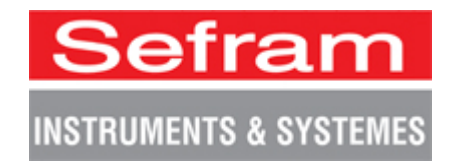

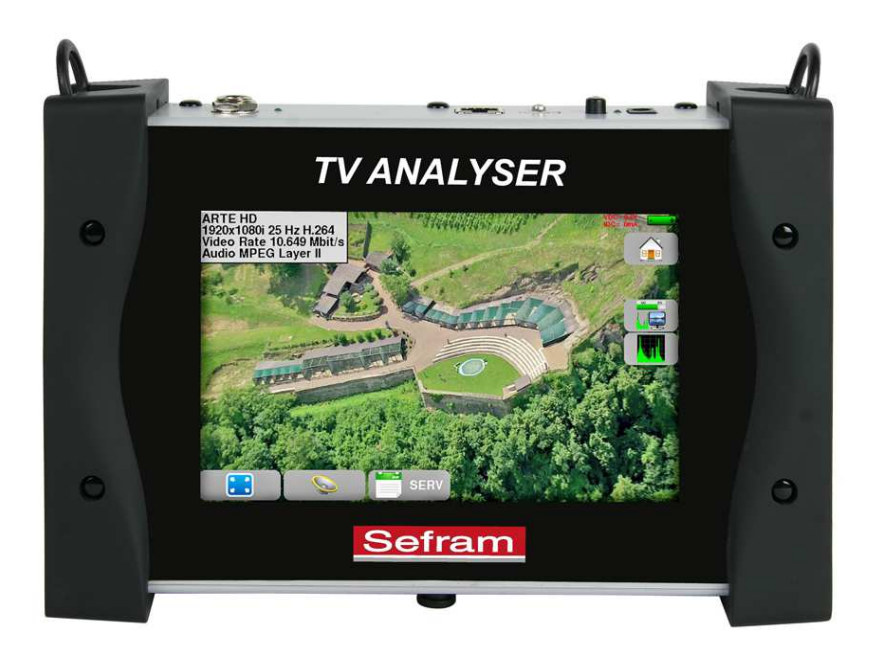

# **7849B TER/SAT 7859B TER/SAT/OTTICO 7817B CAVO 7869 TER/SAT UHD 4K**

# **Misuratori di Campo TV Manuale di Istruzioni**

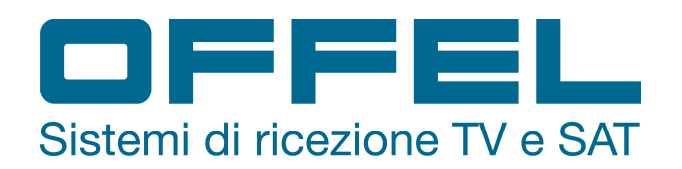

Questo prodotto contiene uno o più programmi protetti dalle leggi internazionali e degli Stati Uniti per i diritti d'autore come materiale inedito. Sono riservati e proprietari della Dolby Laboratories. La loro riproduzione o divulgazione, in tutto o in parte, o la produzione di opere derivate senza il permesso espresso della Dolby Laboratories è proibito. Diritti di autore 2003-2005 della Dolby Laboratories. Tutti i diritti sono riservati.

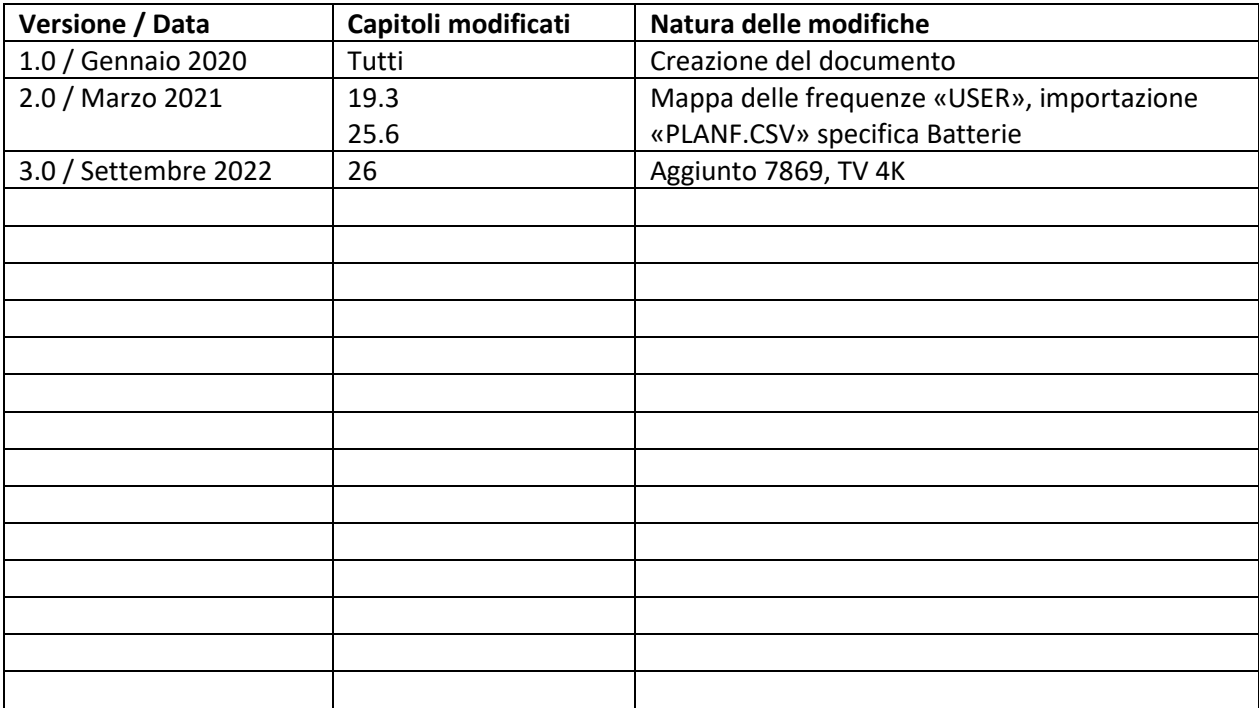

#### **Cronologia delle revisioni**

Grazie per avere acquistato questo prodotto SEFRAM e per avere dato fiducia alla nostra società. Le nostre diverse squadre (reparti di ricerca, produzione, vendita e servizio post vendita) puntano a soddisfare le vostre richieste progettando e aggiornando una strumentazione molto avanzata.

Per ottenere le migliori prestazioni da questo prodotto, leggete attentamente questo manuale.

Per ulteriori informazioni, contattate il vostro distributore locale:

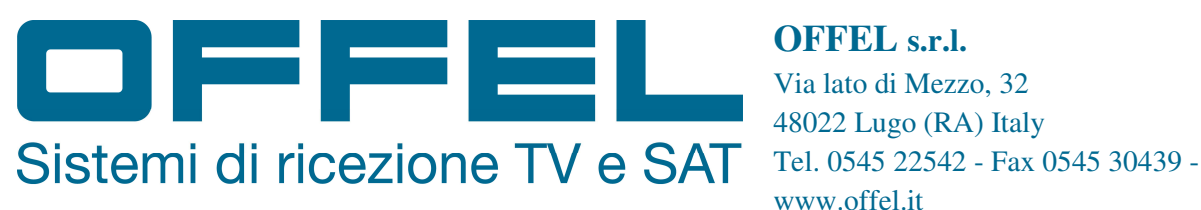

**OFFEL s.r.l.** Via lato di Mezzo, 32 48022 Lugo (RA) Italy www.offel.it

### **GARANZIA**

Il vostro strumento viene garantito per un anno nelle parti e nella manodopera in presenza di qualsiasi difetto di lavorazione e/o contingenza nel suo funzionamento. Questa garanzia avrà effetto con la data di spedizione dello strumento e si concluderà dopo 365 successivi giorni di calendario.

Qualora l'apparecchiatura fosse soggetta a un contratto di garanzia, questo contratto annulla e sostituisce le sopra menzionate condizioni di garanzia.

Le condizioni di garanzia della SEFRAM sono consultabili sul sito web www.sefram.com. Le condizioni generali di garanzia hanno la priorità sulle seguenti condizioni riassuntive.

Questa garanzia non copre qualunque disfunzione originatasi in caso di uso scorretto dell'apparecchiatura, una sua movimentazione errata o un suo immagazzinamento al fuori delle condizioni ambientali previste.

In caso lo strumento fosse soggetto a intervento coperto dalla garanzia, l'utente dovrà rispedire a sue spese, l'apparecchiatura presso il distributore locale.

Aggiungere una descrizione del guasto o difetto osservato sullo strumento.

Gli accessori forniti di serie con l'apparecchiatura (cavi, spine, ecc.), le parti consumabili (batterie, ecc.) e gli accessori opzionali (borsa, custodia, ecc.) sono garantiti per 3 mesi contro qualsiasi difetto di lavorazione.

Alcuni articoli come la borsa da trasporto, schermo LCD o touchpad sono garantiti solo per un normale utilizzo.

La garanzia non copre l'usura, guasti accidentali o dovuti a scosse o utilizzo scorretto.

Le opzioni di fabbrica integrate sul misuratore sono garantite per la stessa durata del misuratore di campo.

In caso di sostituzione oppure riparazione del prodotto, il periodo di garanzia è il seguente:

- Se il misuratore è ancora coperto dalla garanzia, fino alla scadenza prevista della stessa
- Se la durata della garanzia è inferiore ai 90 giorni, la parte sostituita è garantita per 90 giorni

Qualsiasi parte sostitutiva diventa proprietà dell'utente e le parti scambiate diventano proprietà della SEFRAM.

In caso di intervento di una società assicuratrice, il prodotto diventerà proprietà della società assicuratrice, a sua esclusiva richiesta. Altrimenti, resterà proprietà dell'utente.

La garanzia copre esclusivamente i materiali prodotti e forniti da SEFRAM.

Ogni intervento da parte dell'utente oppure da terzi, senza previa autorizzazione da parte della società, invaliderà la garanzia.

La spedizione dello strumento è a carico dell'utente che quindi si occuperà di proteggere lo strumento durante la spedizione. Sottoscriverà quindi, a sue spese, un'apposita assicurazione per il trasporto dello strumento.

La società SEFRAM si riserva il diritto di rifiutare qualsiasi prodotto non imballato correttamente o che all'arrivo, risultasse avere subito danni durante il trasporto.

La batteria agli ioni di Litio, fornita come componente standard di questo strumento, è un caso particolare. Non va spedita o sostituita dall'utente. La sua sostituzione in fabbrica è necessaria per verificare il sistema di carica e le sicurezze di protezione.

In caso di malfunzionamento o guasto dello strumento, contattate il Supporto Tecnico del vostro distributore locale che vi fornirà qualunque informazione utile per risolvere il vostro problema.

#### **METROLOGIA**

Le condizioni metrologiche del vostro misuratore di campo sono indicate nelle specifiche di questa nota. Le condizioni climatiche e ambientali limitano le specifiche dello strumento. SEFRAM verifica le caratteristiche di ogni strumento, una per una, su un banco automatico durante la fase di produzione. Aggiustamenti e controlli sono garantiti con riferimento alle condizioni della certificazione ISO9001 e fornite da servizi collegati ad enti di certificazione come COFRAC (o equivalenti, nel rispetto della reciprocità ILAC).

Le caratteristiche specificate sono considerate stabili per un periodo di 12 mesi che inizia col primo utilizzo dello strumento nelle sue normali condizioni d'uso.

Consigliamo un controllo dopo 12 mesi e al massimo dopo 24 mesi di utilizzo, poi ogni 12 mesi dopo 24 mesi.

Per qualsiasi controllo delle caratteristiche tecniche, vanno mantenute le seguenti condizioni climatiche medie (23°C±3°C – 50(±20)% umidità relativa). Il misuratore di campo va lasciato acceso per 30 minuti prima di essere controllato.

Consigliamo di far eseguire questo controllo dal nostro servizio post-vendita per conseguire una migliore prestazione e preservare la qualità delle misure del vostro strumento.

Quando un misuratore di campo viene rispedito alla SEFRAM, ci premuniremo di eseguire un aggiornamento interno rispetto agli aggiustamenti richiesti e agli aggiornamenti software. In caso di deriva delle caratteristiche tecniche, il vostro strumento verrà aggiustato in modo tale da riportarlo alle sue condizioni originali.

#### **IMBALLAGGIO**

L'imballaggio di questo prodotto è completamente riciclabile. La sua struttura permette di trasportare il vostro strumento nelle migliori condizioni possibili. Conservate l'imballaggio originale in caso di spedizione del vostro strumento.

#### **PARTI DI RICAMBIO**

Ai sensi della legge sui consumi del 17 marzo 2014, dell'articolo L111-3 e del decreto 2014-1482 del 09/12/2014, SEFRAM informa i propri clienti della disponibilità dei pezzi di ricambio dei prodotti immessi sul mercato a partire dal 1 marzo 2015.

I pezzi di ricambio non sono disponibili per i clienti. SEFRAM offre la fornitura di pezzi di ricambio in caso di riparazione tramite i propri servizi di assistenza. Le parti consumabili sono fornite secondo la legislazione loro applicabile (caso delle batterie). SEFRAM si impegna a fornire parti o alternative per un periodo di almeno 2 anni oltre il periodo di garanzia.

### **SOMMARIO**

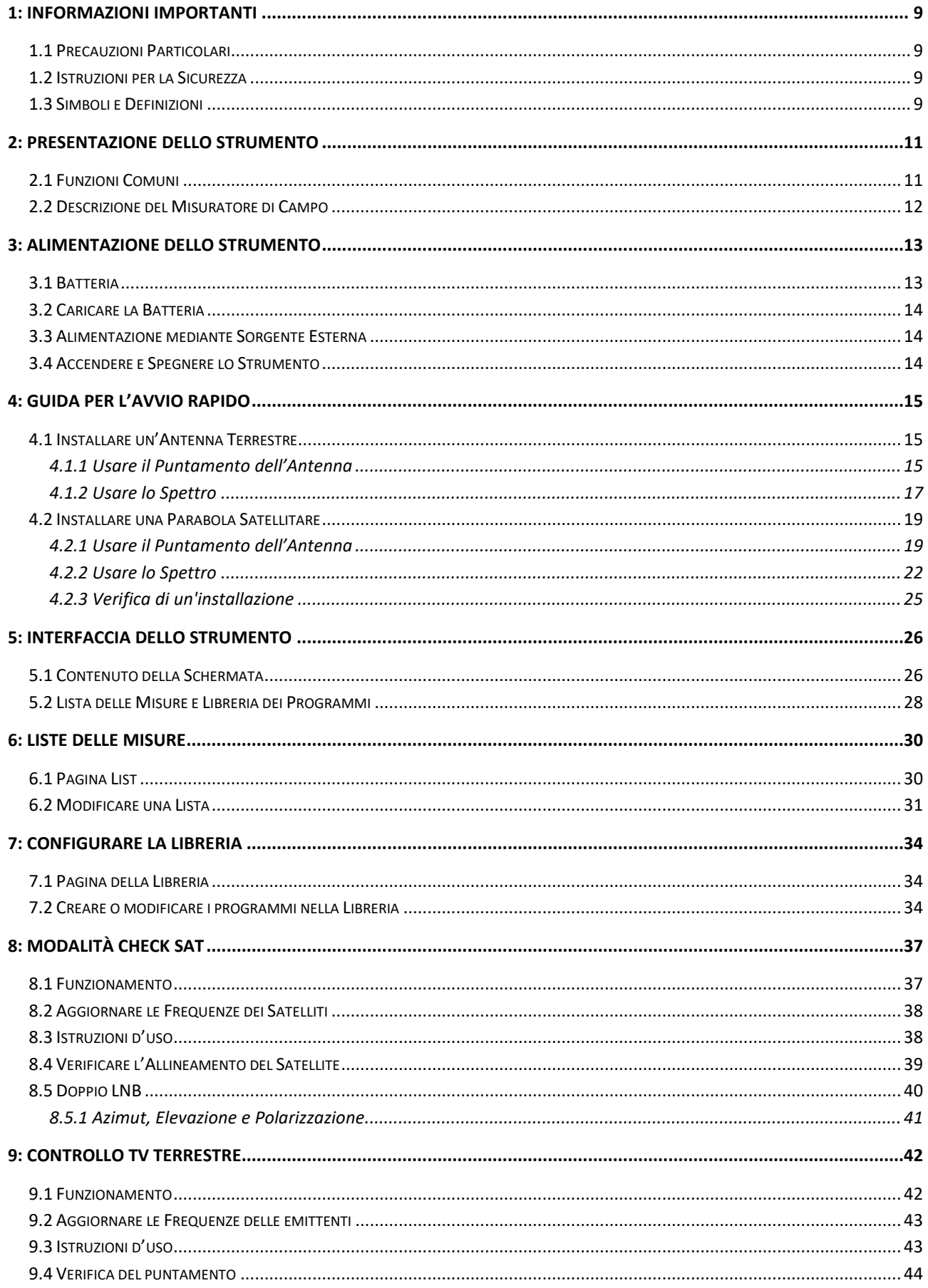

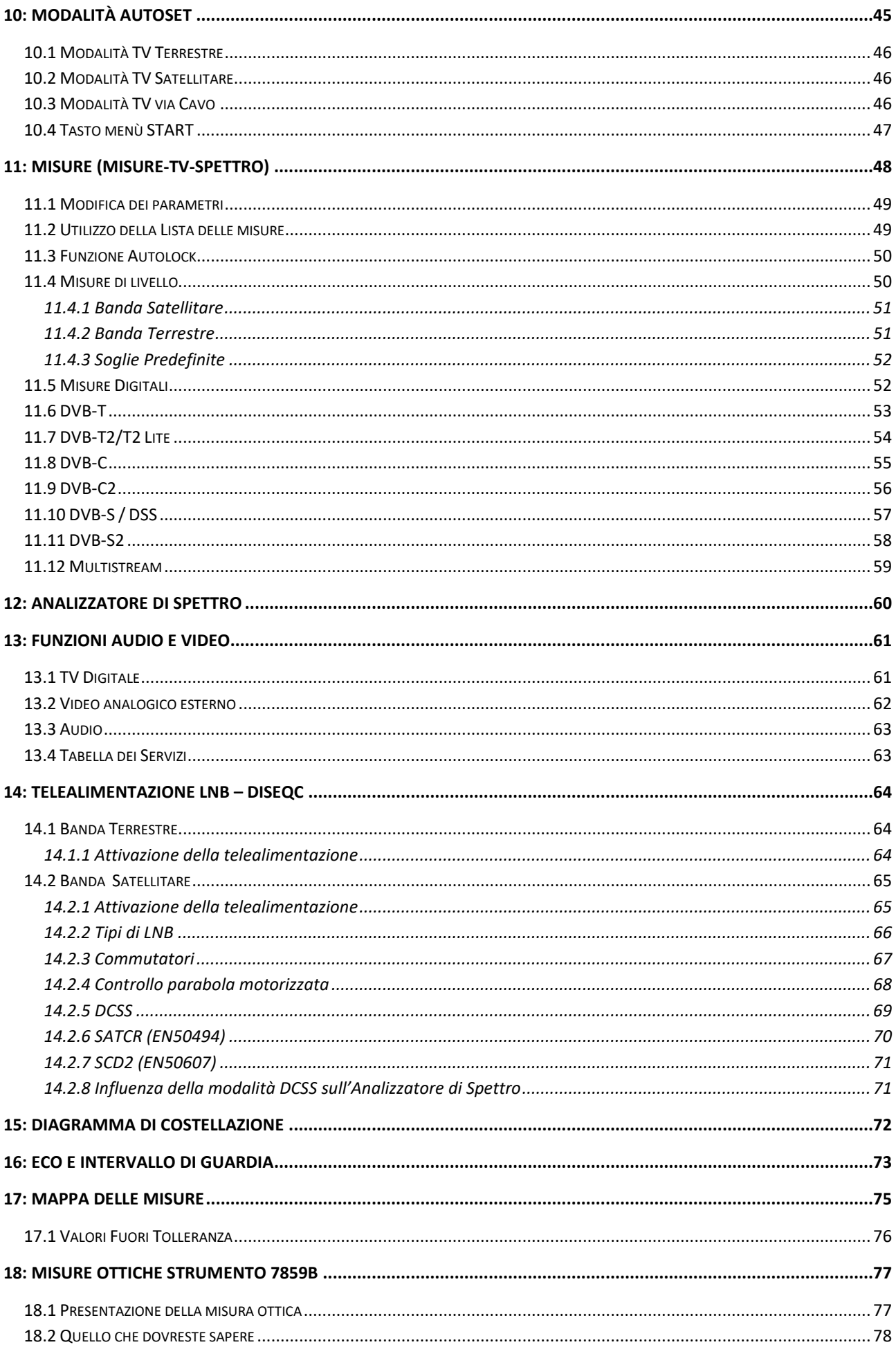

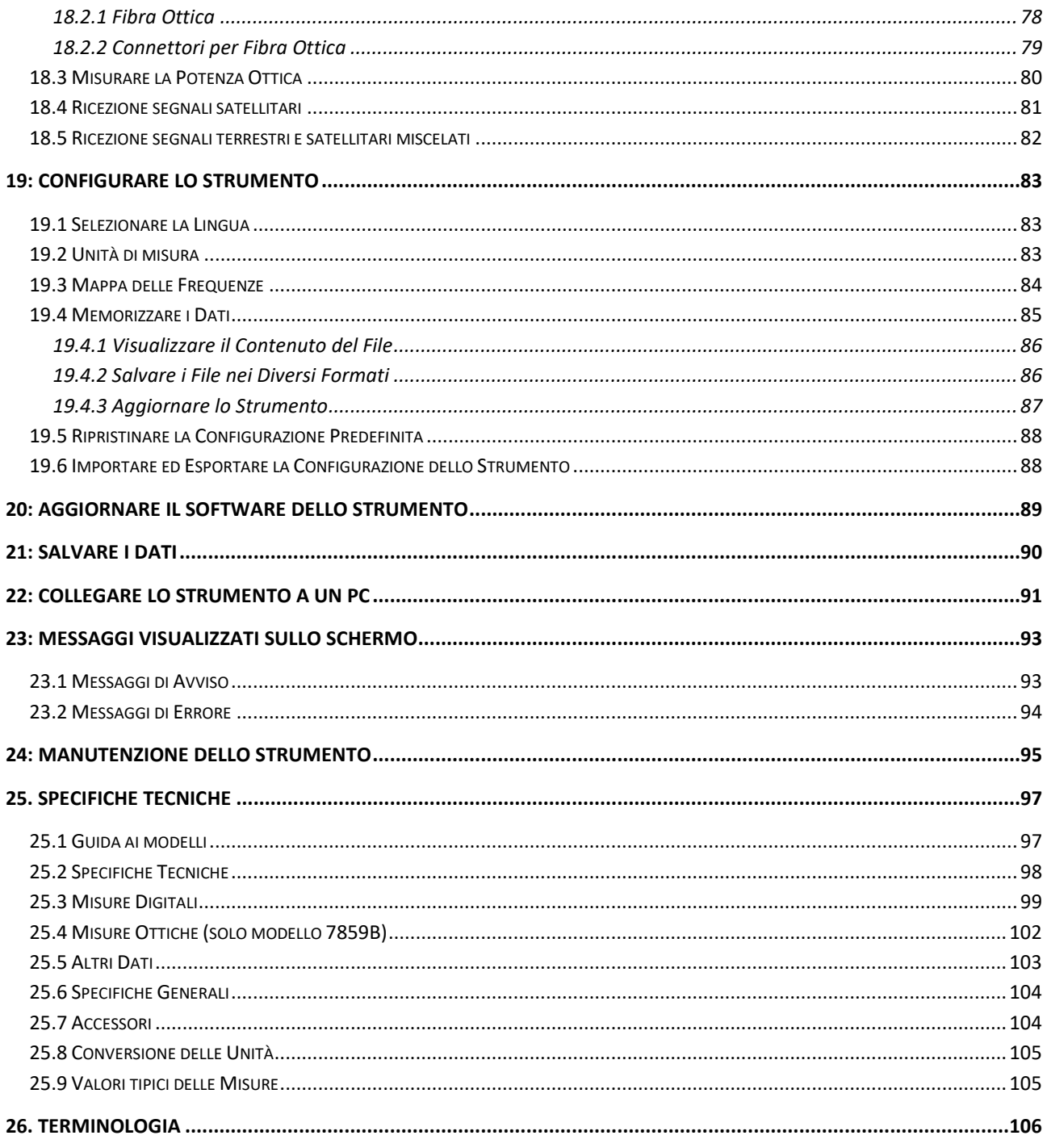

# **1: Informazioni Importanti**

### **Leggere attentamente le seguenti istruzioni prima di usare il vostro strumento**

### **1.1 Precauzioni Particolari**

- Non usate il vostro strumento per impieghi diversi da quanto descritto in questo manuale.
- Usate il caricabatteria fornito di serie per evitare qualsiasi deterioramento dello strumento e proteggere le sue capacità di misura. La carica della batteria avviene solo ad apparecchio spento (temperatura ambiente 0-35°C)
- Non usate lo strumento in ambienti bagnati o con elevata umidità.
- Non usate lo strumento in un ambiente esplosivo.
- In caso di difetto o per eseguire la manutenzione dello strumento, contattate il vostro distributore locale.
- Non aprite lo strumento: rischio di scosse elettriche.
- Usate solo gli adattatori F/F o BNC/F forniti con il misuratore di campo. Qualsiasi altro adattatore potrebbe danneggiare il vostro strumento e invalidare la garanzia.
- Non usate guanti, uno stilo o qualsiasi altro oggetto per toccare lo schermo. Maneggiare con cura lo schermo.

# **1.2 Istruzioni per la Sicurezza**

Per un uso corretto dello strumento, dovete rispettare le istruzioni per la sicurezza e le indicazioni per l'uso descritte in questo manuale.

Avvisi specifici sono forniti in tutto il manuale di istruzioni.

Potete trovare questi simboli di cautela anche sullo strumento:

# **1.3 Simboli e Definizioni**

Simboli che appaiono in questo manuale:

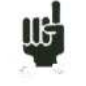

Nota: indica importanti informazioni

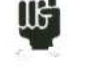

Tasto o zona dove premere

Finestra o zona di visualizzazione che appare dopo aver eseguito una data azione

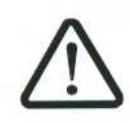

Simboli che appaiono sullo strumento:

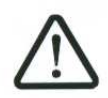

**CAUTELA**: vedere il manuale di istruzioni. Indica un rischio di deterioramento delle apparecchiature collegate allo strumento o dello strumento stesso.

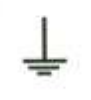

Massa: parti accessibili collegate allo chassis metallico dello strumento.

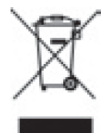

Prodotto da riciclare.

# **2: Presentazione dello Strumento**

# **2.1 Funzioni Comuni**

I misuratori di campo **7849B-7859B-7817B-7869** sono strumenti studiati per l'installazione e manutenzione di tutti i sistemi di trasmissione e ricezione delle televisioni analogica, digitale terrestre, digitale satellitare e via cavo.

La larghezza di banda coperta va da **5 MHz** fino a **2400 MHz;** questo permette misure accurate per tutti gli standard televisivi analogici, portanti FM e vari standard digitali DVB-C/C2, DVB-T/T2/T2Lite, DVB-S/S2/S2X e DSS.

Eseguono misure di Livello (picco, medio e potenza) in base allo standard prescelto.

La funzione **Measurement Plan** permette di eseguire simultaneamente la scansione di 50 programmi e poi confrontare i livelli delle soglie (min / max).

L'efficiente misura del tasso di errore (diversi valori BER, MER), permette di validare interamente le trasmissioni digitali DVB-T/T2/T2Lite, DVB-C/C2, DVB-S/S2/S2X e DSS.

Forniscono un diagramma di Costellazione per gli standard digitali e la visualizzazione di cammini multipli per ottenere un'analisi completa del segnale digitale.

Potete visualizzare la TV digitale terrestre o la TV digitale satellitare (programmi in chiaro) in SD o in HD.

Potete ascoltare l'audio digitale attraverso gli altoparlanti integrati.

Il modello 7859B ha un ingresso ottico (testina ottica, cavo FTH) che consente di effettuare la misura della potenza ottica ed integra un convertitore da ottico a RF nelle bande dei misuratori di campo.

Il modello 7817B ha una speciale funzione "One-Touch" progettata per avere i requisiti necessari per le installazioni delle reti di trasmissione degli abbonati.

Appositamente studiati per l'impiego sul campo, tutti gli strumenti sono unità compatte (meno di 2 kg con batteria) e autonome (pacco batterie e caricabatteria rapido), munite di un luminoso schermo a colori LCD tattile da 7'' (capacitivo).

L'elevata capacità di archiviazione permette la memorizzazione di molte configurazioni, misure e grafici dello spettro.

I misuratori di campo possono essere interamente controllati in modo remoto mediante un computer attraverso una connessione USB ed ETHERNET.

# **2.2 Descrizione del Misuratore di Campo**

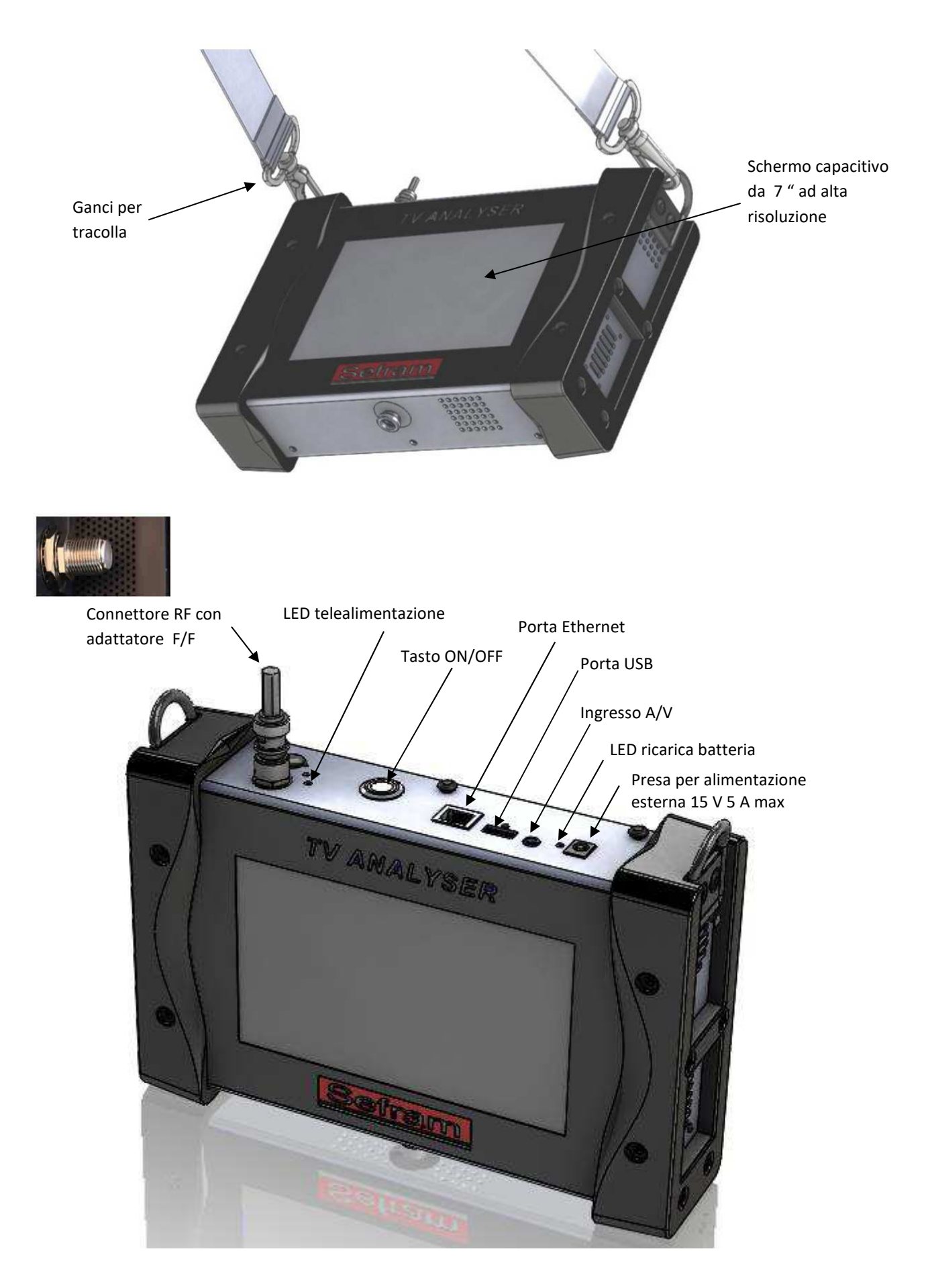

# **3: Alimentazione dello Strumento**

Tutto il materiale viene controllato prima della spedizione, dopo di che viene inviato contenuto all'interno di un apposito involucro. Non vi sono particolari istruzioni per il disimballaggio di questa confezione. Lo strumento è munito di una batteria agli Ioni di Litio. La batteria viene caricata prima della spedizione. Tuttavia se lo strumento viene immagazzinato per più di un mese senza essere utilizzato, la sua batteria potrebbe scaricarsi. Ricaricate la batteria se questo fosse necessario

### **3.1 Batteria**

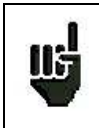

**ATTENZIONE:** per effettuare qualsiasi azione sulla batteria è necessario smontare lo strumento e questo può essere eseguito unicamente da un tecnico SEFRAM. Utilizzate soltanto le batterie fornite da SEFRAM.

#### **Istruzioni di Sicurezza:**

- Non accostate il pacco batterie a fonti di calore e non gettatelo nel fuoco.
- Non cortocircuitate le celle della batteria. Rischio di esplosione!
- Non perforate il pacco batterie.
- Non smontate il pacco batterie.
- Non invertite le polarità della batteria.
- Questo pacco batterie include un componente di protezione che non va deteriorato o estratto.
- Conservate il pacco batterie in un luogo fresco.
- Non deteriorate la protezione del pacco batterie.
- Non lasciate lo strumento all'interno di veicoli posti direttamente sotto i raggi del sole
- Le batterie usate non vanno smaltite con i rifiuti domestici. Le batterie al Litio vanno riciclate.

### **La batteria ha un ciclo di durata pari a 200 cariche/scariche oppure 2 anni.**

#### **Suggerimenti per fare durare più a lungo la vostra batteria:**

- Non scaricate troppo la batteria
- Non lasciate la batteria inutilizzata per troppo tempo
- Immagazzinate la vostra batteria con circa il 40% della sua carica
- Non caricate o scaricate completamente la batteria prima di immagazzinarla.

Quando la batteria è quasi completamente scarica, lo strumento visualizzerà il messaggio **Low battery** e si spegnerà in modo automatico dopo pochi minuti.

# **3.2 Caricare la Batteria**

**Per caricare la batteria all'interno dello strumento:** 

- Collegate l'alimentatore esterno fornito di serie al connettore sul pannello destro dello strumento
- Collegate l'alimentatore alla presa di rete elettrica.
- Il caricabatteria interno inizierà a caricare la batteria; l'indicatore **verde** si illuminerà.

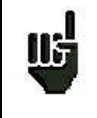

La ricarica della batteria avviene esclusivamente quando lo strumento è spento. Adoperate solamente il caricabatteria fornito di serie con il vostro strumento.

# **3.3 Alimentazione mediante Sorgente Esterna**

Lo strumento può essere alimentato con una tensione di 15V (1 o 5 A, a seconda dello strumento). Il caricabatteria fornito di serie con lo strumento è una sorgente esterna di alimentazione. Usate solo il caricabatteria fornito con lo strumento.

L'uso di un caricabatteria diverso potrebbe danneggiare il vostro strumento e invalidare la garanzia.

# **3.4 Accendere e Spegnere lo Strumento**

Premere il pulsante di accensione/spegnimento posto sul lato sinistro dello strumento Sullo schermo apparirà la pagina di presentazione.

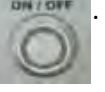

Il pulsante **ON/OFF** si illumina quando lo strumento sta funzionando. IIŞ

> Una lunga pressione del pulsante **ON/OFF** forzerà lo spegnimento dello strumento. **USATE QUESTA PROCEDURA SOLTANTO IN CASO DI NECESSITÀ.**

Premere questo pulsante per spegnere lo strumento.

# **4: Guida per l'Avvio Rapido**

### **4.1 Installare un'Antenna Terrestre**

Per installare un'antenna terrestre, avete a disposizione due metodi:

- Usare il puntamento dell'antenna
- Usare lo spettro

### **4.1.1 Usare il Puntamento dell'Antenna**

Lo strumento è munito di una modalità di puntamento dell'antenna che permette di regolare facilmente e velocemente la vostra antenna terrestre. Per accedere alla modalità di puntamento dell'antenna nella pagina HOME, premere **in antenna pointing** 

Selezionare l'emittente da puntare all'interno della lista (es.: ST ETIENNE):

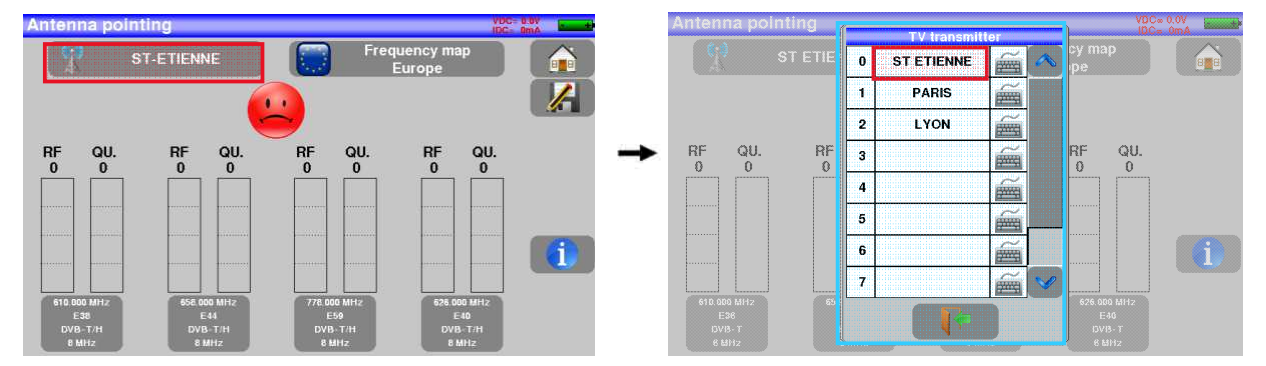

Il dispositivo scansiona in sequenza 4 canali e fornisce un'indicazione "RF" corrispondente al livello del segnale ricevuto dall'antenna ed un'indicazione "QUALITY" corrispondente alla qualità del segnale ricevuto dall'antenna.

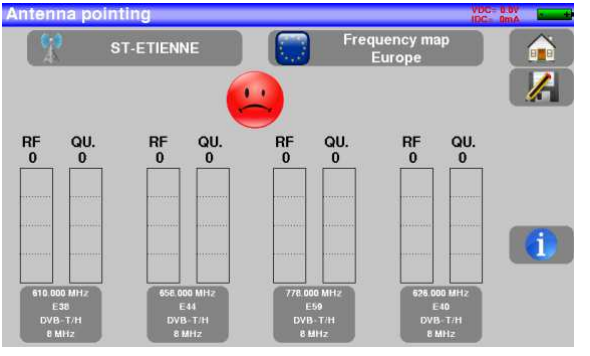

Puntamento non corretto dell'antenna Puntamento corretto dell'antenna

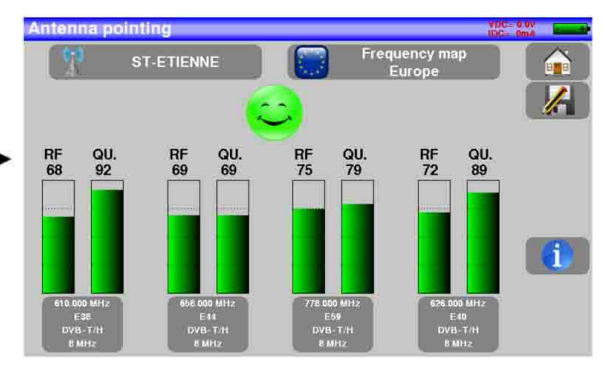

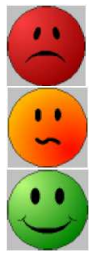

Nessun trasmettitore rilevato, Qualità scarsa di ricezione → faccina rossa

Qualità media di ricezione (< 50%) → faccina arancione

Qualità buona di ricezione (> 50%)  $\rightarrow$  faccina verde

Orientate lentamente l'antenna fino a quando sentite la melodia di aggancio per ottenere la migliore qualità di ricezione.

Il tasto consente di visualizzare i programmi TV di ciascuno dei 4 canali individuati:

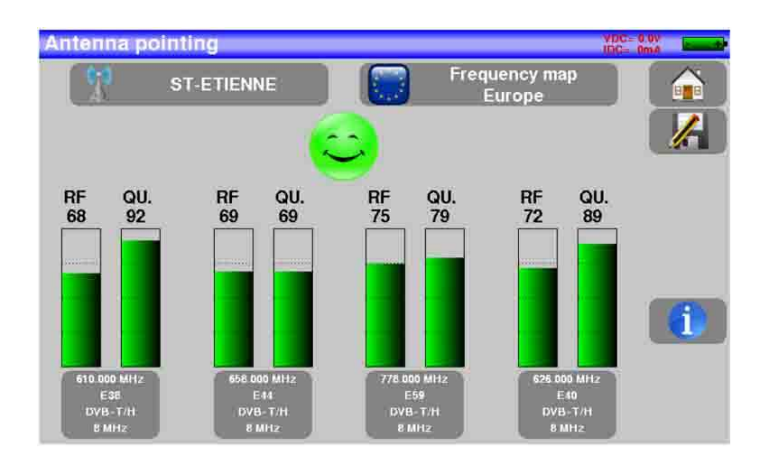

Le 4 frequenze o canali del trasmettitore che si sta tentando di sintonizzare possono essere modificati a seconda della zona nella quale ci si trova:

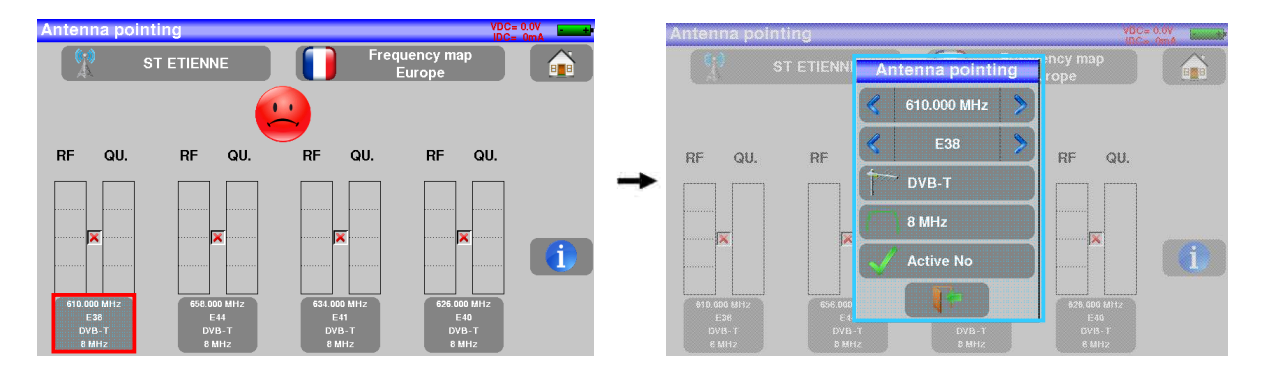

E' possibile salvare una nuova emittente in una delle 10 posizioni disponibili per poterla richiamare in un secondo momento:

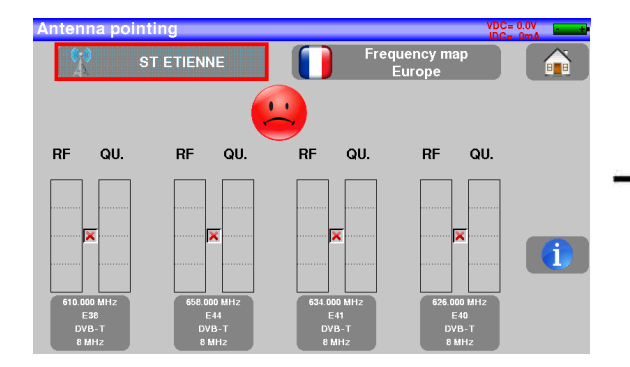

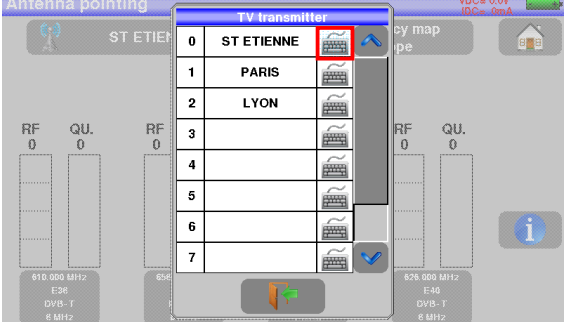

### **4.1.2 Usare lo Spettro**

Accendete il misuratore di campo. Premere il tasto **Measures-TV-Spectrum** .

Premere sull'area dello spettro **Jan** 

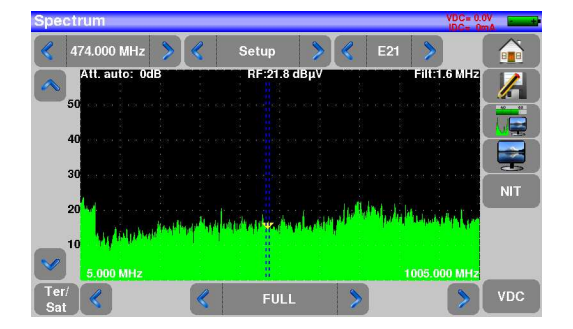

Accedere all'opzione **FULL** della modalità **SPAN**.

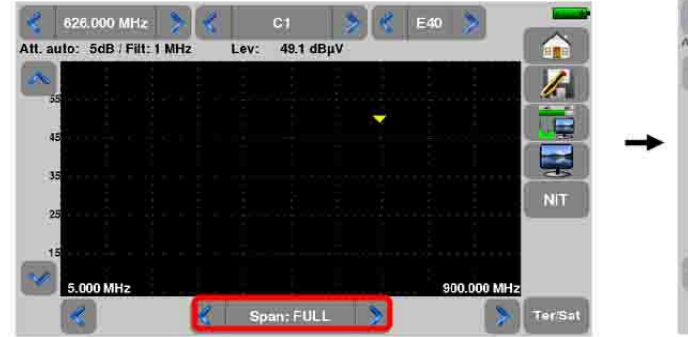

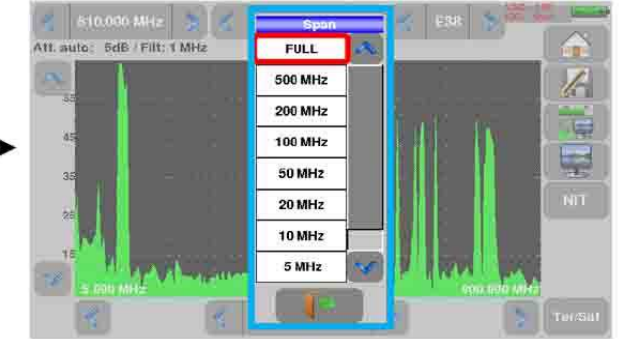

Scegliere un canale conosciuto:

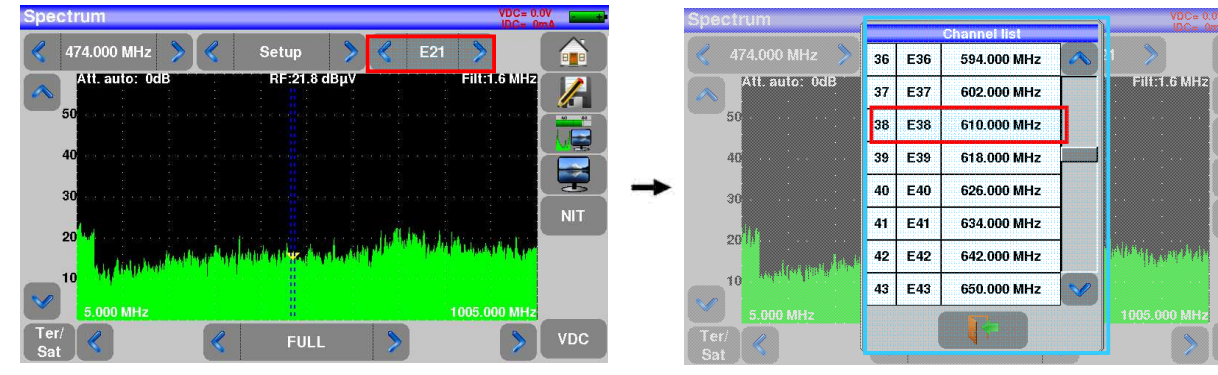

Regolare l'antenna per ottenere un segnale il più potente possibile.

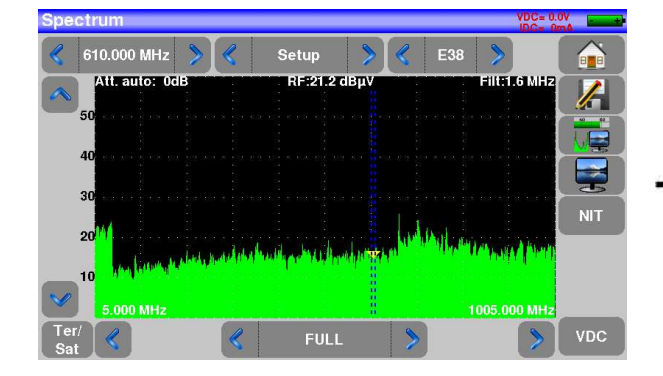

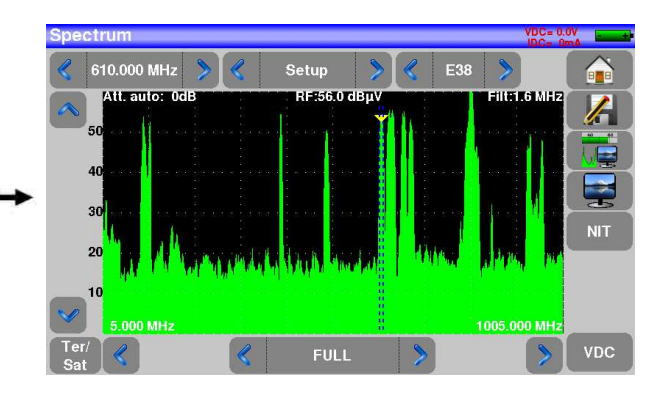

Premere il tasto NIT , lo strumento rileverà in modo automatico tutti i parametri del segnale. Una volta conclusa la ricerca, lo strumento visualizzerà il nome della rete e l'identificativo della rete.

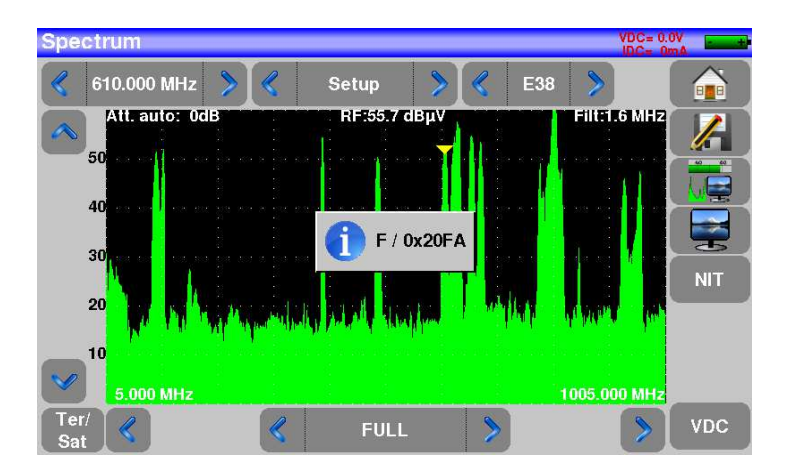

Ora potrete visualizzare il livello, i valori BER/MER del segnale selezionato e vedere le immagini.

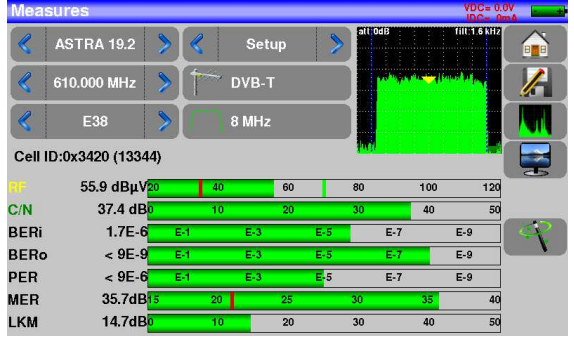

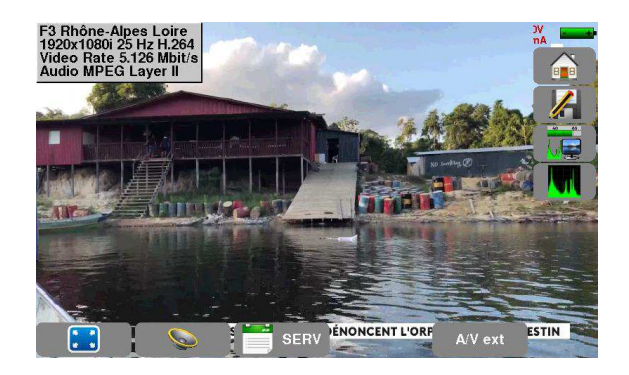

# **4.2 Installare una Parabola Satellitare**

Per installare una parabola, avete a disposizione due metodi:

- Usare il puntamento dell'antenna
- Usare lo spettro

### **4.2.1 Usare il Puntamento dell'Antenna**

Lo strumento dispone di una modalità di "puntamento della parabola" per allineare rapidamente e facilmente la parabola satellitare. Per accedere alla modalità "Check Sat" dalla pagina HOME, premere Check Sat

Selezionare un satellite come nell'esempio qui di seguito (ASTRA 1):

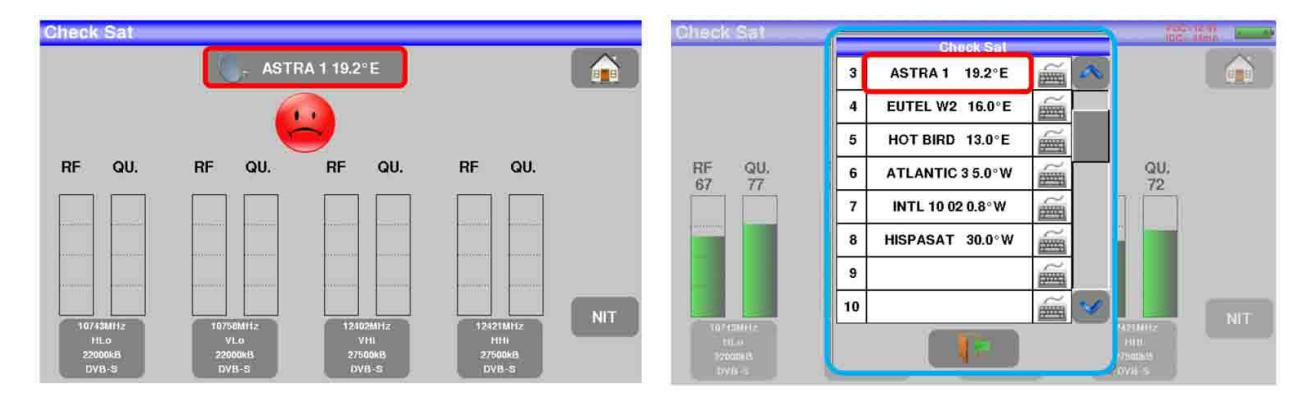

Il dispositivo scansiona in sequenza 4 transponder e fornisce un'indicazione "RF" corrispondente al livello del segnale ricevuto dall'antenna ed un'indicazione "QUALITY" corrispondente alla qualità del segnale ricevuto dall'antenna.

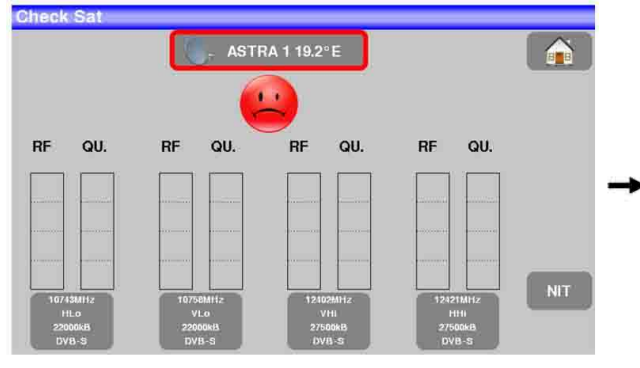

Puntamento non corretto della parabola Puntamento corretto della parabola

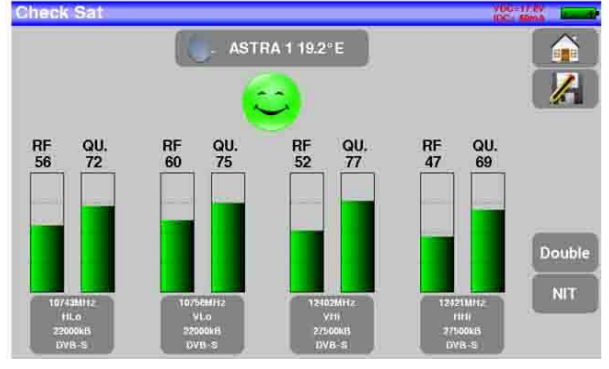

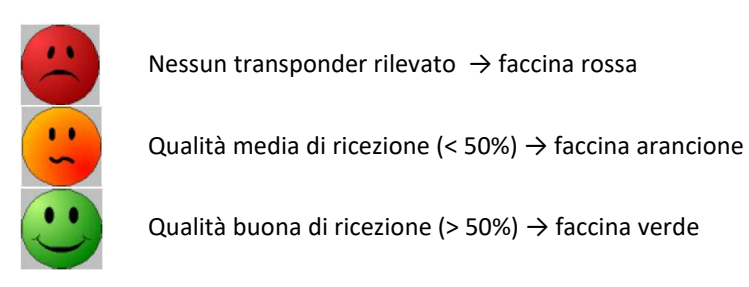

Orientate lentamente la parabola fino a quando sentite la melodia di aggancio per ottenere la migliore qualità di ricezione.

**Promemoria:** l'LNB installato su una parabola deve essere alimentato in corrente continua mediante telealimentazione

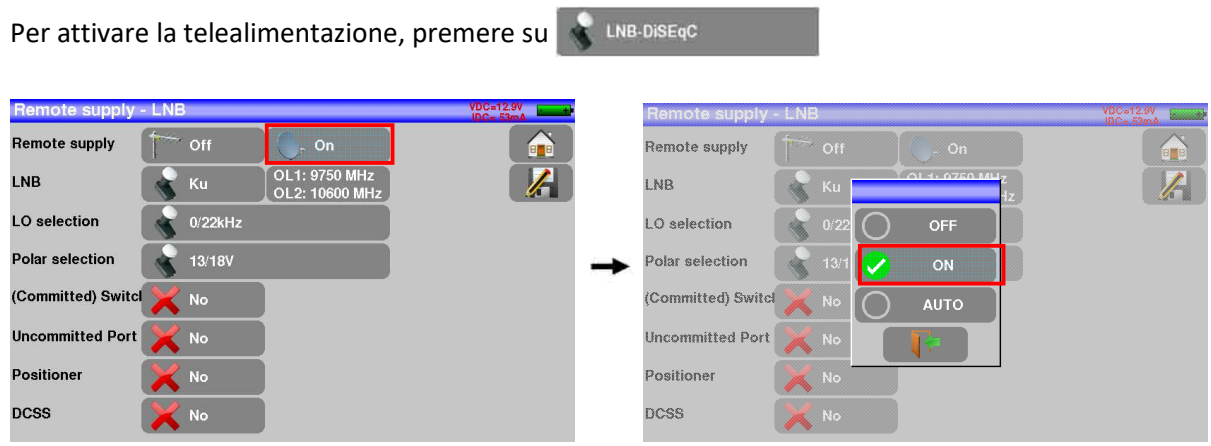

Verificare la tensione e la corrente assorbite dall'LNB della parabola:

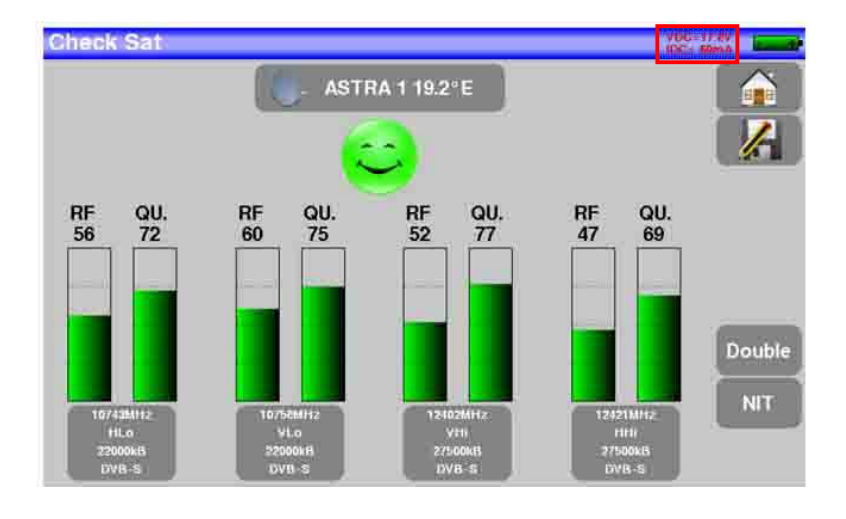

Per accertare che il satellite puntato sia quello giusto, premere il tasto **NIT** .

Il misuratore cerca nella tabella MPEG NIT uno dei 4 transponder e visualizza il nome del satellite:

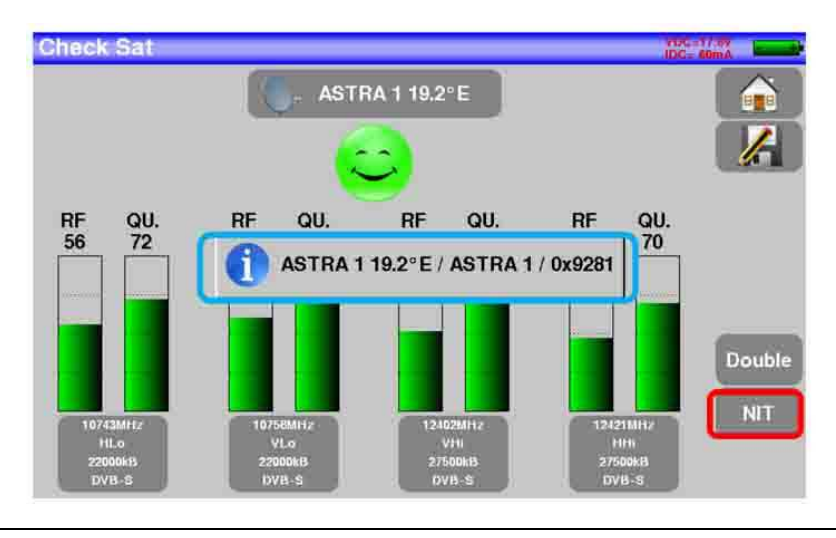

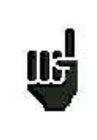

**ATTENZIONE:**

il nome visualizzato dipende dal contenuto della tabella MPEG NIT. Alcuni gestori non forniscono questa tabella oppure i dati sono scarsi. Le informazioni visualizzate potrebbero essere errate.

E' possibile impostare le 4 frequenze o transponder del satellite che si sta cercando di ricevere:

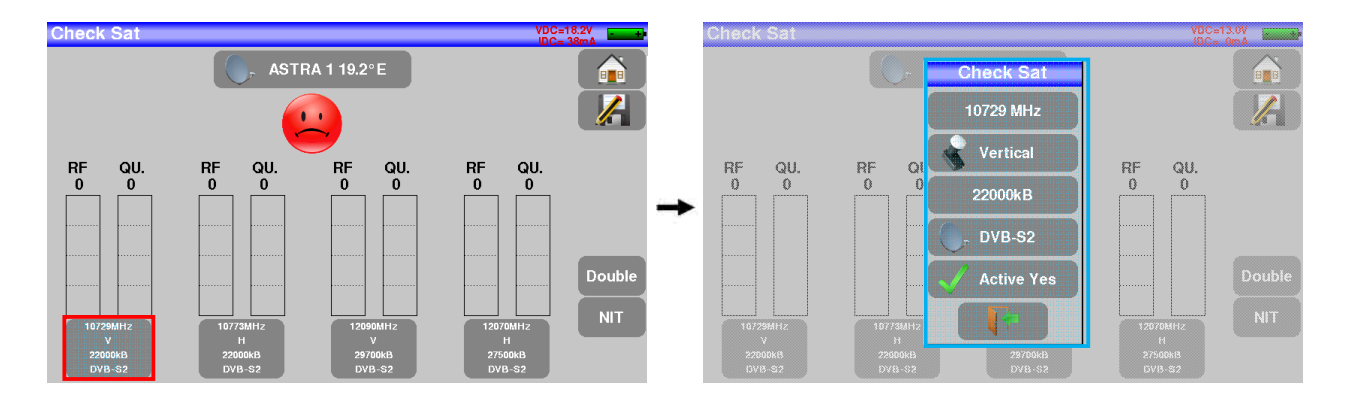

#### **ATTENZIONE:**

ដើ

Per identificare correttamente un satellite, lo strumento deve essere sincronizzato su tutti i 4 transponder. (Qualità > 0)

Tuttavia, alcuni transponder vengono modificati regolarmente. Consultate la gamma di frequenza del satellite quando vi sembra che un transponder non sia in funzione.

Alcuni commutatori o convertitori LNB funzionano soltanto con i comandi DiSEqC. In questo caso, posizionate la banda (OL) e la polarizzazione DiSEqC sulla schermata di configurazione LNB-DiSEqC.

(**ATTENZIONE**: la procedura Check Sat viene rallentata quando adoperate i comandi DiSEqC).

E' possibile salvare un nuovo satellite in una delle 10 posizioni disponibili:

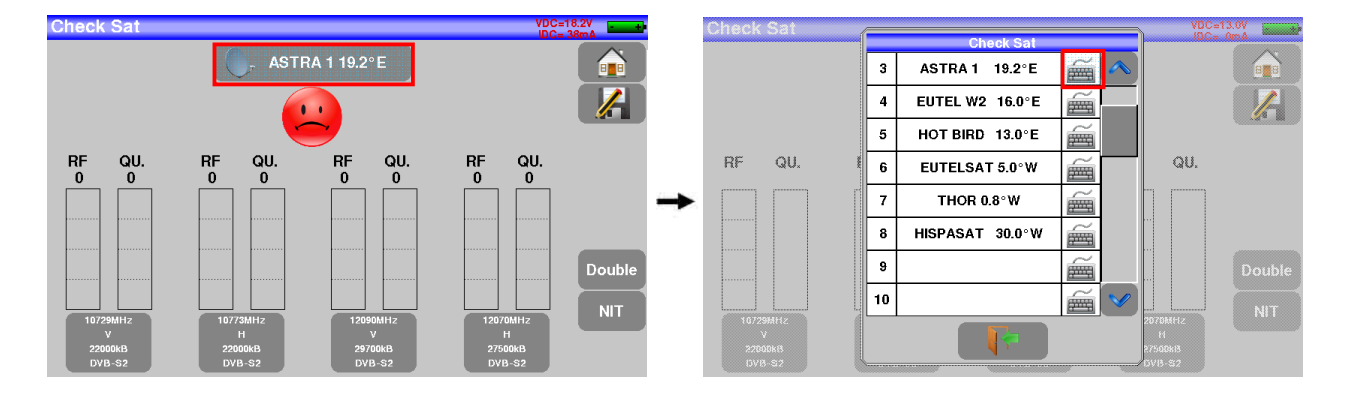

### **4.2.2 Usare lo Spettro**

Accendere lo strumento. Premere il tasto **Measures-TV-Spectrum** . Premere sull'area dello Spettro

 $\bigcap_{i=1}^{\infty}$ 

 $\overline{\mathscr{S}}$ 

é  $\overline{\mathbf{P}}$ 

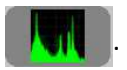

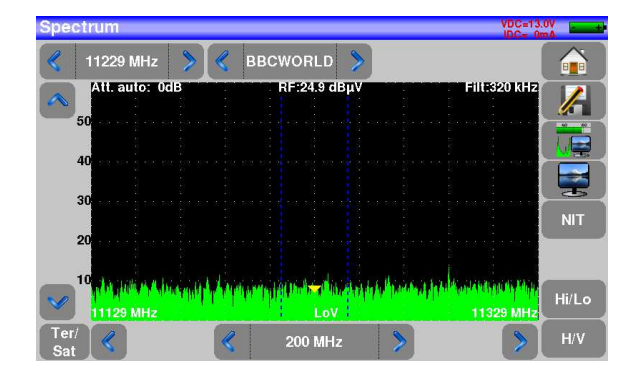

Accedere all'opzione **FULL** della modalità **SPAN**:

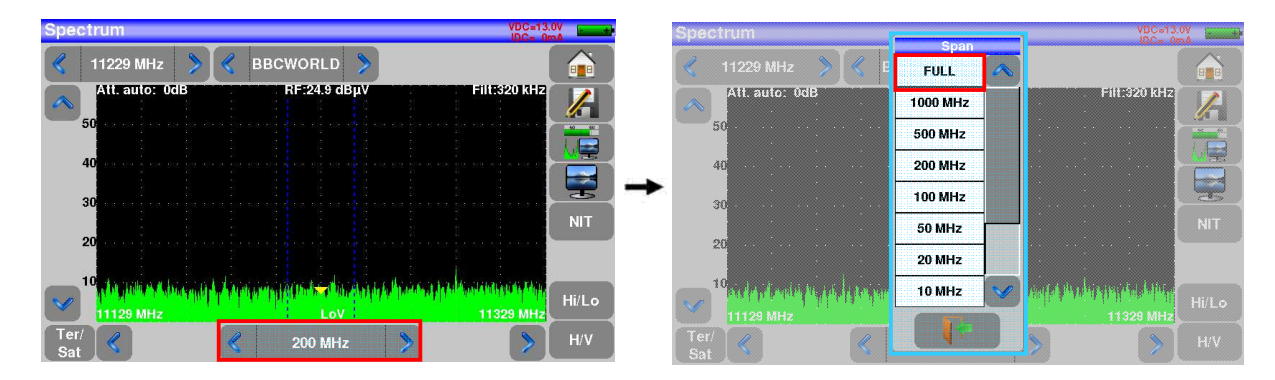

Scegliere un transponder conosciuto:

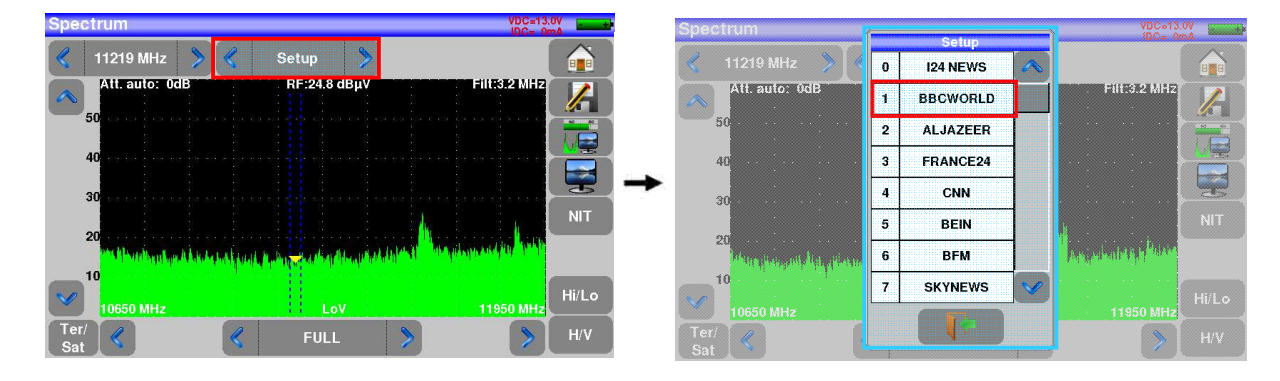

Regolare lentamente la parabola satellitare per ottenere un segnale che sia il più potente possibile:

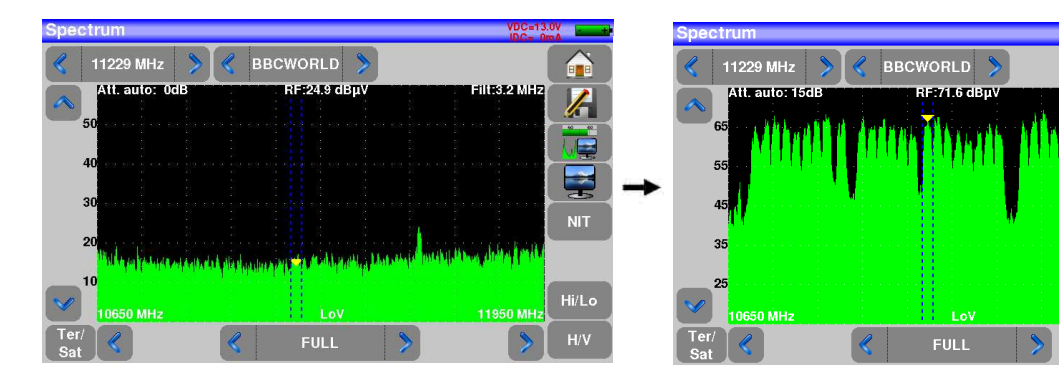

Promemoria: l'LNB installato su una parabola deve essere alimentato in corrente continua mediante telealimentazione

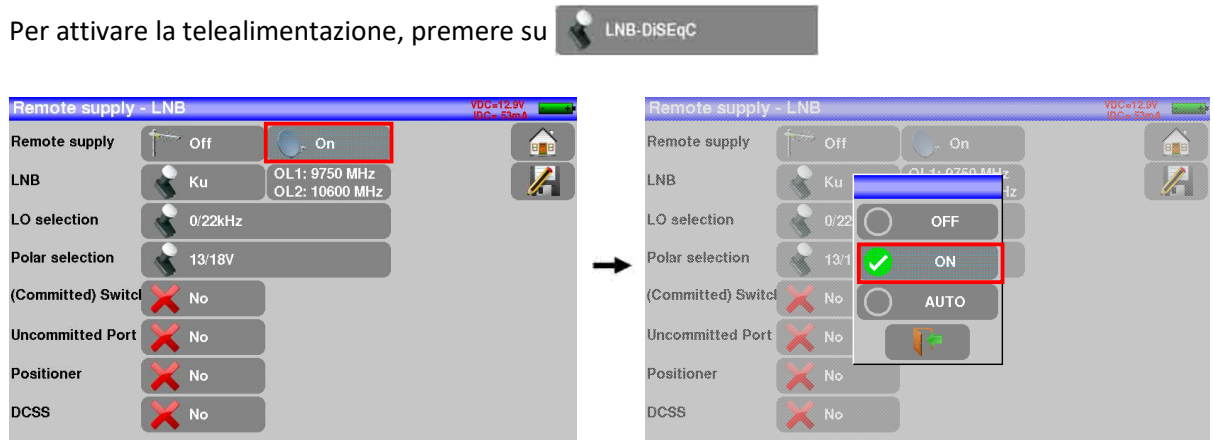

Verificare la tensione e la corrente assorbite dall'LNB della parabola:

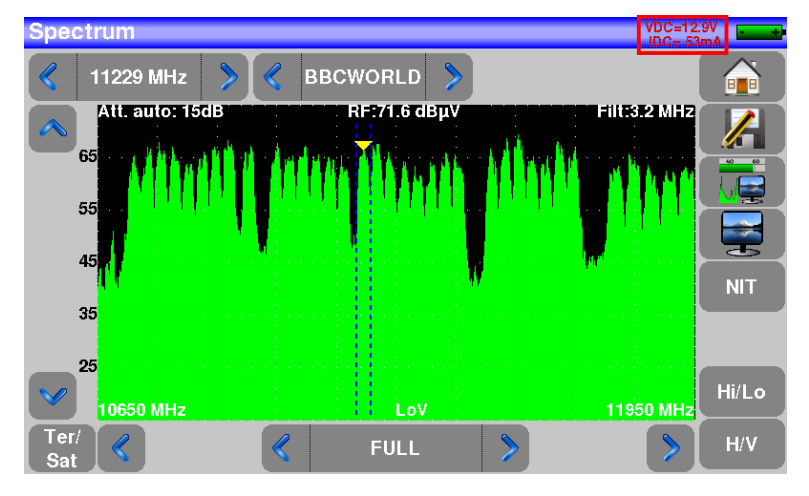

Premere il tasto **NIT** . lo strumento rileverà in modo automatico tutti i parametri del segnale. Una volta conclusa la ricerca, lo strumento visualizzerà il nome della rete e l'identificativo della rete

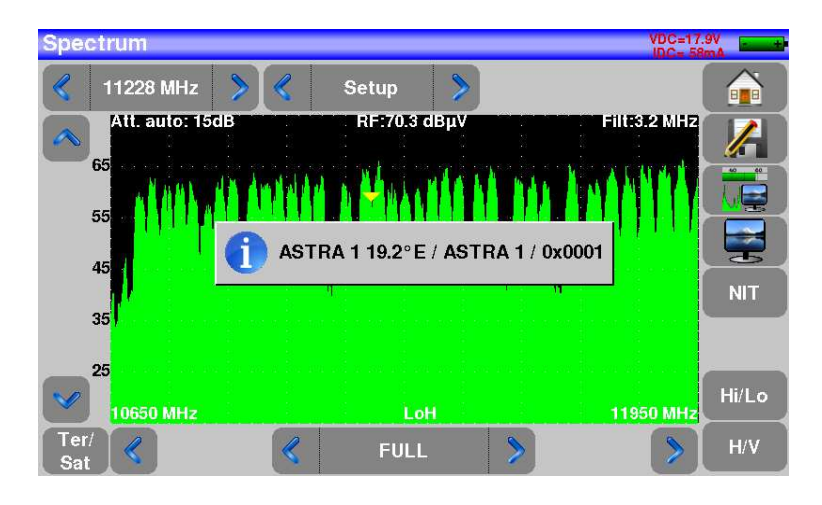

Ora potrete visualizzare il livello, i valori BER/MER del segnale selezionato e vedere le immagini:

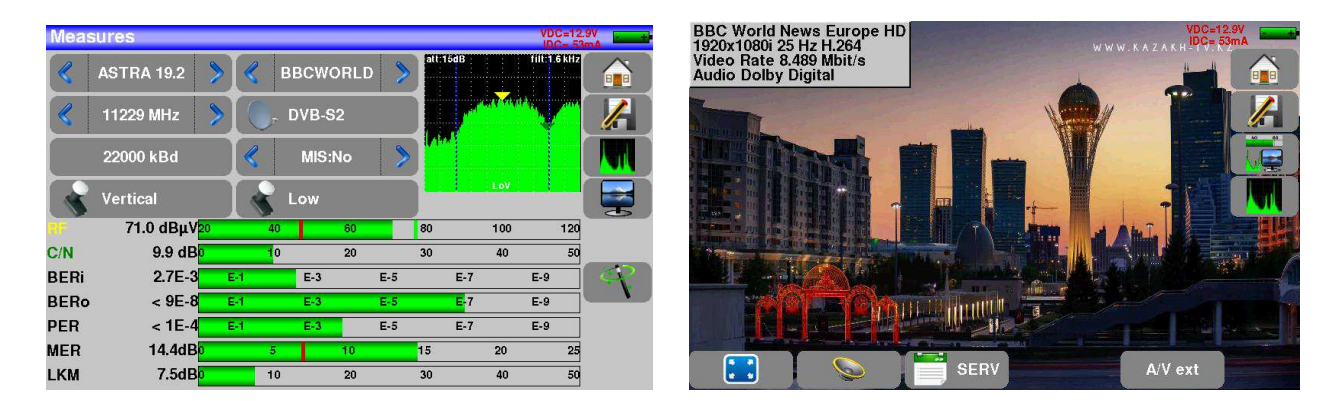

### **4.2.3 Verifica di un'installazione**

Il misuratore consente di controllare un impianto esistente di distribuzione del segnale RF, sia esso terrestre, satellitare, su cavo coassiale o fibra ottica.

Grazie alla funzione AUTOSET lo strumento rileva automaticamente tutti i canali distribuiti e li scansiona uno dopo l'altro attraverso la funzione MAPPA DELLE MISURE.

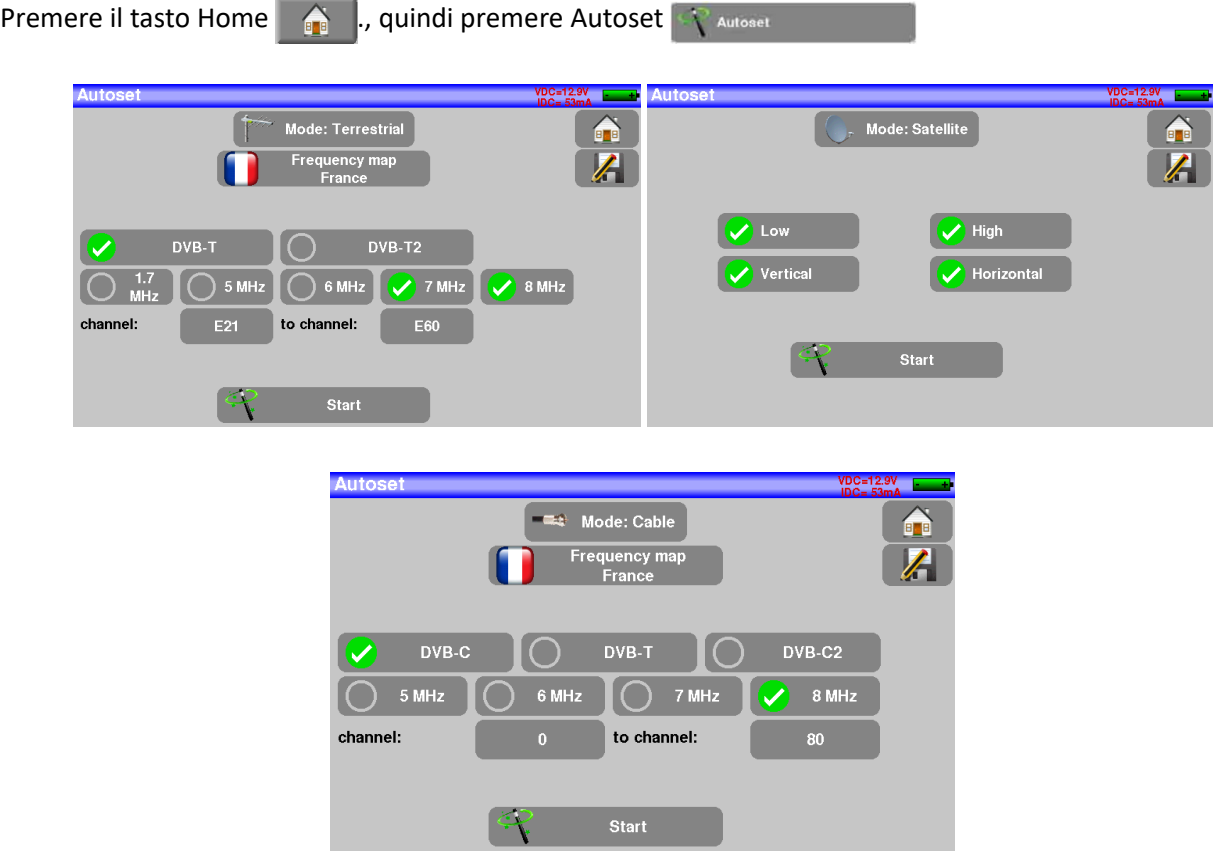

Per maggiori dettagli vedere il capitolo "AUTOSET".

Una volta eseguita la scansione in base alle impostazioni, viene avviata automaticamente la funzione MAPPA DELLE MISURE:

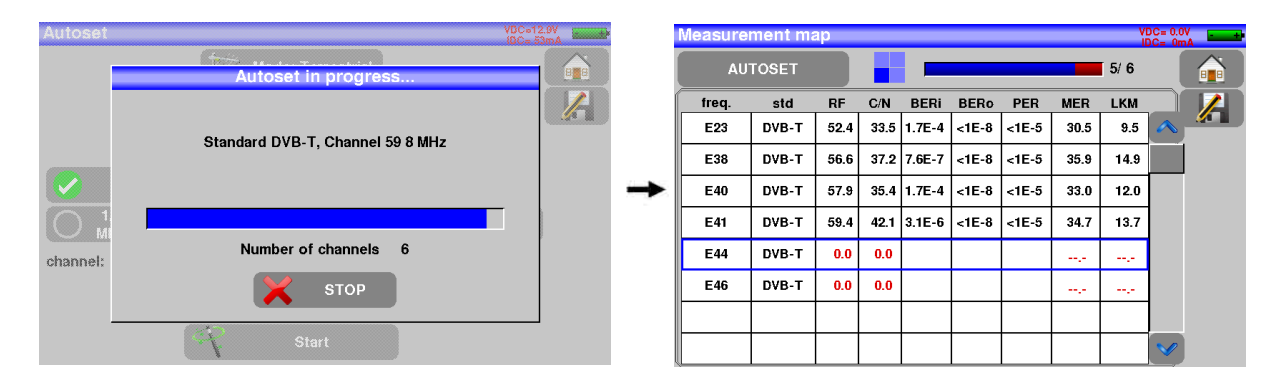

Ciò consente di avere un riepilogo di tutti i canali ricevuti sull'impianto, insieme alle misure effettuate.

# **5: Interfaccia dello Strumento**

### **5.1 Contenuto della Schermata**

Lo strumento è fornito di uno schermo tattile capacitivo che va trattato con cura. Non usare guanti o uno stilo per lo sfioramento dello schermo.

I tasti sono riconoscibili dal loro colore grigio scuro (per esempio: il tasto **Home** )

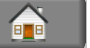

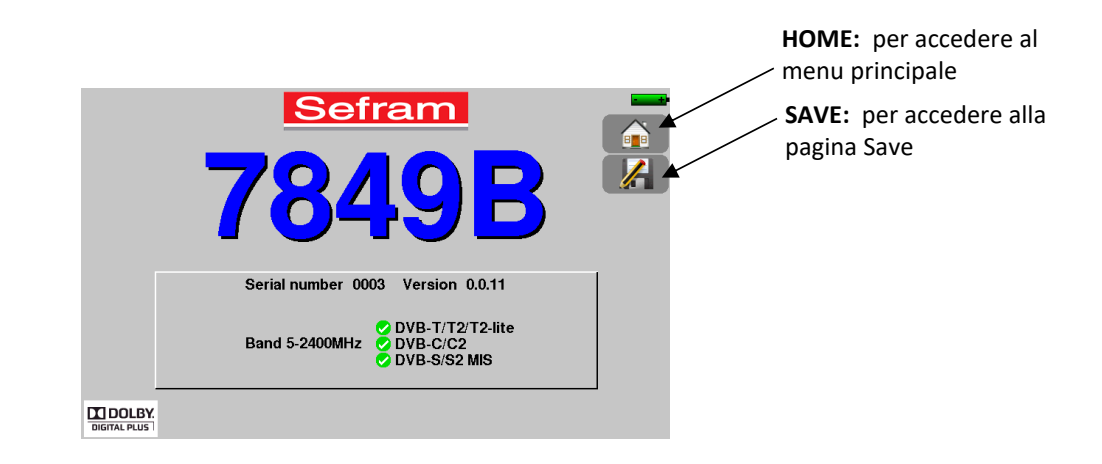

La pagina **Home** permette la navigazione attraverso tutte le funzioni dello strumento:

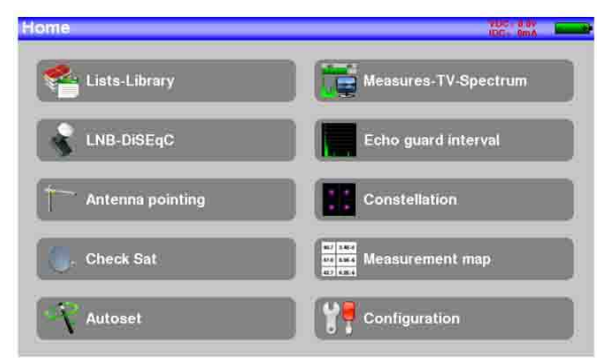

Su tutte le pagine sono presenti le seguenti informazioni:

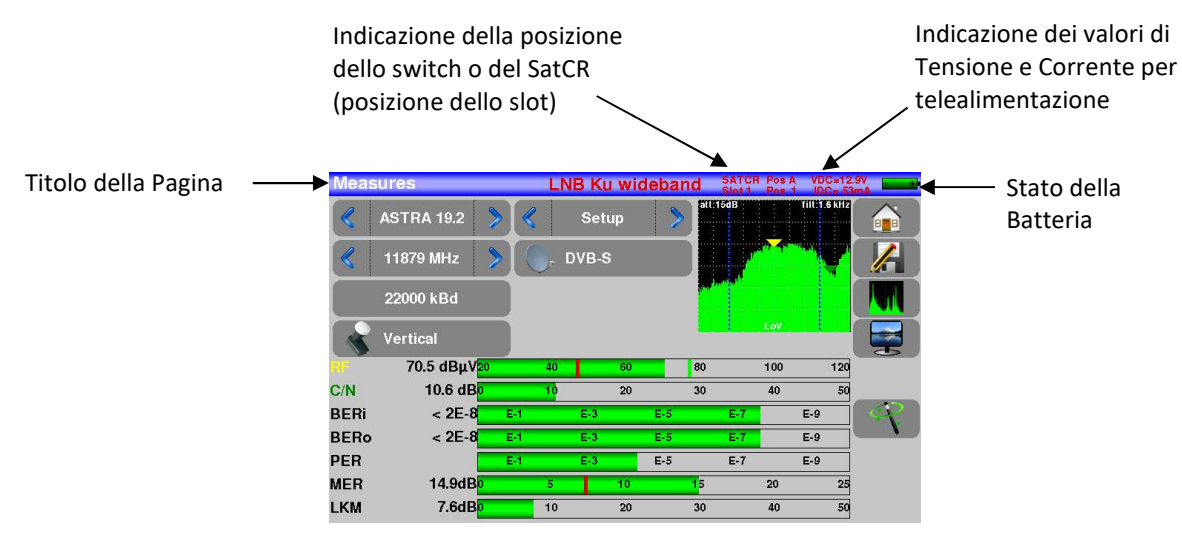

Per navigare attraverso una tabella all'interno di una pagina o una finestra, apparirà un cursore verticale con le frecce per spostarvi **Su** e **Giù** nella tabella.

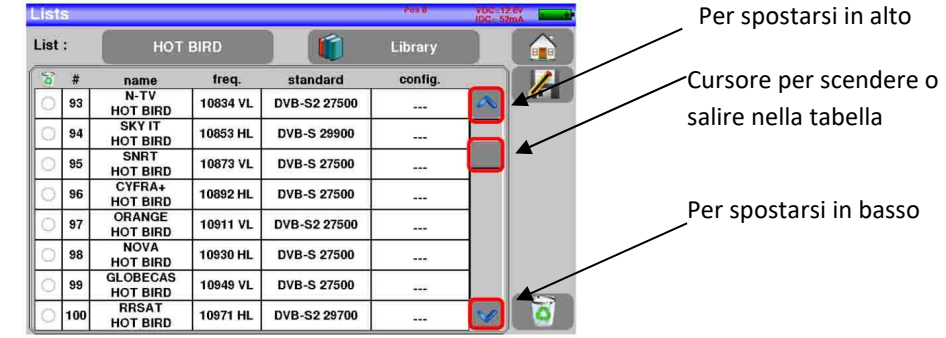

Per spostarsi più velocemente, potete far scorre il cursore verticale con le dita.

Potete selezionare un programma nella tabella. In questo caso, potete convalidare la scelta premendo sulla riga richiesta.

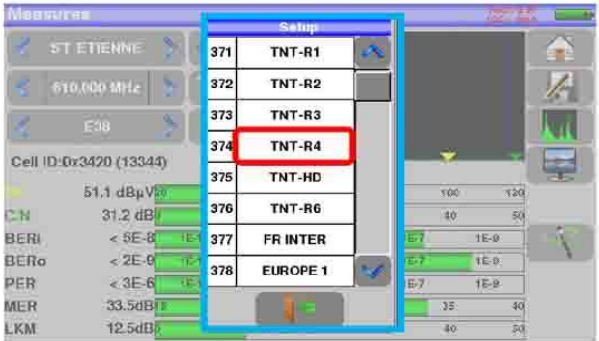

Se volete inserire un nome o un numero, apparirà una finestra con una tastiera virtuale:

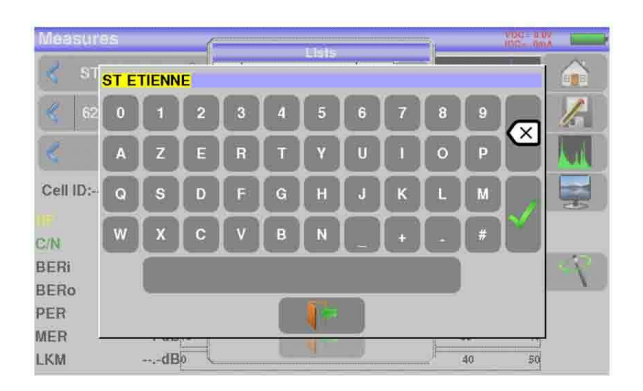

# **5.2 Lista delle Misure e Libreria dei Programmi**

Per semplificare il richiamo di dati sul campo, lo strumento utilizza **20** liste delle misure e ognuna ha **50** righe e **1000** programmi.

Un programma corrisponde ad un'emittente per TV terrestre, TV satellitare oppure TV via cavo. Una lista di misure corrisponde ad una particolare installazione: presenza di diverse parabole satellitari, di diversi commutatori…

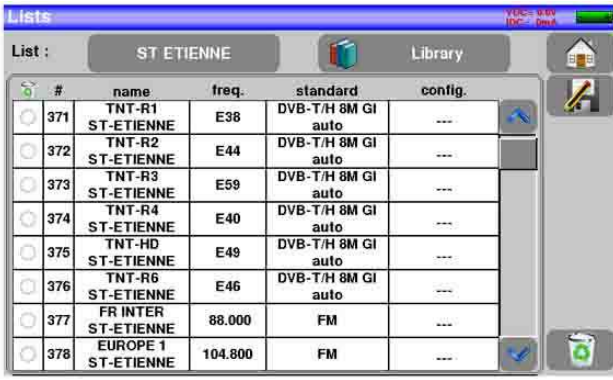

Esempio di lista (lo sfondo della tabella è bianco) Esempio di libreria (lo sfondo della tabella è giallo)

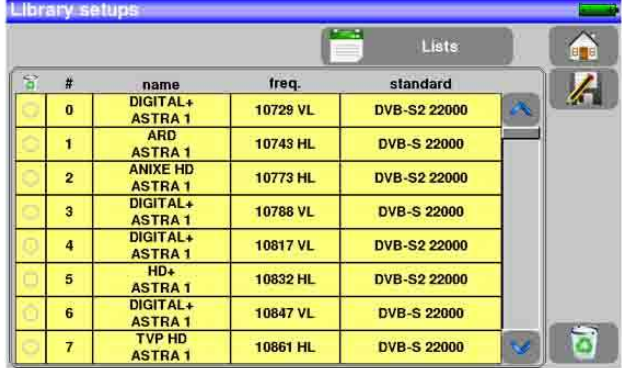

Lo stesso programma può essere usato in diverse liste delle misure.

La stessa installazione può usare due parabole satellitari.

- ASTRA 19.2 in DiSEqC posizione A
- HOT BIRD 13 in DiSEqC posizione B

Un'altra installazione può usare tre parabole satellitari.

- ATLANTIC BIRD 3 in DiSEqC posizione A
- ASTRA 1 in DiSEqC posizione B
- HOT BIRD in DiSEqC posizione C

Lo stesso programma può essere usato diverse volte nella stessa lista delle misure.

- ZDF SatCR slot 0
- ZDF SatCR slot 1
- ZDF SatCR slot 2
- ZDF SatCR slot 3

Se viene cambiato un parametro di un programma, ad esempio, una modifica della velocità trasmissiva o si passa da DVB-S a DVB-S2, deve essere aggiornato soltanto il programma all'interno della libreria.

Una lista di misure è composta da:

- un nome per la lista composto da 10 caratteri
- la più bassa frequenza di LNB (OL1)
- la più alta frequenza di LNB (OL2)
- la modalità di selezione per banda bassa/alta di LNB
- la modalità di selezione per la polarizzazione
- il numero di posizione sul posizionatore (parabola satellitare motorizzata)
- 50 righe ed ognuna include:
	- Un numero di programma corrispondente alla lista dei programmi
	- La presenza e modalità di funzionamento dello switch committed
	- La posizione dello switch committed
	- La presenza e modalità di funzionamento dello switch uncommitted
	- La posizione dello switch uncommitted
	- La presenza di un apparato SatCR
	- Il numero di slot SatCR
	- La posizione dello switch SatCR

Alcuni di questi parametri sono specifici per la banda del satellite e non hanno influenza per la TV terrestre e la TV via cavo.

Un programma è composto da:

- Un nome composto da 8 caratteri
- Il nome dell'emittente/satellite composto da 10 caratteri
- Una frequenza
- Un numero di canale in modalità TV terrestre o TV via cavo
- Una mappa di frequenza in modalità TV terrestre o TV via cavo
- Una polarizzazione verticale o orizzontale in modalità TV satellitare
- Una banda LNB bassa o alta in modalità TV satellitare
- Uno standard
- Una modalità analogica mono, stereo o NICAM in modalità TV terrestre
- Una costellazione 64QAM 256QAM per DVDB-C
- Una larghezza di banda da 5,6,7 o 8 MHz per DVB-T e DVB-T2
- Un symbol rate per DVB-C, DVB-S, DVB-S2 o DSS

Rispetto alla banda terrestre, via cavo o satellitare e allo standard, alcuni parametri sono ininfluenti. Il nome del sito può distinguere due diverse emittenti, ad esempio: TF1 Fourvière e TF1 Chambéry.

La frequenza e il numero di canale sono equivalenti: un valido numero di canale ha la priorità su una frequenza.

Il parametro nella mappa di frequenza associato con il programma permette di continuare ad usare i numeri di canale.

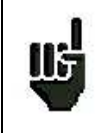

Selezionare una lista nella pagina **Lists** permette di richiamare in modo automatico tutte le informazioni associate con quella lista.

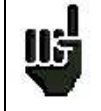

Selezionare un programma in una pagina di misura permette di richiamare in modo automatico tutte le informazioni associate con quel programma.

# **6: Liste delle Misure**

### **6.1 Pagina List**

In questa pagina, potete selezionare una lista delle misure.

Premere sul tasto **per accedere alla funzione Lists. Lists** List : ASTRA 1 **Library** name<br>DIGITAL+<br>ASTRA 1<br>ARD config. 苦  $\star$ freq. standard  $\pmb{0}$ 10729 VL DVB-S2 22000 ...  $\mathbf{I}$ 10743 HL **DVB-S 22000** ASTRA 1<br>ANIXE HD  $\overline{\mathbf{2}}$ 10773 HL DVB-S2 22000 ... ASTRA1<br>DIGITAL+<br>ASTRA1<br>DIGITAL+  $\overline{\mathbf{3}}$ 10788 VL **DVB-S 22000** ...  $\overline{\mathbf{a}}$ 10817 VL DVB-S2 22000 ASTRA 1 ... 5 10832 HL DVB-S2 22000 ... ASTRA 1 6 10847 VL **DVB-S 22000** a.<br>Kabupatèn **ASTRA1** TVP HD<br>ASTRA 1  $\overline{7}$ 10861 HL **DVB-S 22000** ъ  $\frac{1}{2}$ 

Le liste sono ordinate da 0 a 19. Per selezionare quella richiesta, premere il seguente tasto e appariranno le liste. Premere quella richiesta:

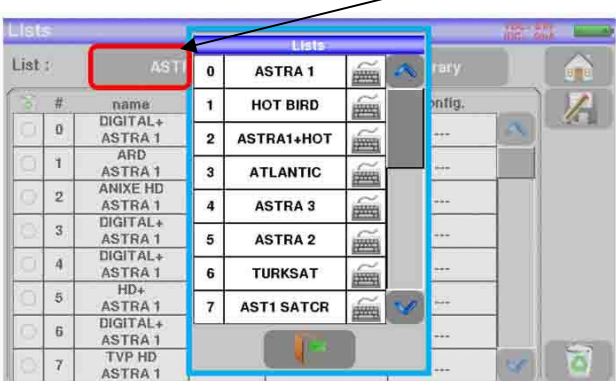

In questo esempio è stata selezionata ST ETIENNE.

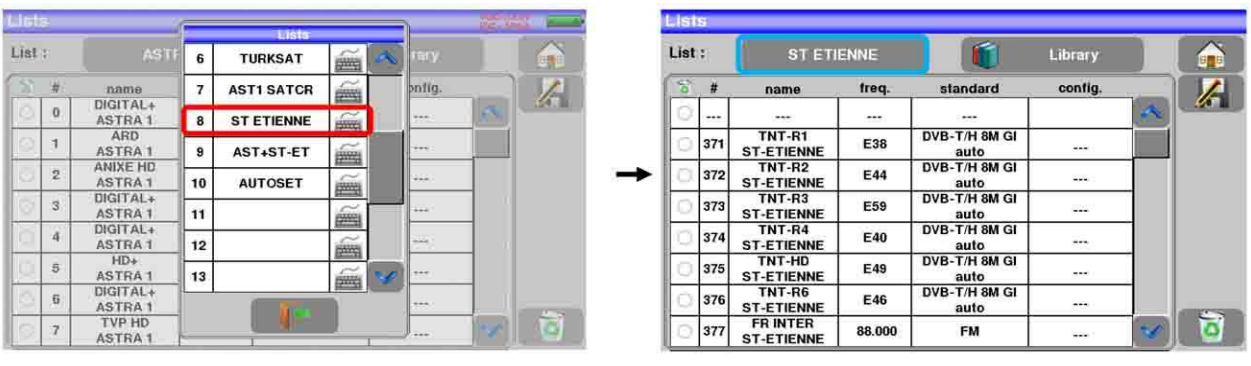

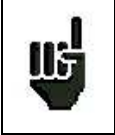

**ATTENZIONE:** una lista può contenere un programma per TV Satellitare e TV Terrestre.

# **6.2 Modificare una Lista**

Per cambiare il nome di una lista, dovete premere il suo nome e poi sul simbolo della tastiera. Apparirà una tastiera virtuale. Digitate il nuovo nome (SEFRAM in questo esempio).

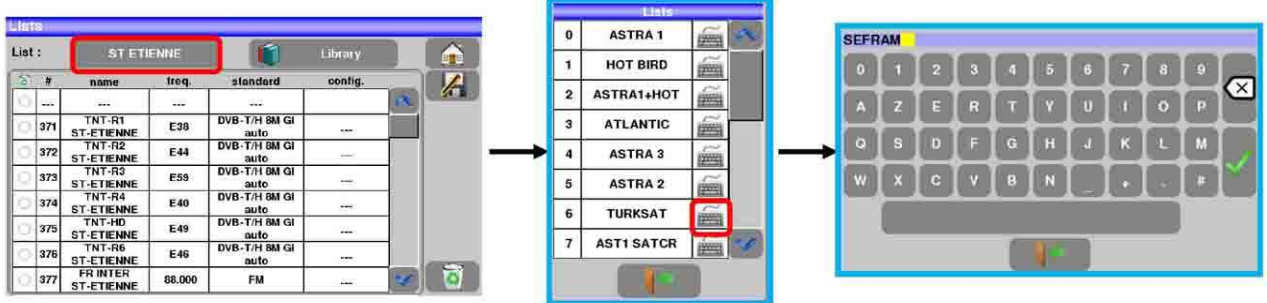

Per aggiungere un programma alla lista, selezionate la riga. Apparirà una finestra.

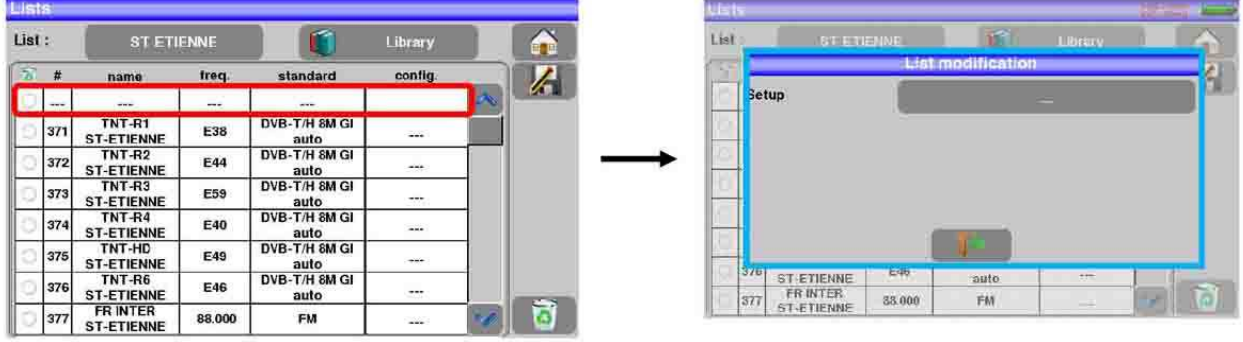

**ATTENZIONE:** se la riga contiene un programma**,** questo verrà eliminato. U6 Per annullare premere il tasto

Premendo il tasto di fronte a **Setup**, visualizzerete i programmi disponibili nella libreria (non potete creare un programma da una lista).

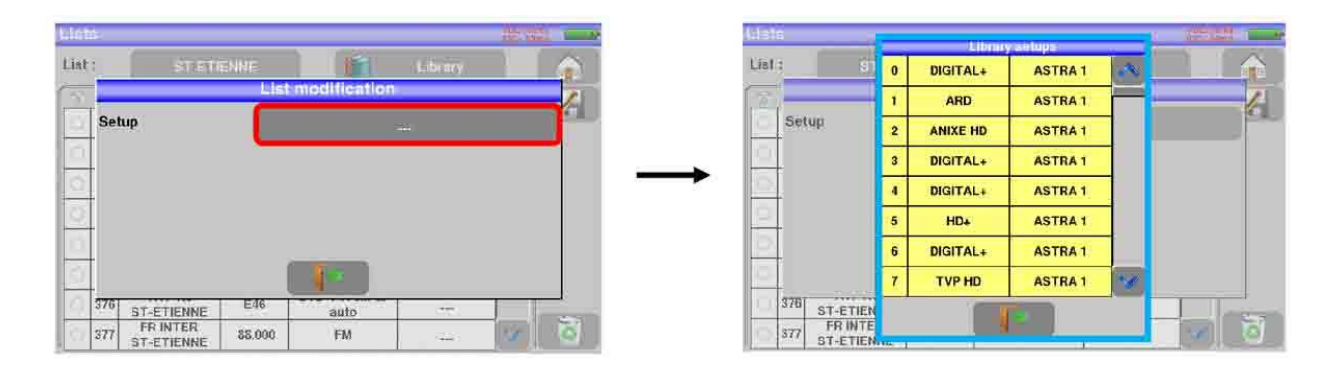

Scorrere su o giù lungo la lista per trovare il programma da aggiungere alla vostra lista. Premere sulla linea richiesta.

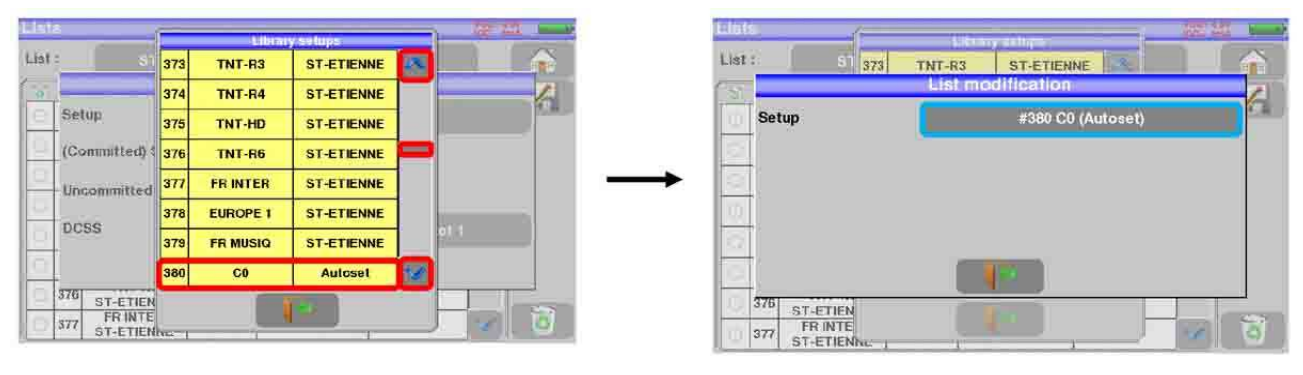

Ora il programma è nella lista.

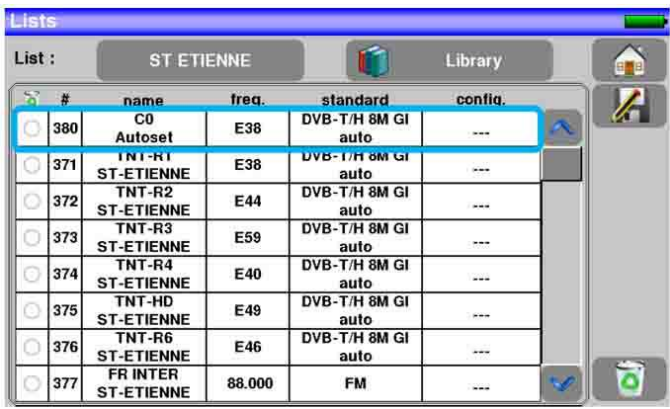

Potete eliminare il programma dalla lista premendo sul simbolo alla sinistra del programma o i programmi che avete selezionato per essere eliminati. Poi cliccate sull'icona a forma di cestino **di cultura e selezionate** l'eliminazione del programma selezionato.

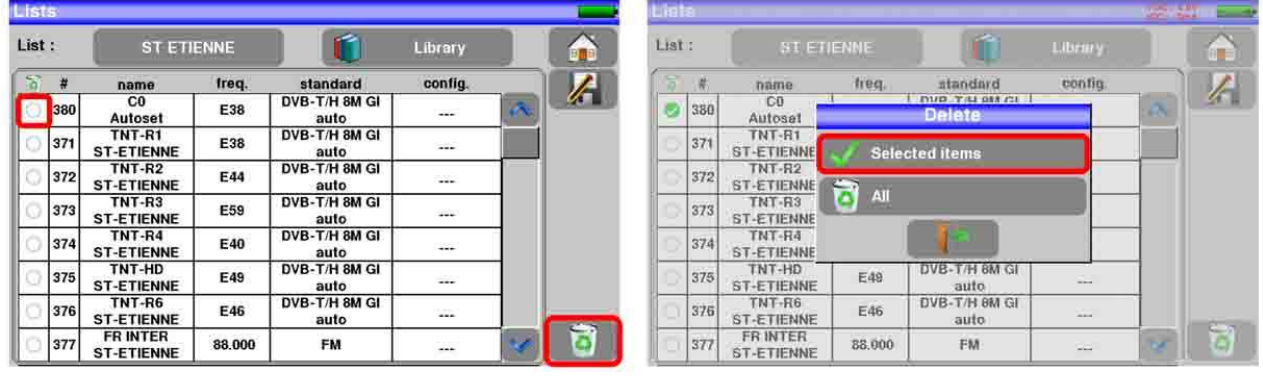

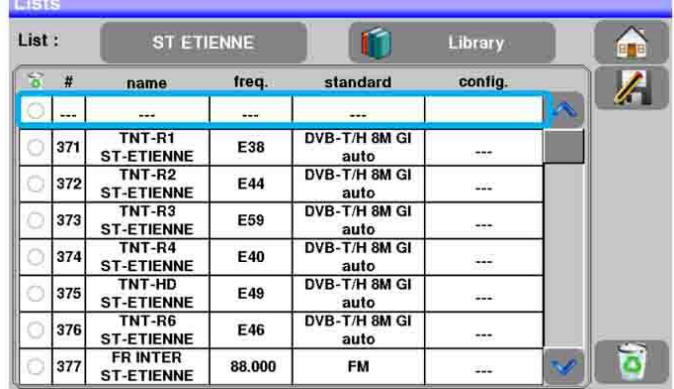

Potete anche eliminare tutti i programmi da una lista premendo direttamente sul cestino  $\Box$  e poi selezionate a

In un programma per TV satellitare, potete cambiare lo Switch (Committed), la Porta Uncommitted e il DCSS attivando uno dei tasti (questo influenzerà solo il programma in questa lista, non nella libreria).

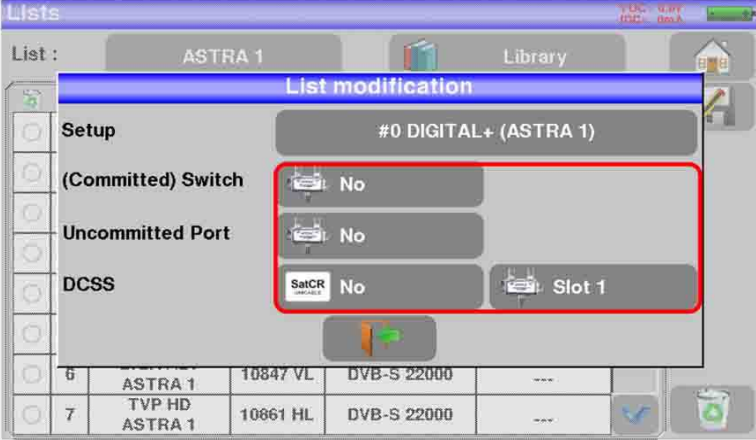

# **7: Configurare la Libreria**

# **7.1 Pagina della Libreria**

373

374

375

THE ST-ETIENNE

E59

E40

E49

DVB-T/H 8M GI auto

DVB-T/H 8M GI auto

DVB-T/H 8M GI auto

Premere il tasto Home **e propriete poi il tasto** en un per accedere alla funzione Lists. Da lì potrete accedere alla Libreria premendo il tasto Library

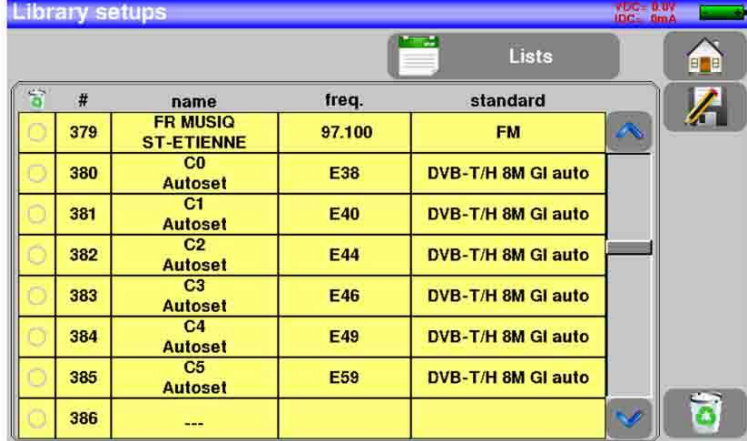

# **7.2 Creare o modificare i programmi nella Libreria**

Per creare o modificare un programma nella libreria, dovete selezionare una riga nella tabella. Apparirà una finestra.

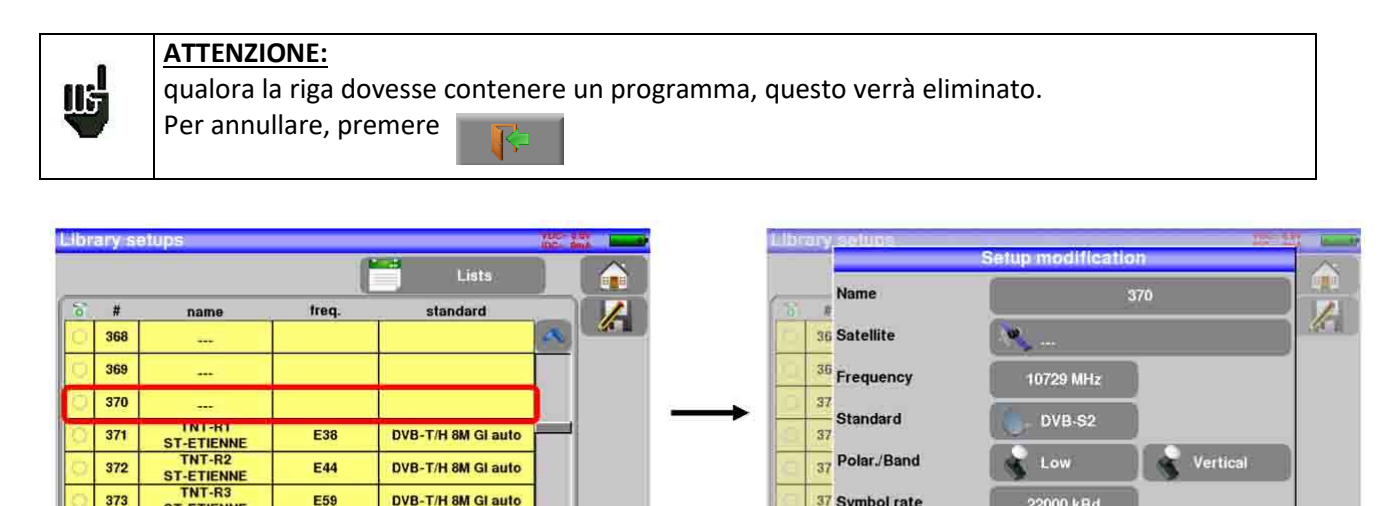

22000 kBd

同

37 Symbol rate

37

37.

٥

Potete eliminare il programma dalla lista premendo il simbolo alla sinistra del programma o i programmi che intendete eliminare. Poi cliccate sull'icona del cestino **di consider la selezionate l'eliminazione** del programma selezionato.

In questa schermata, potete creare la configurazione per TV terrestre, satellite KU, L o C.

### **Configurazione TV Terrestre:**

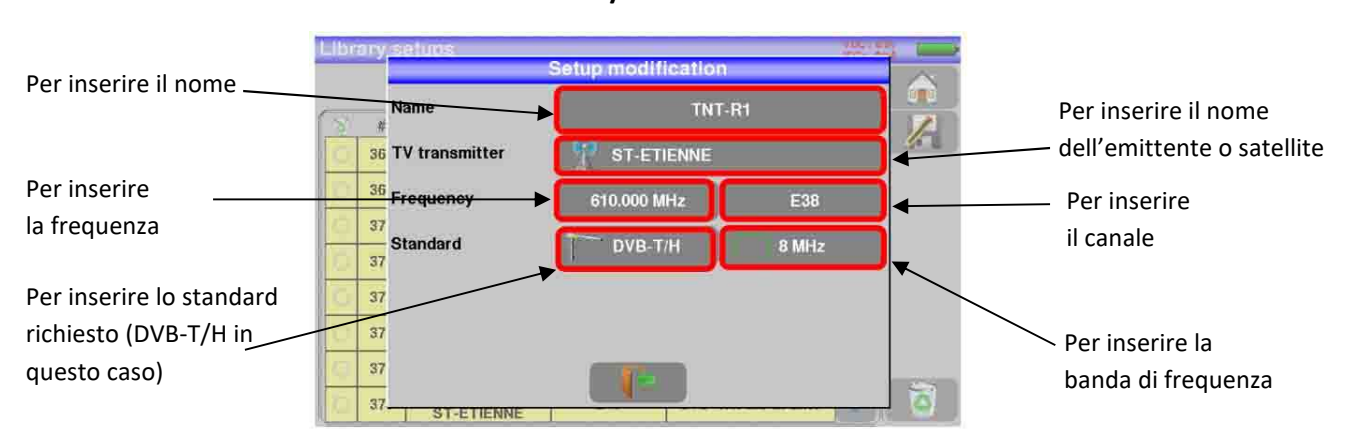

**DVB-T/H DVB-T2** 

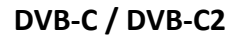

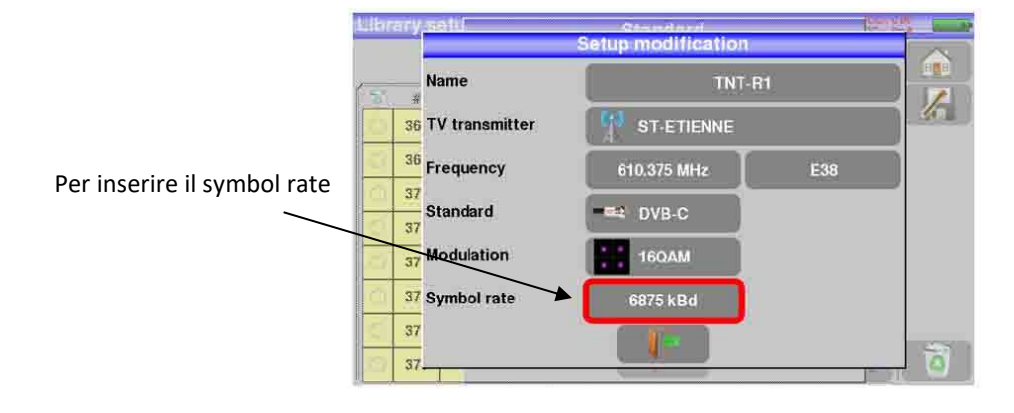

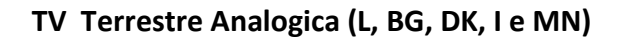

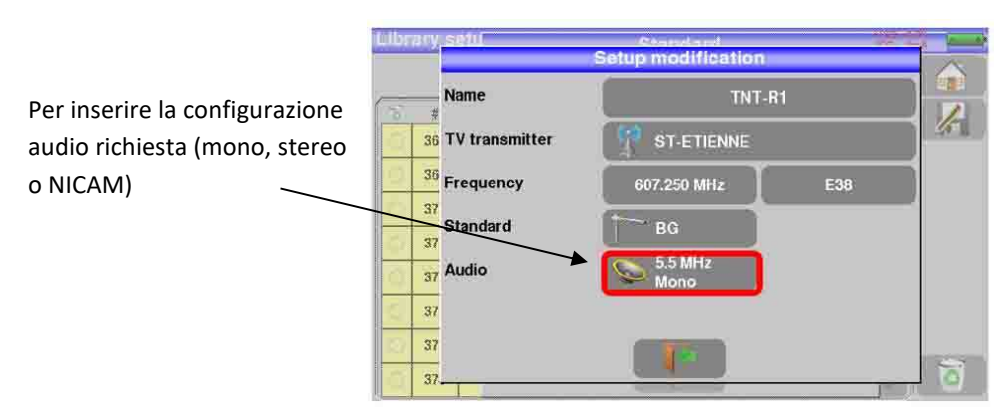

### **Configurazione TV Satellite banda KU, L o C**

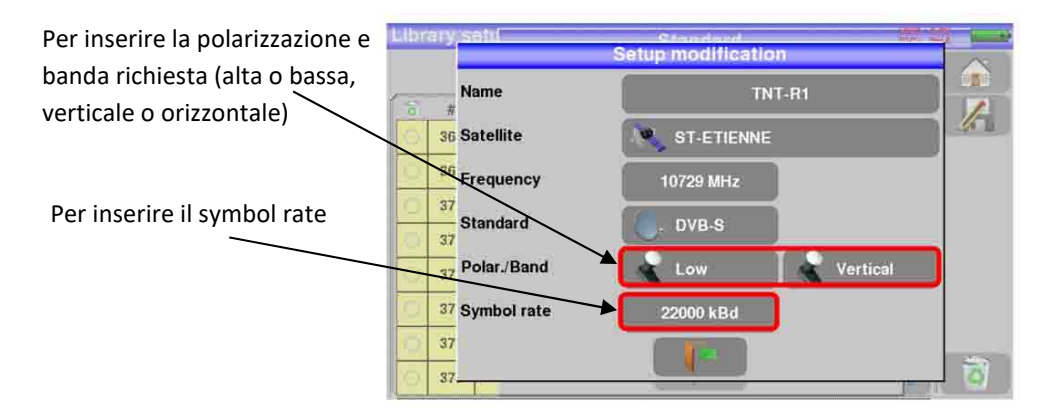
## **8: Modalità Check Sat**

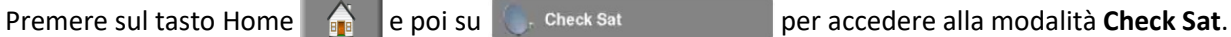

### **8.1 Funzionamento**

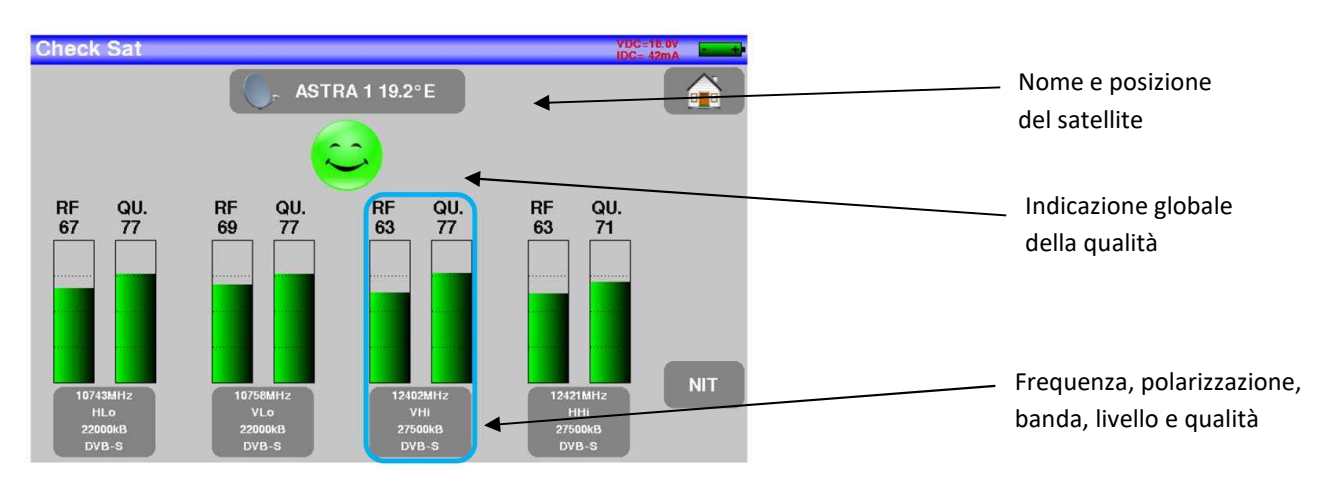

Lo strumento ha **32** possibili posizioni orbitali per ogni satellite ed ha archiviato circa **dieci** satelliti. Ad ogni satellite sono associati **4** transponder.

Il dispositivo esegue successivamente la scansione di questi 4 transponder e fornisce un'indicazione RF corrispondente al livello del segnale ricevuto sull'antenna ed un'indicazione QUALITY corrispondente alla qualità del segnale ricevuto sull'antenna.

Potete selezionare il satellite premendo diverse volte il tasto che indica il nome e la posizione del satellite. Per modificare un transponder, premere il tasto corrispondente.

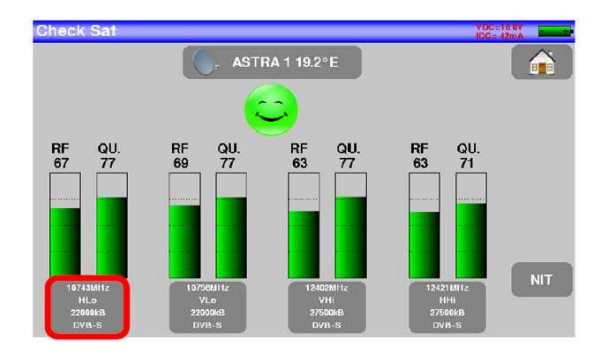

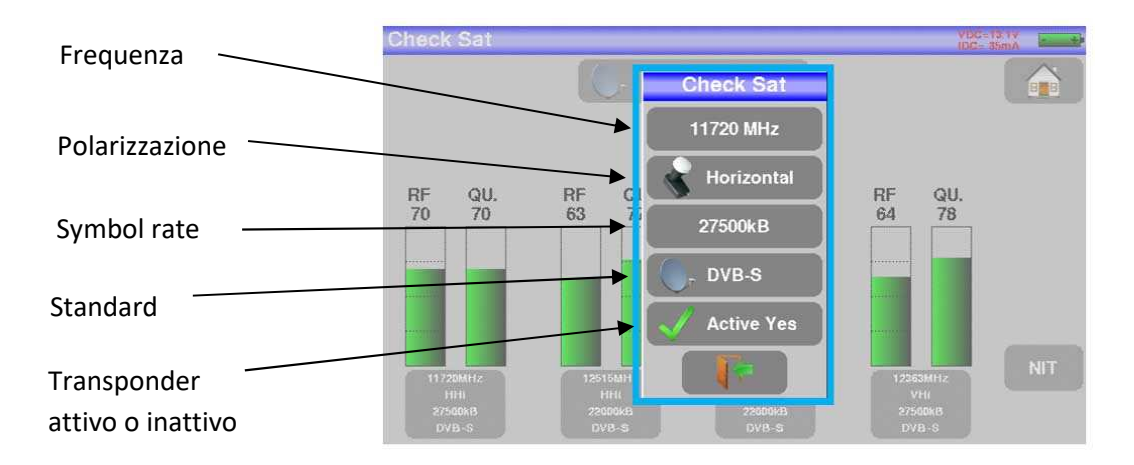

## **8.2 Aggiornare le Frequenze dei Satelliti**

Potete aggiornare le frequenze dei satelliti in due modi:

agendo manualmente sul vostro strumento

oppure

importando la configurazione utilizzando il file che viene aggiornato mensilmente sul sito web https://www.sefram.com/downloads/maj\_soft/fr/Sat.csv

Tutto ciò che dovete fare è copiare il file in questione su una pen drive USB, entrare nel menù "Configurazione" e quindi cliccare "Importare configurazione".

Vi consigliamo di controllare e aggiornare le vostre frequenze ogni tre mesi.

### **8.3 Istruzioni d'uso**

#### **Procedura:**

1) Collegate la parabola satellitare al vostro strumento e accendetelo.

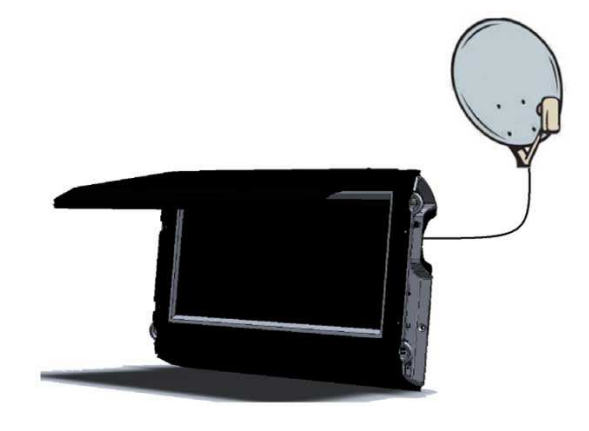

2) Attivate la telealimentazione:

- La scritta **VDC** si illumina.
- Controllate la corrente dell'LNB. (Il valore **IDC** nell'angolo superiore destro della schermata dovrebbe essere compreso fra 50 e 200 mA).

Vedere il capitolo Remote power supply / LNB – DiSEqC

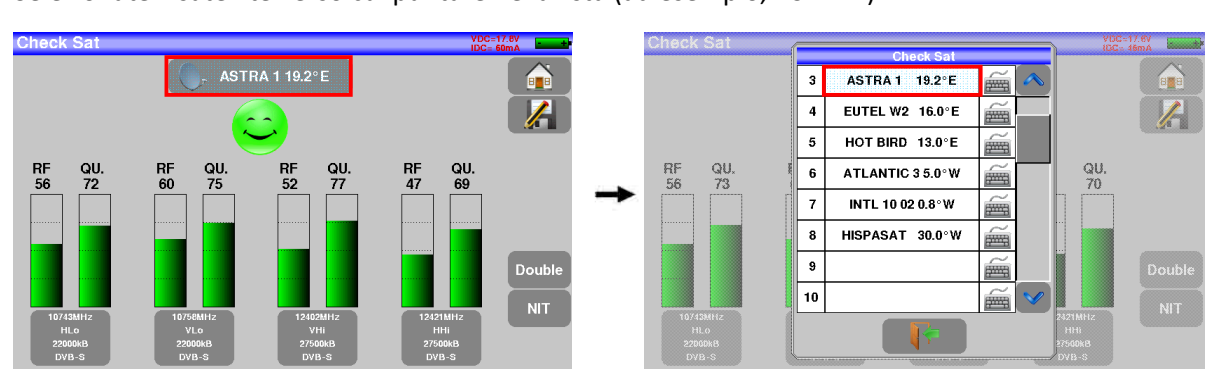

3) Sulla pagina **Home**, passate alla modalità **Check Sat**. Selezionate il satellite verso cui puntare nella lista (ad esempio, ASTRA1).

- 4) Orientate lentamente la parabola satellitare fino a che non sentite la melodia di aggancio e ottenete la migliore qualità.
- 5) Ruotate leggermente il convertitore LNB per ottenere la migliore qualità (contro polarizzazione). Sentirete una melodia non appena viene rilevato il primo transponder; poi una serie di toni acustici. Questi toni sono sempre più ravvicinati via via che la qualità aumenta.

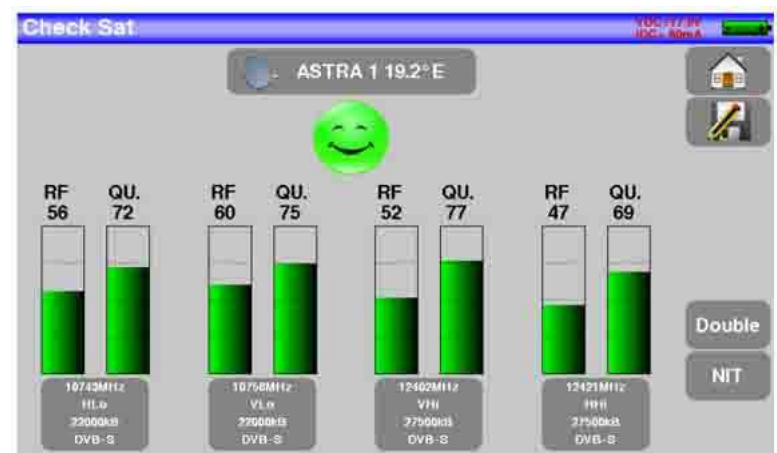

Se lo strumento non è sincronizzato con tutti i quattro transponder, l'indicazione della qualità è rossa.

Se lo strumento è sincronizzato con tutti i quattro transponder, ma la qualità della ricezione è media, l'indicazione è arancione.

Qualità buona di ricezione (> 50%)  $\rightarrow$  faccina verde

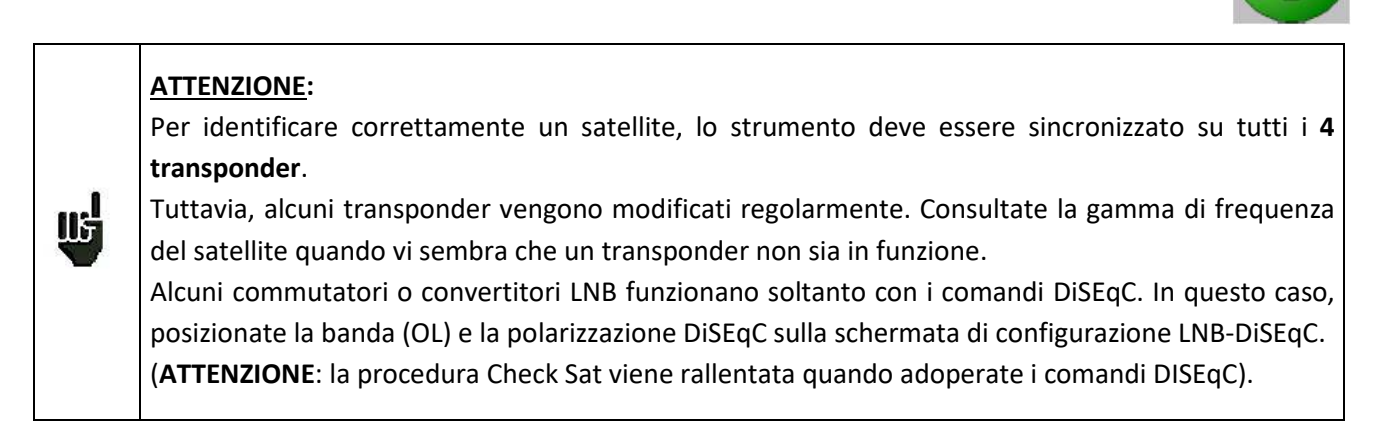

 $\bullet$ 

### **8.4 Verificare l'Allineamento del Satellite**

Per accertarsi di avere puntato verso il satellite corretto, premere il tasto **NIT**. Lo strumento cercherà nella tabella MPEG NIT uno dei 4 transponder e visualizzerà il nome del satellite.

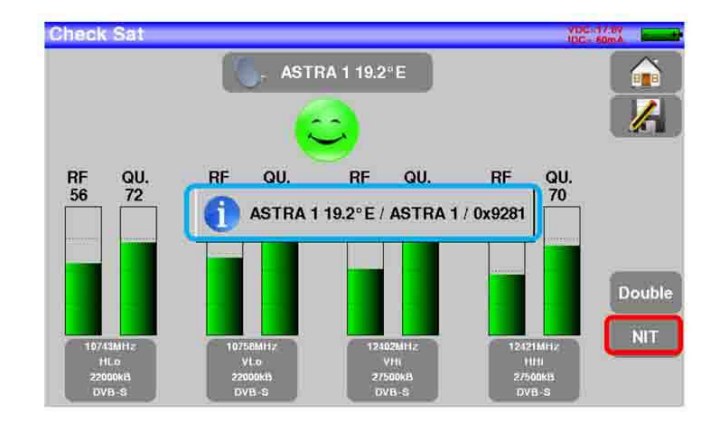

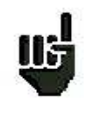

**ATTENZIONE:** il nome visualizzato dipende dal contenuto della tabella MPEG NIT. Alcune emittenti non forniscono i dati della tabella MPEG NIT. Le informazioni visualizzate potrebbero essere errate.

## **8.5 Doppio LNB**

Questa modalità permette di orientare un doppio LNB controllando 4 transponder su 2 satelliti selezionati.

Un doppio LNB è composto da 2 LNB singoli, più un commutatore DISEQC integrato.

Per esempio, un doppio LNB ASTRA 19-E / HOT BIRD 13-E ha 2 LNB singoli sfalsati di 19-16 = 3 gradi, più un commutatore DISEQC con ASTRA su PosA e HOTBIRD su PosB.

Questa modalità è identica alla modalità Check Sat singola:

- $\triangleright$  entrare
- alimentare il LNB
- $\triangleright$  puntamento

Per accedere alla modalità doppio Check Sat, dovete premere sul tasto **Double**.

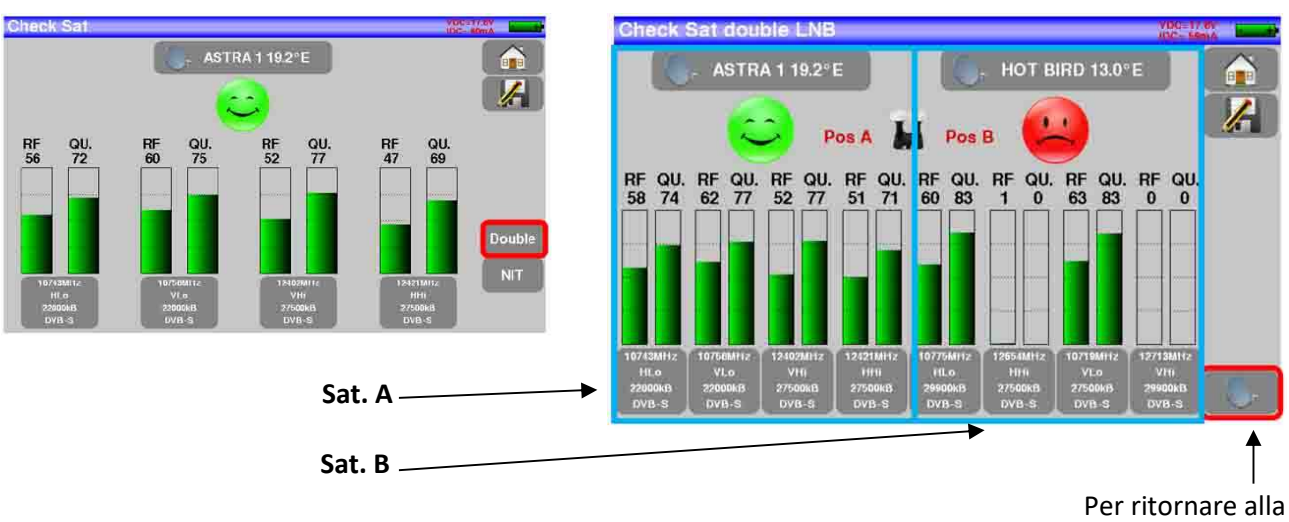

modalità singola

### **8.5.1 Azimut, Elevazione e Polarizzazione**

### **Azimut**

É la posizione della parabola satellitare su un piano orizzontale prendendo come riferimento il nord. Viene misurata in gradi.

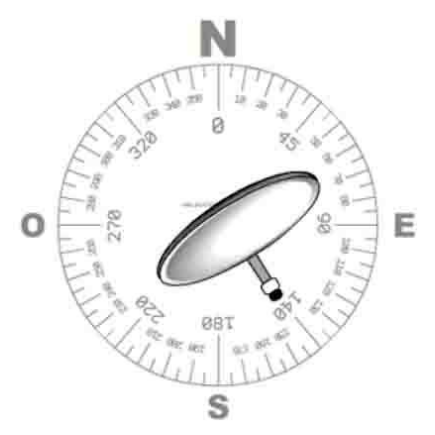

### **Elevazione**

É l'inclinazione della vostra parabola satellitare. Viene misurata in gradi e potete regolarla ruotando l'apposito supporto graduato della parabola (vedere la figura qui sotto).

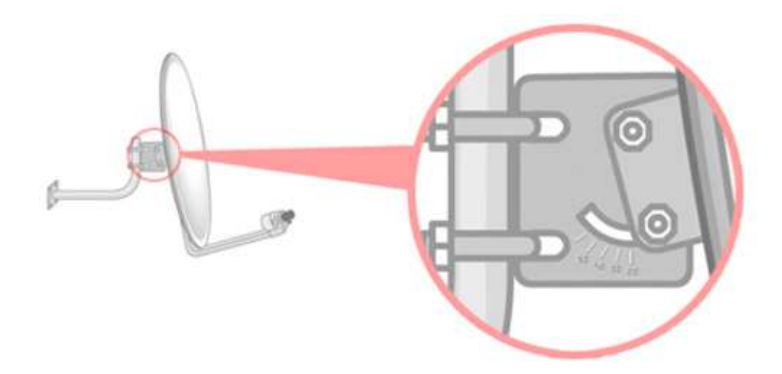

### **Polarizzazione**

É la rotazione che deve avere il convertitore LNB rispetto alla verticale. Viene misurata in gradi.

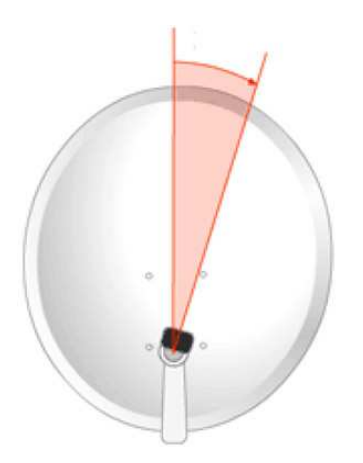

## **9: Controllo TV Terrestre**

Per accedere al menu del controllo terrestre nella pagina **Home**, premere **Terman pointing** 

### **9.1 Funzionamento**

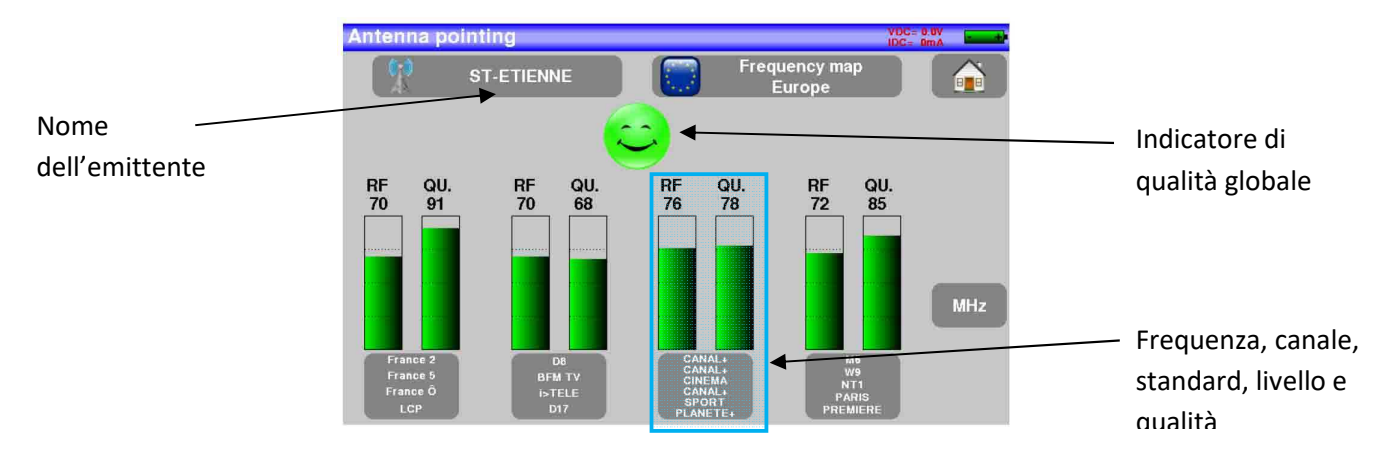

Lo strumento ha una lista di **dieci** possibili emittenti.

Il dispositivo viene fornito con alcuni trasmettitori aggiornati.

Ad ogni emittente sono associati **4** canali.

Il dispositivo esegue successivamente la scansione di questi 4 canali e fornisce un'indicazione RF corrispondente al livello del segnale ricevuto sull'antenna ed un'indicazione QUALITY corrispondente alla qualità del segnale ricevuto sull'antenna.

Potete selezionare l'emittente dall'elenco precompilato: (esempio ST ETIENNE)

Per modificare un canale, premere il tasto corrispondente:

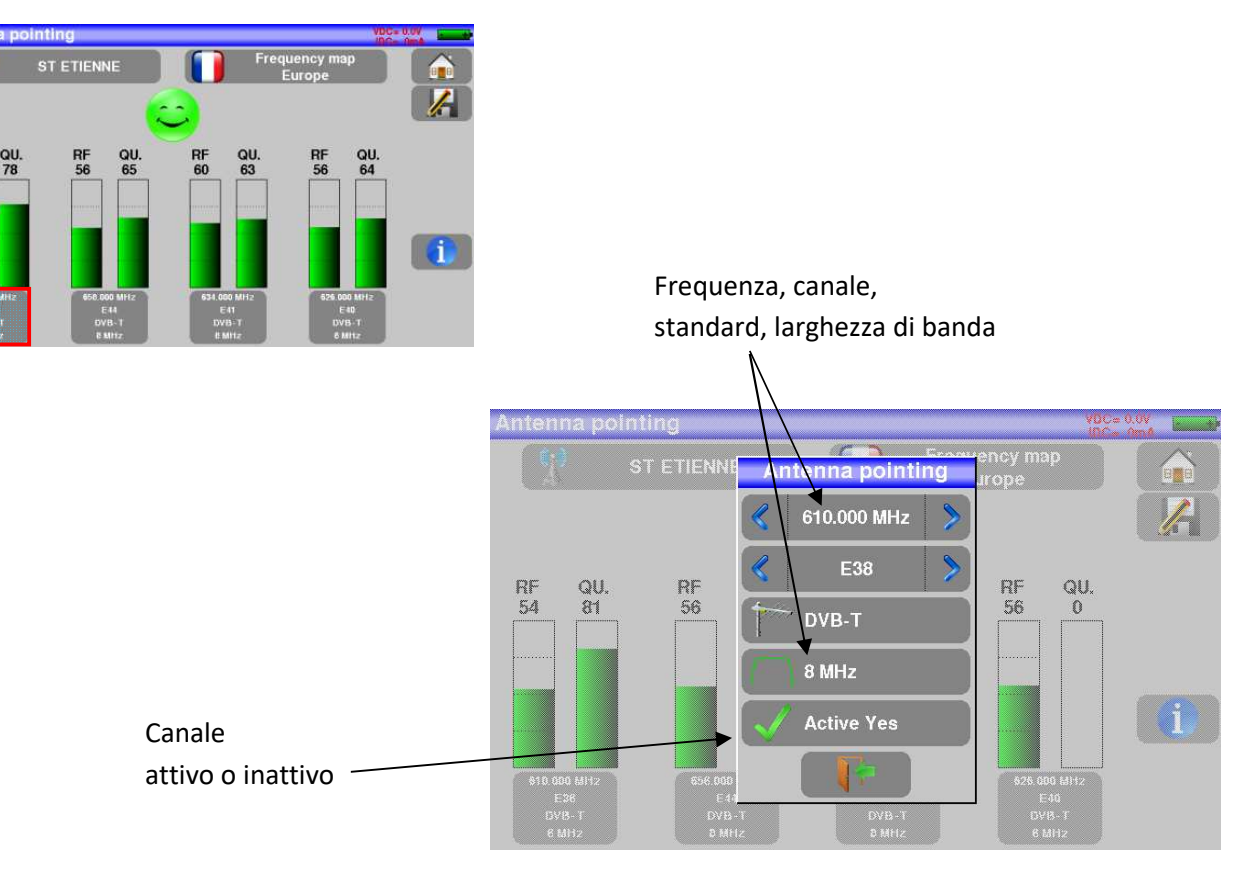

### **9.2 Aggiornare le Frequenze delle emittenti**

Potete aggiornare le frequenze/i nomi delle emittenti in due modi:

- agendo manualmente sul vostro strumento

oppure

importando la configurazione utilizzando il file TER.csv

Tutto ciò che dovete fare è copiare il file in questione su una pen drive USB, entrare nel menù "Configurazione" e quindi cliccare "Importare configurazione".

### **9.3 Istruzioni d'uso**

1) Collegate l'antenna al vostro strumento e accendetelo.

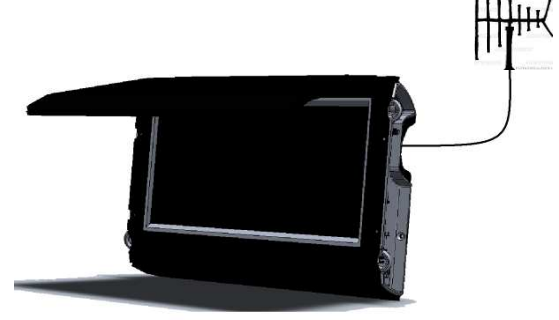

2) Sulla pagina **Home**, passate alla modalità **Puntamento**. Selezionate l'emittente da puntare nella lista (ad esempio, STETIENNE).

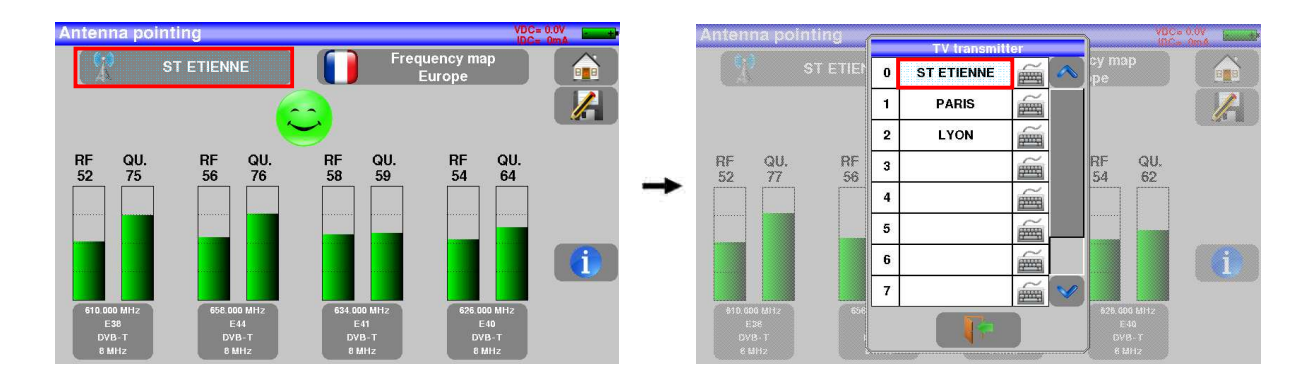

3) Orientate lentamente l'antenna fino a che non sentite la melodia di aggancio e ottenete la migliore qualità.

Sentirete una melodia non appena viene rilevato il primo canale; poi una serie di toni acustici.

Questi toni sono sempre più ravvicinati via via che la qualità aumenta.

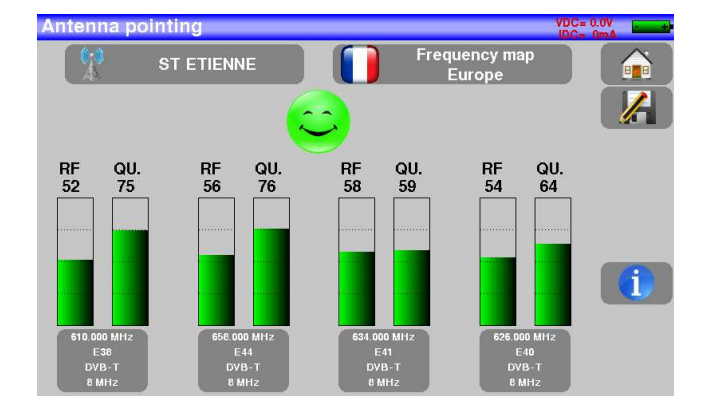

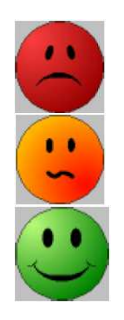

Nessun trasmettitore rilevato, Qualità scarsa di ricezione → faccina rossa

Qualità media di ricezione (< 50%)  $\rightarrow$  faccina arancione

Qualità buona di ricezione (> 50%)  $\rightarrow$  faccina verde

### **9.4 Verifica del puntamento**

Per verificare che l'emittente sintonizzata sia quella corretta: premere il tasto  $\begin{array}{|c|c|c|}\hline \mathbf{1} & \mathbf{2} & \mathbf{3} & \mathbf{4} \end{array}$ 

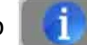

Lo strumento cerca quindi i programmi TV di ciascun canale e li visualizza al posto delle impostazioni.

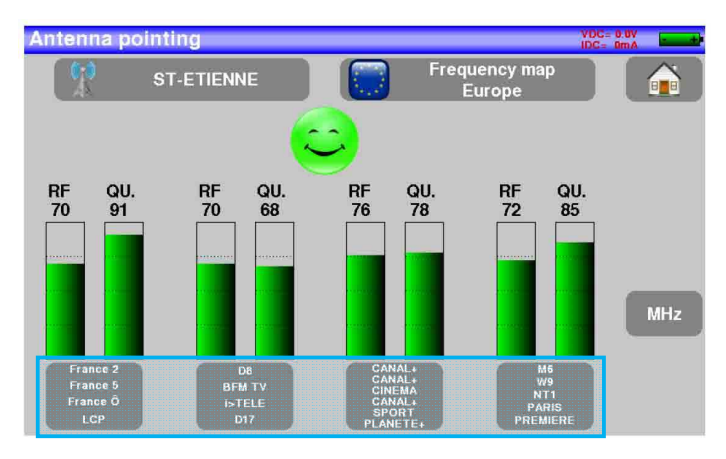

## **10: Modalità Autoset**

Questa modalità esegue una **ricerca automatica del programma** e notifica il sito corrente. Per accedere a questa modalità, premere il tasto sulla pagina **Home**.

> **ATTENZIONE:** la ricerca del canale con **Autoset** è possibile solo quando almeno una lista è vuota con abbastanza spazio nella libreria.

Le righe sulla schermata dipendono della larghezza di banda della frequenza selezionata. Il tasto di fronte a **Mode** permette di selezionare fra TV terrestre, via cavo o satellitare:

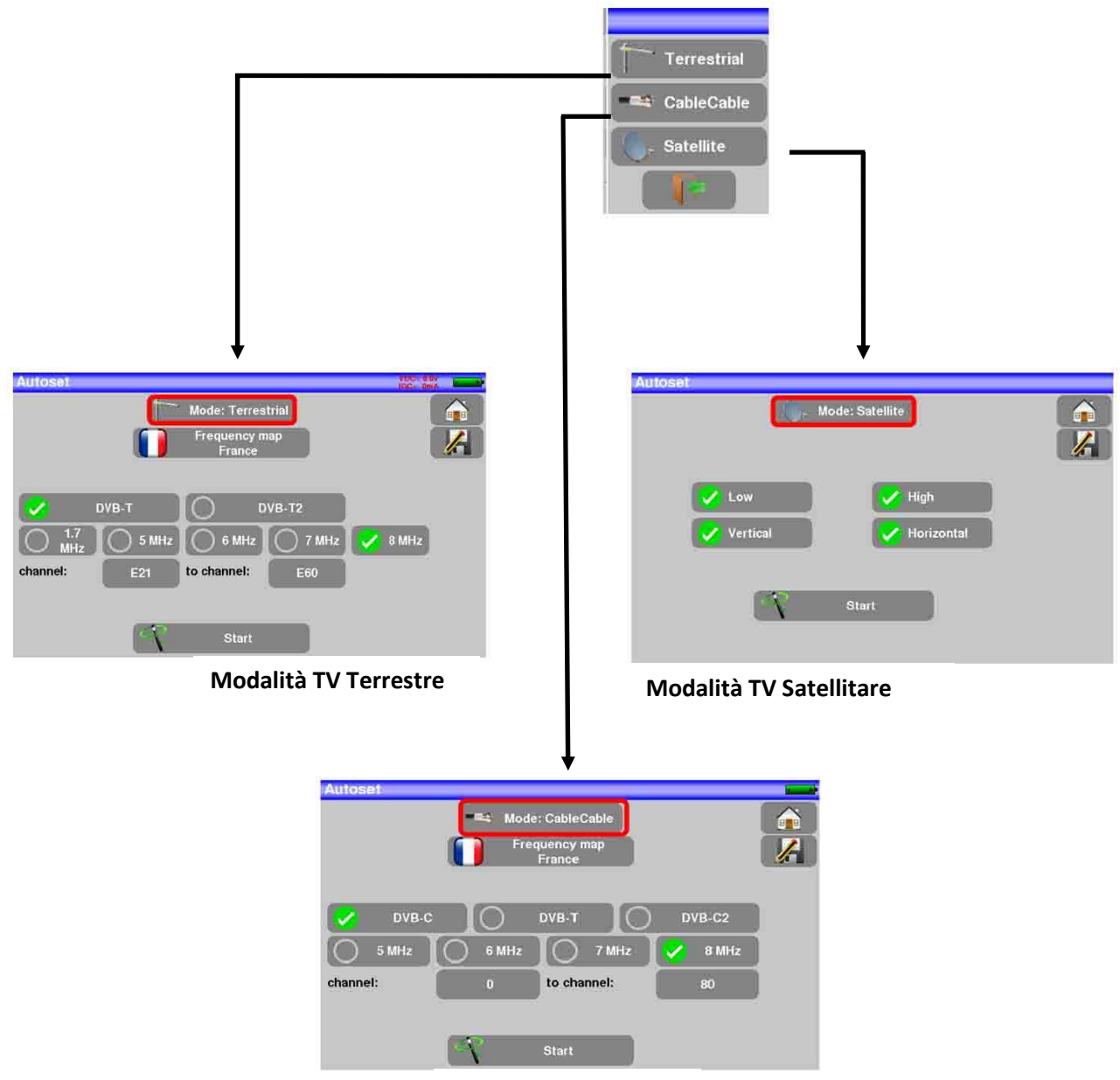

**Modalità TV via Cavo**

Una volta scelta la modalità, i tasti dei vari parametri attivano o disattivano ogni opzione.

Un segno di spunta **verde** indica che il parametro è stato incluso nella ricerca. Se non è presente un segno di spunta verde, il parametro non verrò incluso nella ricerca.

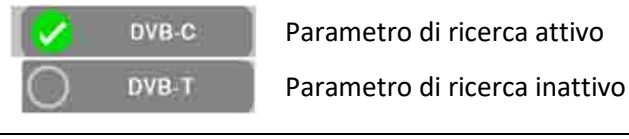

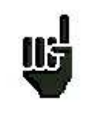

**ATTENZIONE:** più opzioni vengono selezionate e più lungo diventerà il tempo di ricerca.

DVB-T

 $\bigcap$  5 MHz

 $1.7$ 

channel:

### **10.1 Modalità TV Terrestre**

Questa modalità permette una ricerca automatica sulla larghezza di banda per frequenza tv terrestre. La tabella permette di scegliere fra: Autoset

- Standard
- Ampiezze del Canale
- Estensione della ricerca dei canali (es. da 21 fino a 48)

É importante che le ricerche siano il più breve possibile definendo le migliori impostazioni (ad esempio: in Francia, no DVB-T2, banda DDT 8MHz, primo canale 21, ultimo canale 60)

### **10.2 Modalità TV Satellitare**

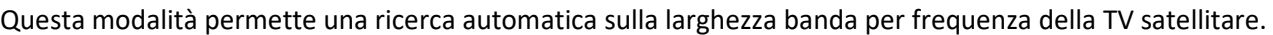

La tabella permette di scegliere fra:

- Bande LNB
- Polarizzazioni LNB

É importante che le ricerche siano il più breve possibile

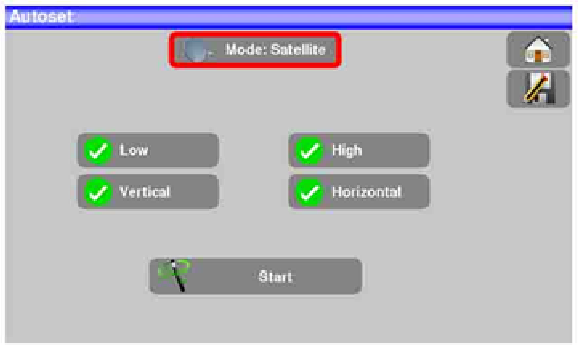

Mode: Terrestrial

to channel:

Start

**DVB-T2** 

F60

8 MHz

 $\bigcap$  6 MHz $\bigcap$  7 MHz

### **10.3 Modalità TV via Cavo**

Questa modalità permette una ricerca automatica sulla larghezza banda per frequenza della TV via cavo. La tabella permette di scegliere fra:

- **Standard**
- Ampiezze dei Canali
- Estensione della ricerca dei canali

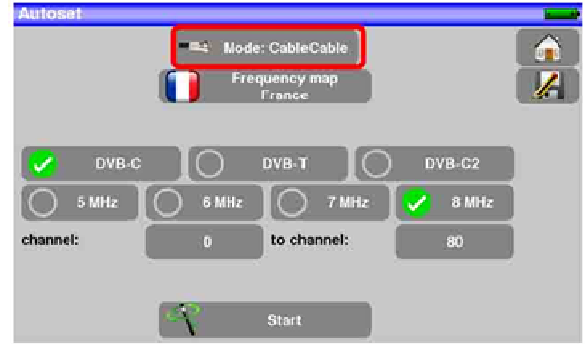

### **10.4 Tasto menù START**

Quando la tabella è stata compilata, premere il tasto **START** per iniziare la ricerca.

Premere **Stop** per interrompere la ricerca.

Quando la ricerca è terminata o è stata interrotta dall'utente, lo strumento passa in modo automatico alla funzione **Measurement map**.

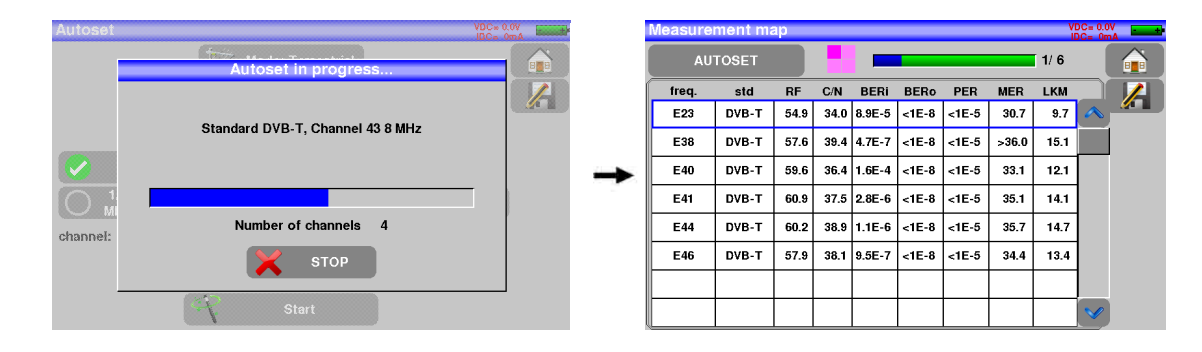

Qualsiasi canale rilevato verrà registrato nella prima lista vuota (nome predefinito **AUTOSET**) e nei primi programmi disponibili nella libreria, iniziando dalla fine della tabella.

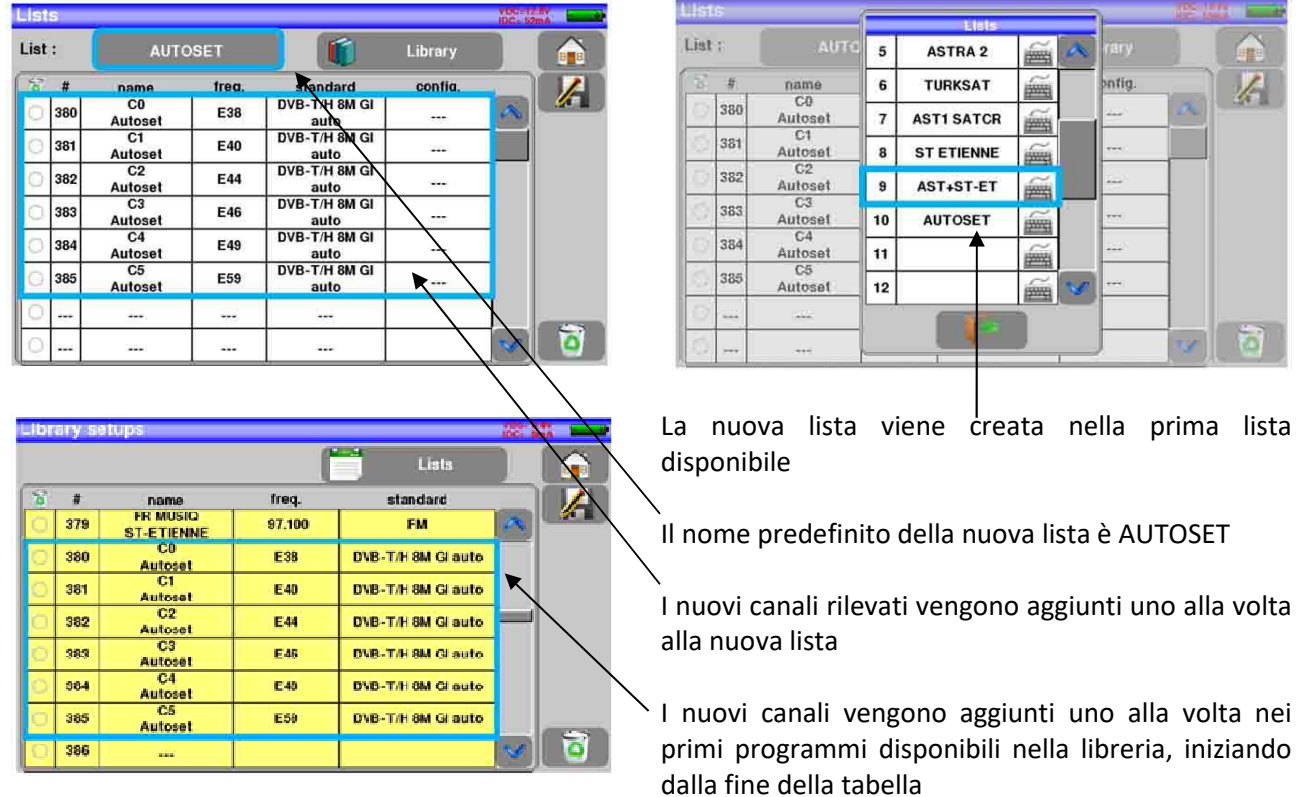

同

# **11: Misure (Misure-TV-Spettro)**

Premere sulla zona **MEASURE** per accedere alla funzione **MEASURES**.

- In questa schermata, potete eseguire le misure:
- Inserendo i parametri del segnale
- Su un programma archiviato nella lista corrente (vedere capitolo «Lista misure»)
- usare la funzione **AutoLock** se non si conoscono i parametri del segnale ricevuto.

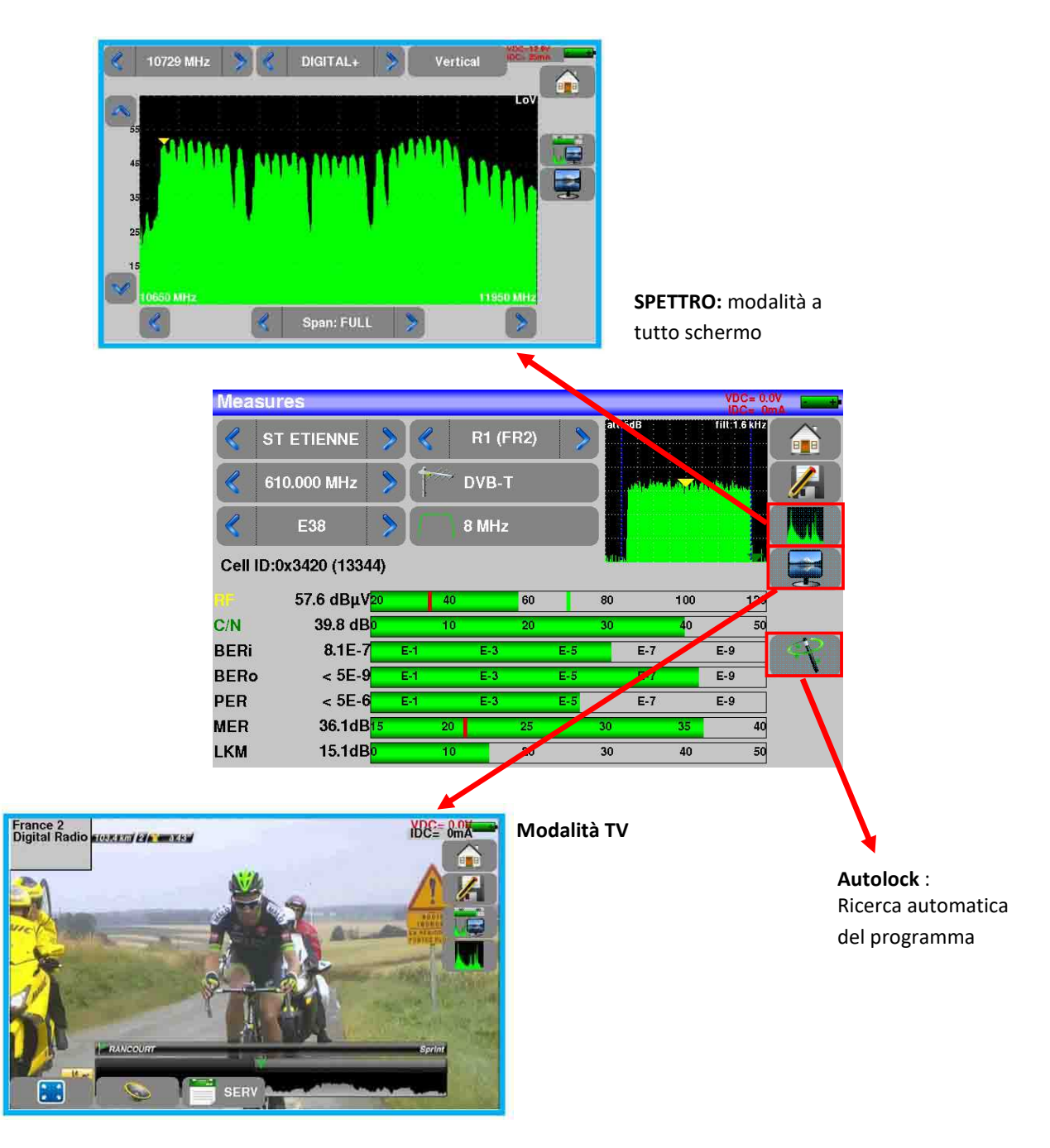

Potete passare dalla modalità terrestre a quella satellitare eseguendo quanto segue:

- Cambiando la frequenza del programma
- Cambiando lo standard

IIS

• Cambiando il programma (da terrestre a satellitare)

### **11.1 Modifica dei parametri**

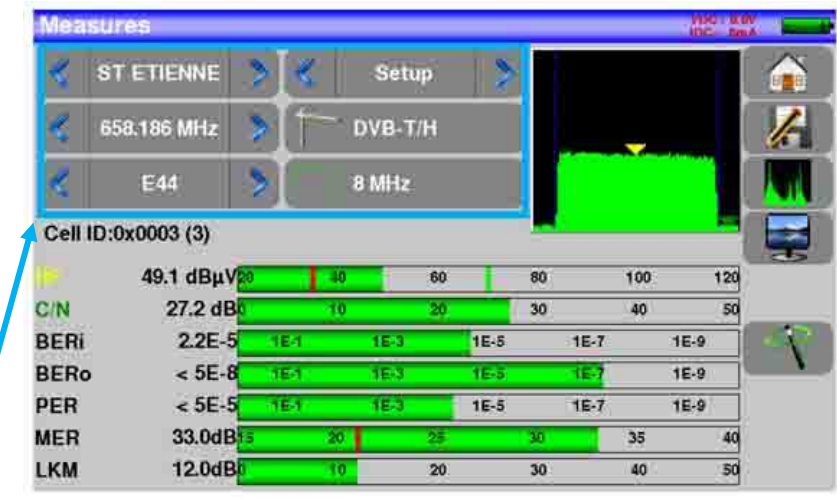

#### **I vari parametri sono:**

- Il nome del programma (selezione nella lista attiva)
- La frequenza dell'emittente o transponder (e l'effettiva frequenza del satellite)
- Lo standard e la larghezza di banda per DVB-T/H e DVB-T2
- Il corrispondente numero di canale per la TV terrestre e TV via cavo
- Il symbol rate del satellite
- La polarizzazione e la banda per il satellite
- La modalità audio per la TV analogica

### **11.2 Utilizzo della Lista delle misure**

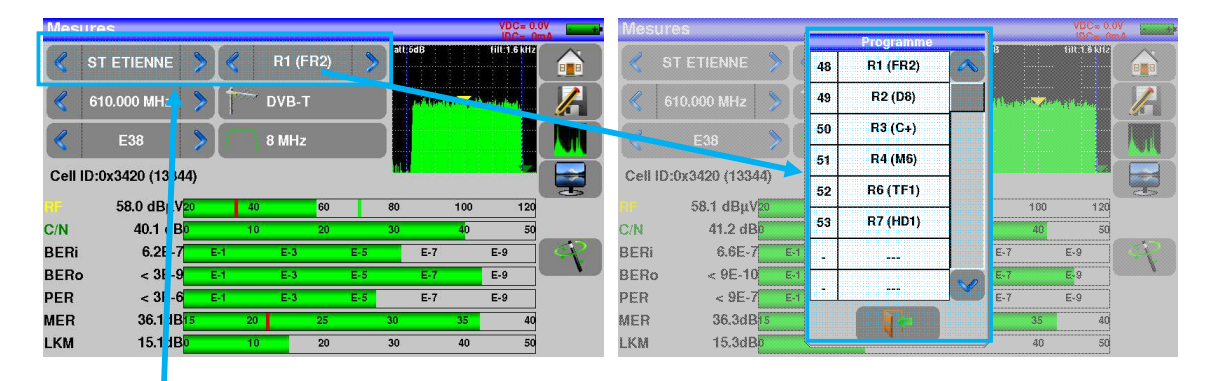

#### **Qui troverete:**

- L'attuale 'Lista delle misure' che si desidera utilizzare
- Il programma corrente in questo elenco

In un Programma, tutti i parametri del segnale sono inseriti in «Liste-Libreria».

Vengono richiamati automaticamente quando si sceglie un programma dalla lista.

### **11.3 Funzione Autolock**

Questa funzione è stata studiata per agganciare un segnale digitale (TV terrestre, satellitare o via cavo). É sufficiente inserire la frequenza o il canale (per TV terrestre) e poi premere **AutoLock.** Il misuratore lo rileverà in modo automatico in pochi secondi assieme allo standard digitale, la modulazione e tutti gli altri parametri del segnale.

Qui sotto appare un esempio per la TV terrestre: canale 44 (frequenza 658 MHz).

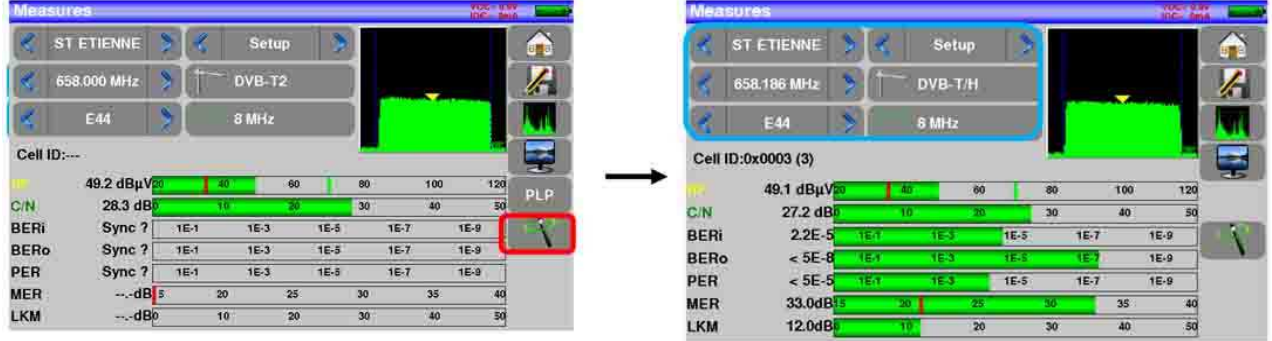

### **11.4 Misure di livello**

Potete misurare i livelli per una specifica frequenza con un rilevamento abbinato allo standard.

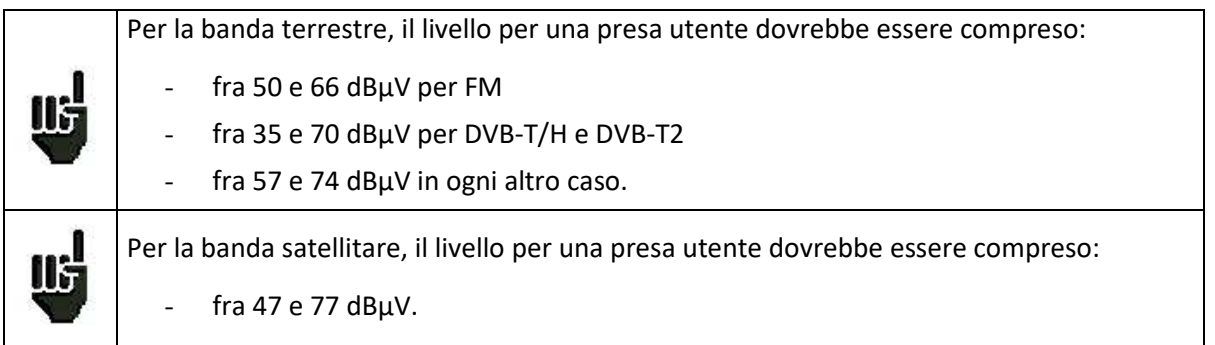

#### **Esempio in modalità terrestre:**

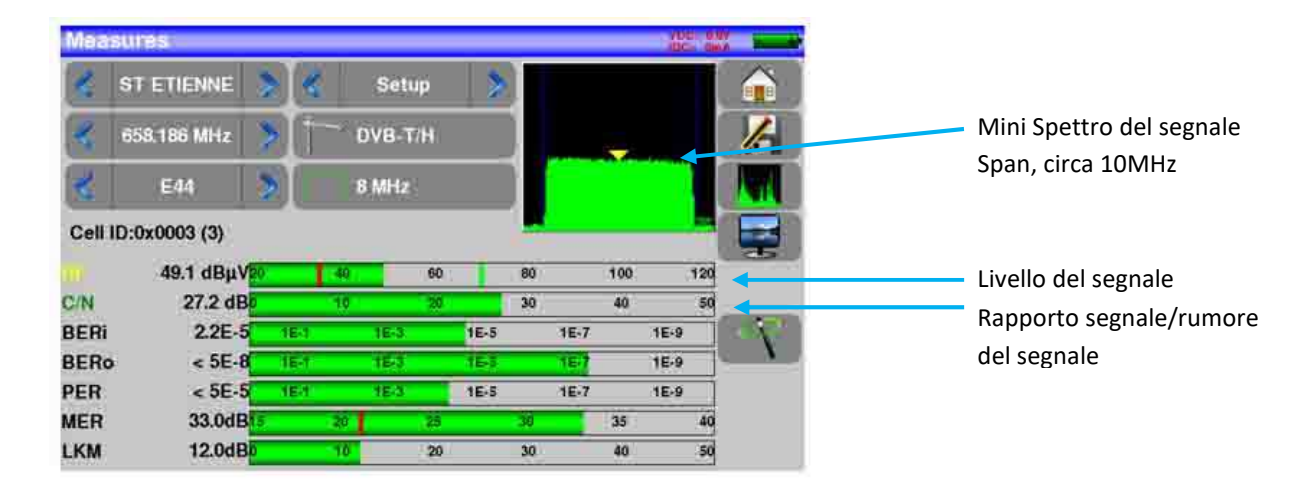

Lo strumento esegue diverse misure in base allo standard corrente. Le altre misure disponibili sono:

- Misura media **(Average)**
- Misura di picco **(Peak)**
- Misura di potenza **(Power)**

#### **11.4.1 Banda Satellitare**

La seguente tabella riporta le misure e le frequenze delle portanti video per ogni standard:

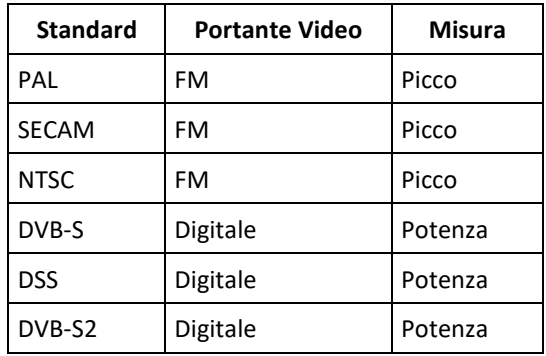

#### **11.4.2 Banda Terrestre**

Lo strumento esegue in modo automatico le misure di livello sulla portante Video**.** La seguente tabella riporta le misure e le frequenze della portante audio per ogni standard:

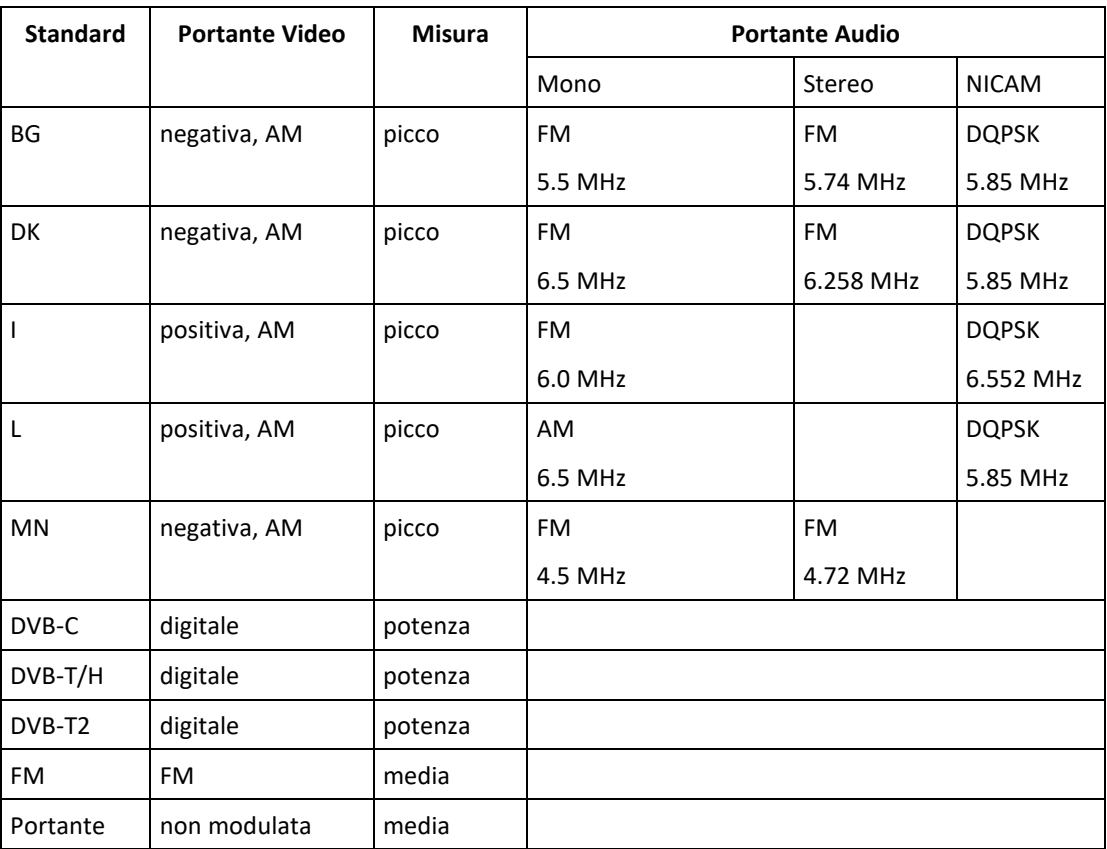

Lo strumento visualizza il livello della portante **Video** e il rapporto **C/N**.

### **11.4.3 Soglie Predefinite**

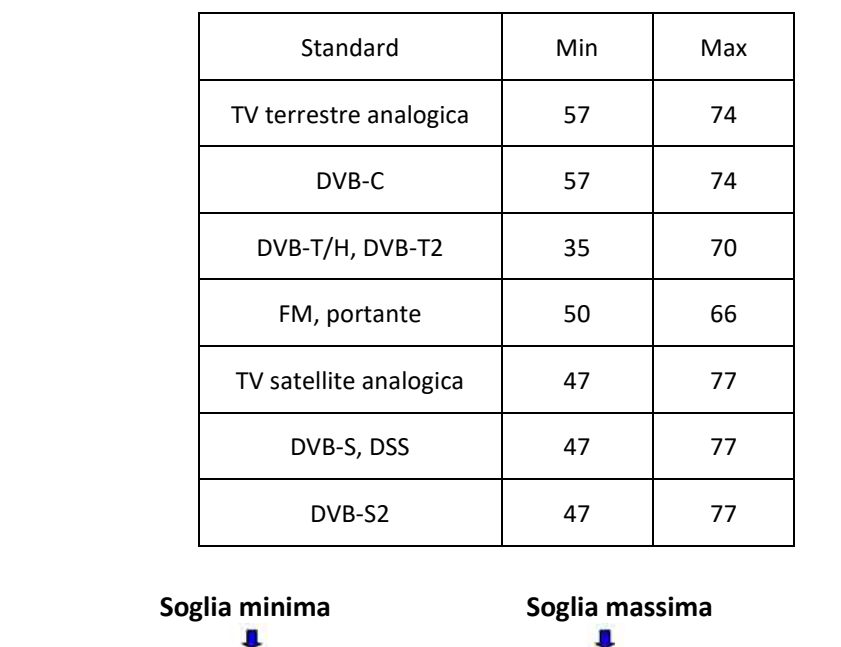

Le soglie predefinite sono usate per stabilire se la misura è pertinente.

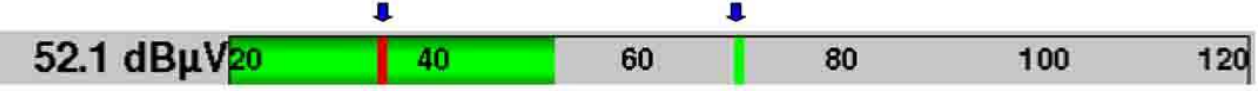

### **11.5 Misure Digitali**

In modalità di misura digitale, oltre sopramenzionati livello **RF** e rapporto **C/N**, lo strumento visualizza anche le misure di **BER** (Bit Error Rate), **PER** (Packet Error Rate) e **MER** (Modulation Error Ratio) per gli standard **DVB-T/T2/T2Lite, DVB-C/C2, DVB-S/S2** o **DSS.** 

Potete disporre anche della specifica **LKM:x.xdB** (Margine del Link).

Questa misura espressa in dB è la differenza fra il valore misurato di MER e il limite del MER prima della sconnessione dell'immagine: ovvero il margine di sicurezza prima della sconnessione**.**

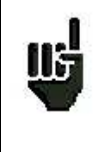

**"Sync ?"** visualizzato sullo schermo significa che il segnale è assente o non è stato agganciato; verificate la sua presenza, i parametri di modulazione, la presenza della telealimentazione e i parametri LNB e DiSEqC per la banda satellitare.

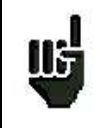

Il segno **<** prima di un valore o un tasso di errore significa che non c'è errore ma che 10-X bit sono stati verificati (ad esempio: < $10^{-8}$  significa che sono stati controllati  $10^8$  bit).

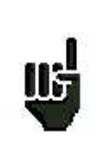

Potete passare dalla modalità terrestre a quella satellitare eseguendo quanto segue:

- Cambiare la frequenza del programma
- Cambiare lo standard
- Cambiare il programma (da terrestre a satellitare)

### **11.6 DVB-T**

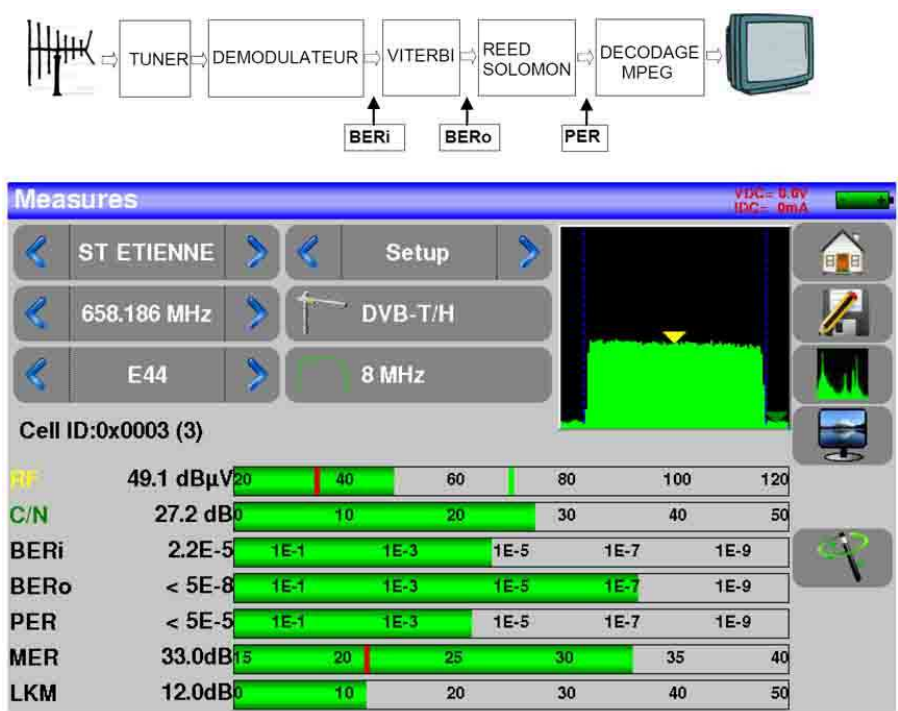

Sono indicate le misure di:

- **BERi**: tasso di errore pre Viterbi
- **BERo**: tasso di errore post Viterbi
- **PER**: tasso di errore post Reed Solomon (tasso di errore sui pacchetti)
- **MER**: tasso di errore per modulazione
- **LKM**: margine di rumore (margine del link)

**BERx**: tasso di errore sui bit

- Rapporto fra il numero di bit errati e il numero di bit trasmessi durante il tempo di misura.

**PER**: tasso di errore sui pacchetti

- Rapporto fra il numero di pacchetti errati e il numero di pacchetti trasmessi durante il tempo di misura.

**NOTA**: per DVB-T/H, un pacchetto è composto da 204 ottetti; un pacchetto è errato se include più di 8 byte errati (correzione mediante codifica Reed Solomon).

Visualizzazione del valore Cell ID dal sito trasmittente e specifico per l'emittente.

### **11.7 DVB-T2/T2 Lite**

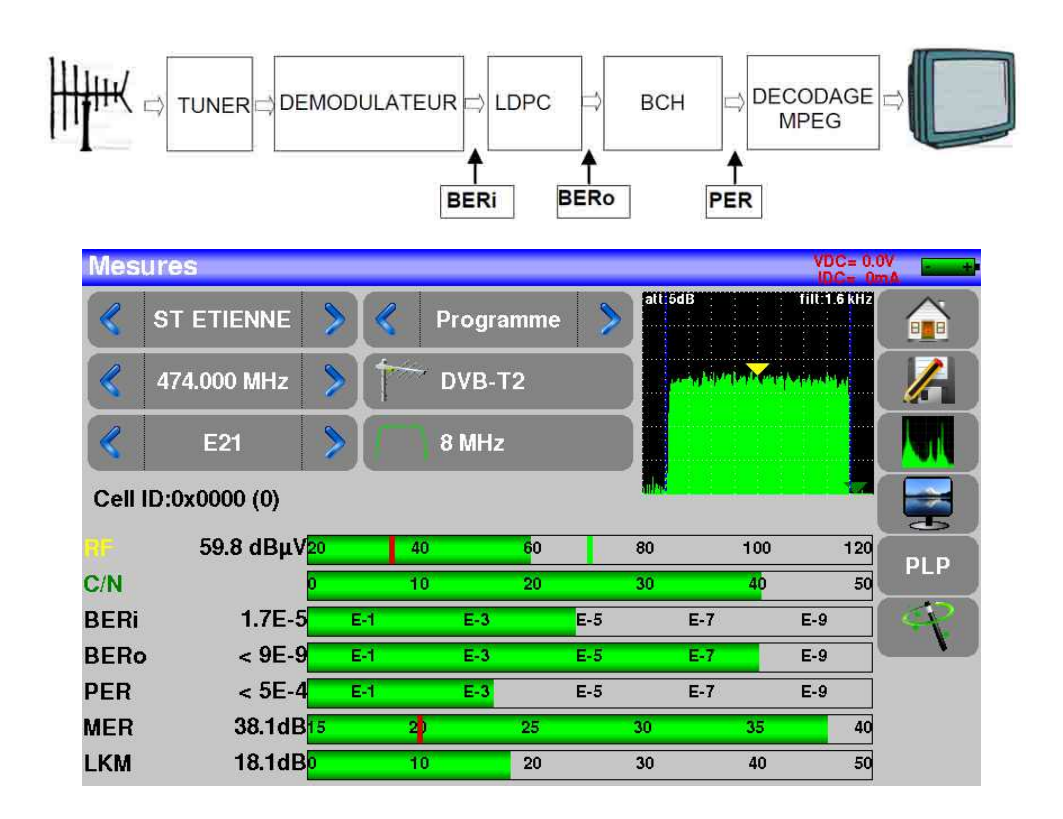

Indica le misure di:

- **BERi**: tasso di errore pre LDPC
- **BERo**: tasso di errore post LDPC
- **PER**: tasso di errore post BCH (pacchetti persi)
- **MER**: tasso di errore di modulazione
- **LKM**: margine di rumore (margine del link)

#### **NOTA**:

**LDPC**: Low Density Parity Check **BCH**: Bose Chauhuri Houquenohem

La concatenazione Viterbi + Reed Solomon per la correzione DVB-T/H è stata sostituita dalla concatenazione LDPC + BCH per il DVB-T2.

Visualizzazione del valore Cell ID dal sito trasmittente e specifico per l'emittente.

### **11.8 DVB-C**

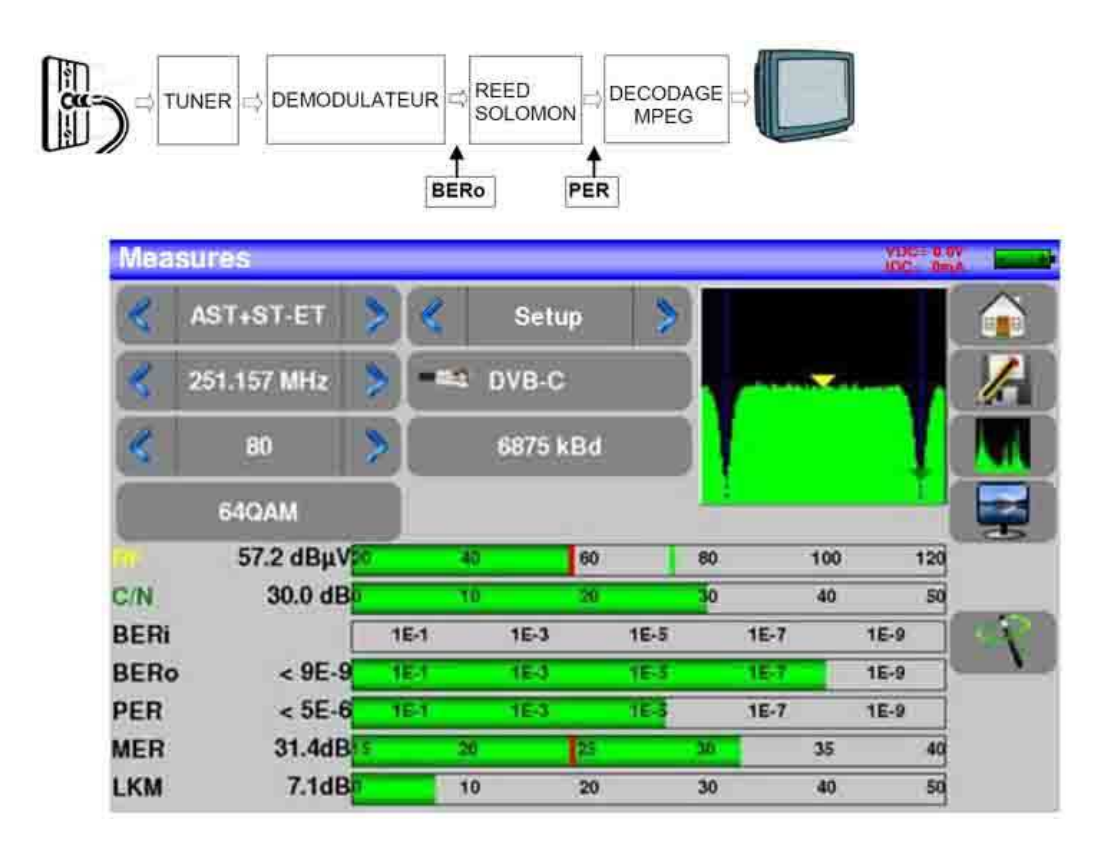

Indica le misure di:

- **BERo**: tasso di errore pre Reed Solomon
- **PER**: tasso di errore post Reed Solomon (tasso di errore sui pacchetti)
- **MER**: tasso di errore di modulazione
- **LKM**: margine di rumore (margine del link)

**BERo**: tasso di errore sui bit

- Rapporto fra il numero di bit errati e il numero di bit trasmessi durante il tempo di misura.

**PER**: tasso di errore sui pacchetti

- Rapporto fra il numero di pacchetti errati e il numero di pacchetti trasmessi durante il tempo di misura.

**NOTA**: per DVB-C, un pacchetto è composto da 204 ottetti; un pacchetto è errato se include più di 8 byte errati (correzione mediante codifica Reed Solomon).

### **11.9 DVB-C2**

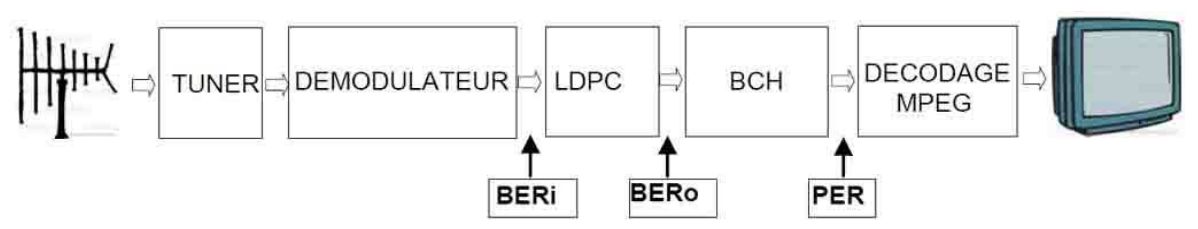

Indica le misure di:

- **BERi**: tasso di errore pre LDPC
- **BERo**: tasso di errore post LDPC
- **PER**: tasso di errore post BCH (pacchetti persi)
- **MER**: tasso di errore di modulazione
- **LKM**: margine di rumore (margine del link)

#### **NOTA**:

**LDPC**: Low Density Parity Check **BCH**: Bose Chauhuri Houquenohem

• **Active PLP e Data slice** 

### **11.10 DVB-S / DSS**

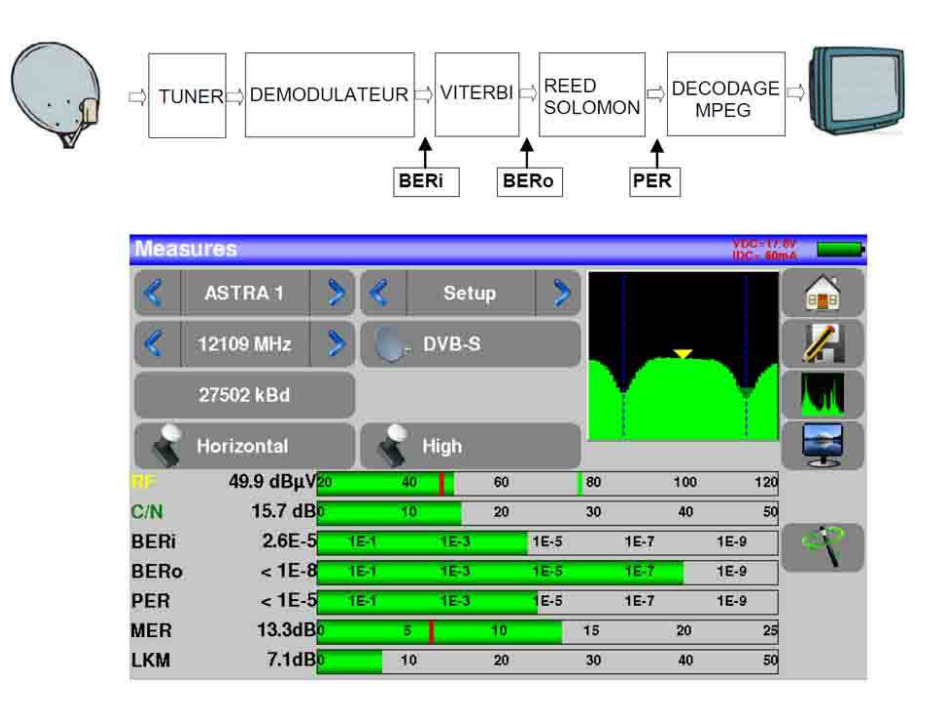

Indica le misure di:

- **BERi**: tasso di errore pre Viterbi
- **BERo**: tasso di errore post Viterbi
- **PER**: tasso di errore post Reed Solomon (tasso di errore sui pacchetti)
- **MER**: tasso di errore per modulazione
- **LKM**: margine di rumore (margine del link)

**BERx**: tasso di errore sui bit

- Rapporto fra il numero di bit errati e il numero di bit trasmessi durante il tempo di misura.

**PER**: tasso di errore sui pacchetti

- Rapporto fra il numero di pacchetti errati e il numero di pacchetti trasmessi durante il tempo di misura.

**NOTA**: per QPSK (DVB-S) un pacchetto è composto da 204 byte; un pacchetto è errato se include più di 8 byte errati (correzione mediante codifica). Per DSS, un pacchetto è composto da 146 byte.

### **11.11 DVB-S2**

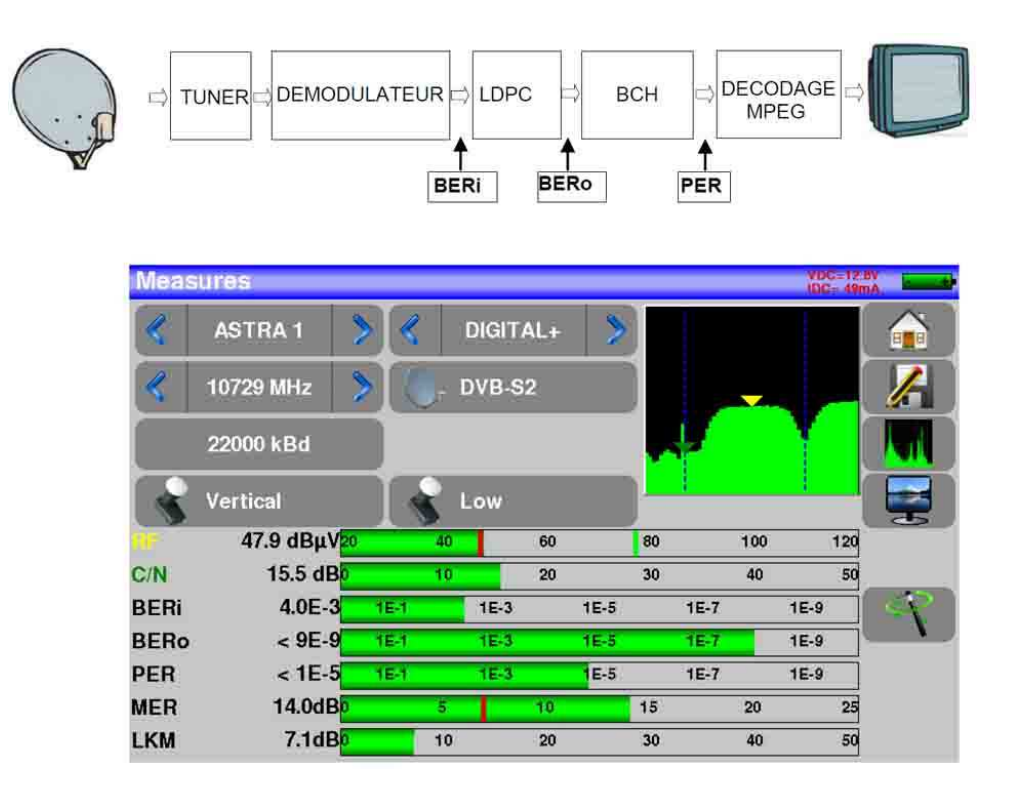

Indica le misure di:

- **BERi**: tasso di errore pre LDPC
- **BERo**: tasso di errore post LDPC
- **PER**: tasso di errore post BCH (pacchetti persi)
- **MER**: tasso di errore di modulazione
- **LKM**: margine di errore (margine del link)

#### **NOTA:**

**LDPC**: Low Density Parity Check **BCH**: Bose Chauhuri Houquenohem

La concatenazione Viterbi + Reed Solomon per la correzione DVB-S è stata sostituita dalla concatenazione LDPC + BCH per DVB-S2

Lo standard DVB-S2 ha un'estensione: DVB-S2X con più modulazioni, roll-off, ... (EN 302307 part 2) Se l'opzione è presente, lo strumento identificherà immediatamente questa estensione.

### **11.12 Multistream**

L'opzione 'Multistream' consente di vedere un segnale DVB-S2 che utilizza la tecnologia Multiple Transport Stream (ovvero più multiplex vengono trasportati contemporaneamente sullo stesso transponder)

Esempio: diffusione dei due multiplex del TNT su **Eutelsat 5 West A 5°W** all'interno dello stesso transponder

Frequenza: 12648 MHz verticale, DVB-S2 29500, ISI: 1, Gold code: 121212

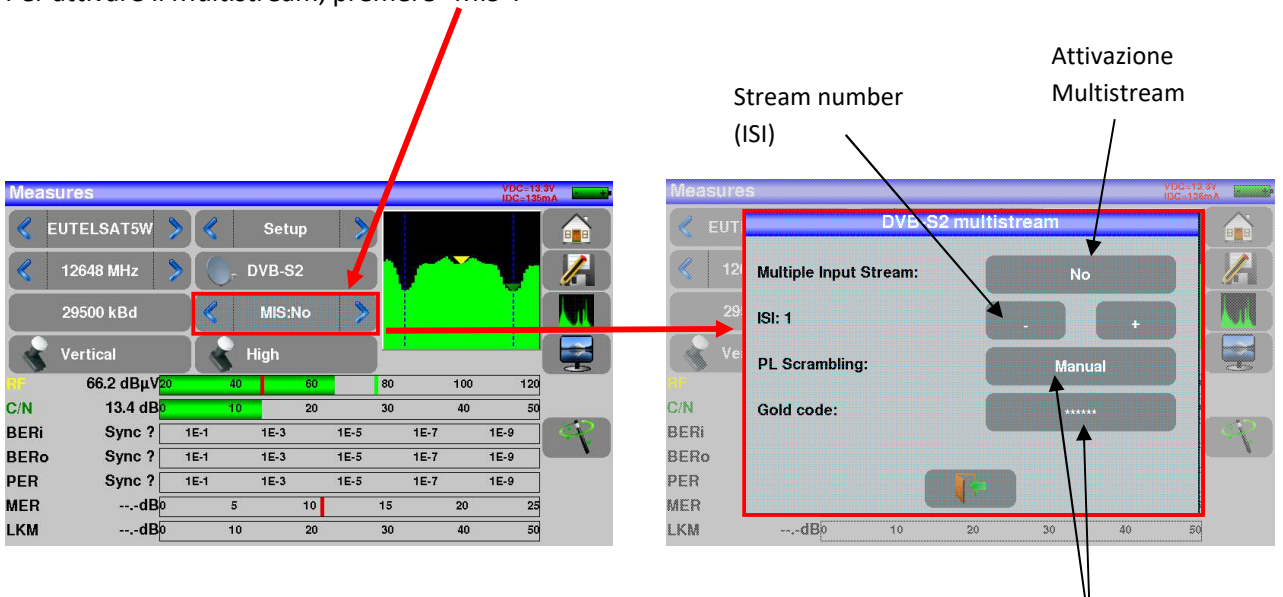

Codifica proprietaria del flusso: PL Scrambling

- NO: nessuna codifica
- MANUALE: un codice da inserire

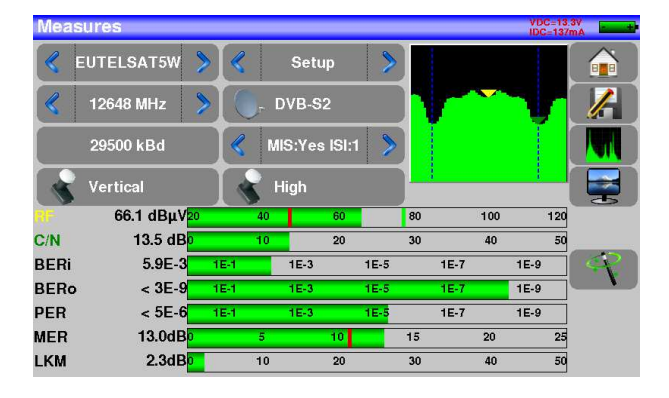

Per attivare il Multistream, premere "MIS":

## **12: Analizzatore di Spettro**

Premere il tasto **SPECTRUM** per accedere alla funzione **Analizzatore di Spettro** (rappresentazione grafica frequenza/ampiezza dei segnali presenti all'ingresso del dispositivo).

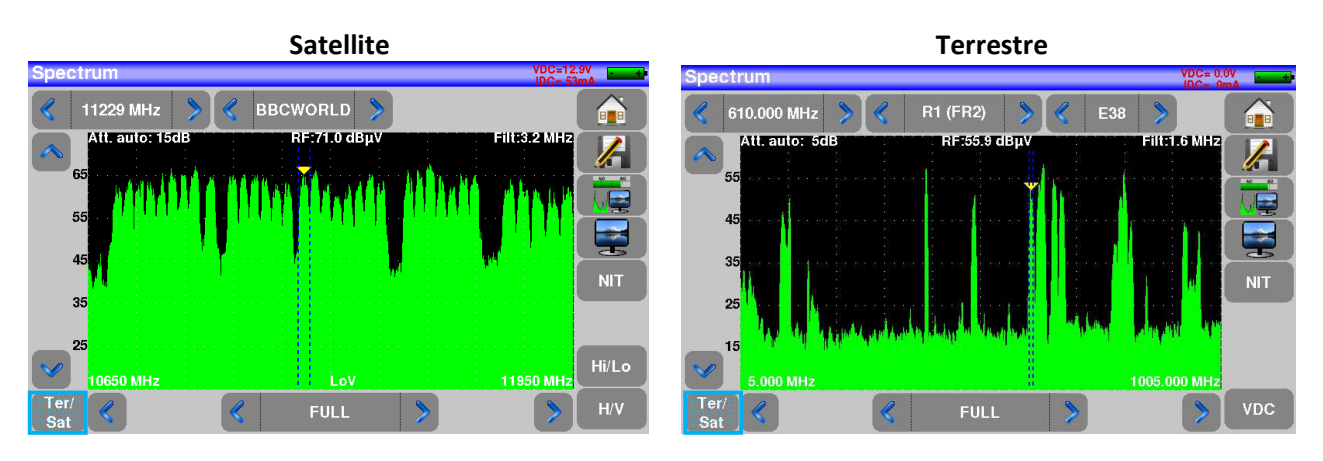

Sono disponibili due diverse modalità: terrestre e satellite.

Per passare da satellite a terrestre, premere il tasto indicato dal bordo **azzurro** nell'angolo inferiore della schermata.

L'attenuatore di ingresso viene configurato in modo automatico rispetto al livello dei segnali misurati. I filtri sono selezionati in modo automatico in base al valore di Span.

Il filtro adottato appare nell'angolo superiore sinistro.

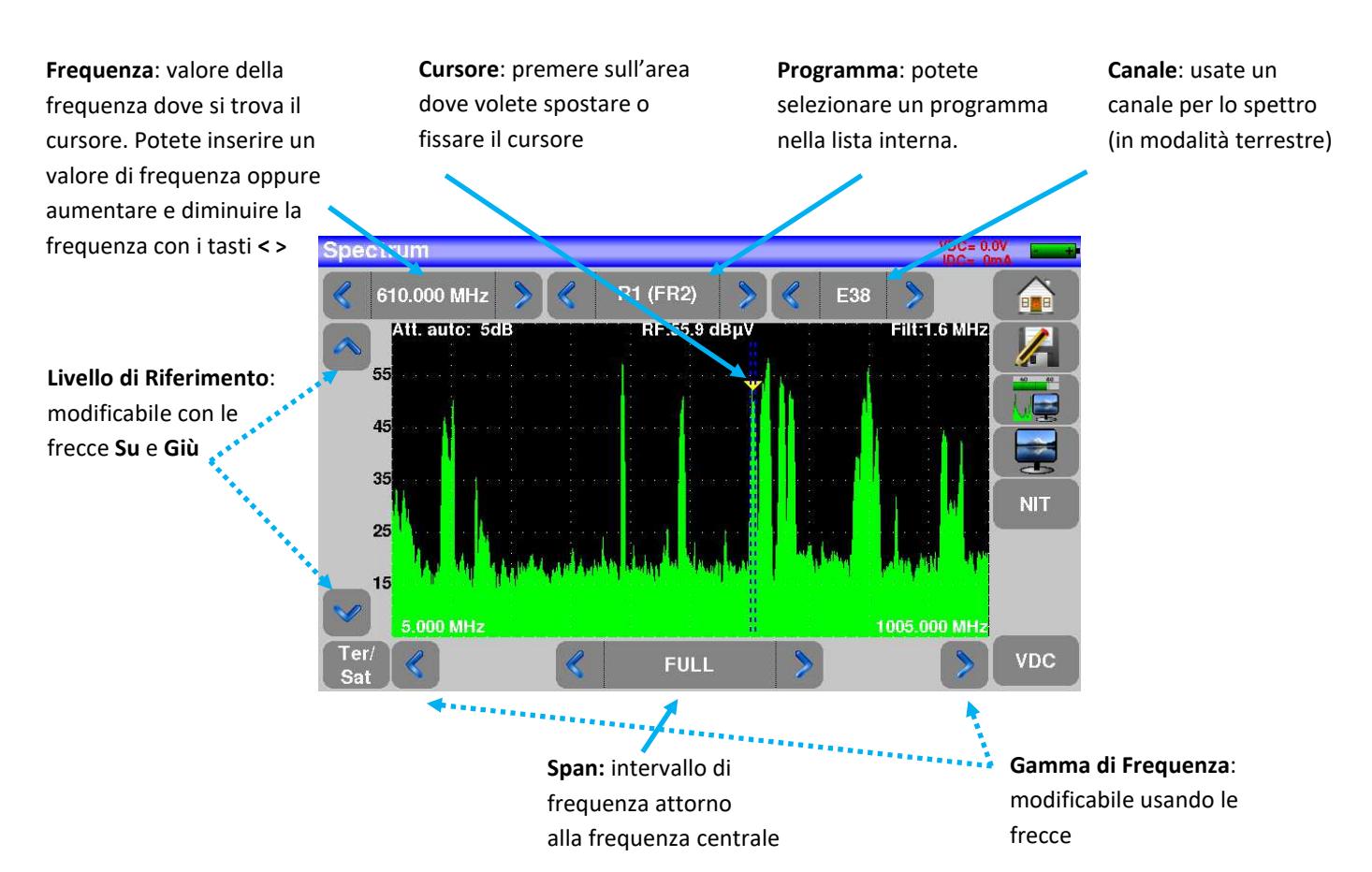

I parametri dello spettro sono:

## **13: Funzioni Audio e Video**

Premere il tasto **TV SPECTRUM** per accedere alla funzione **TV**.

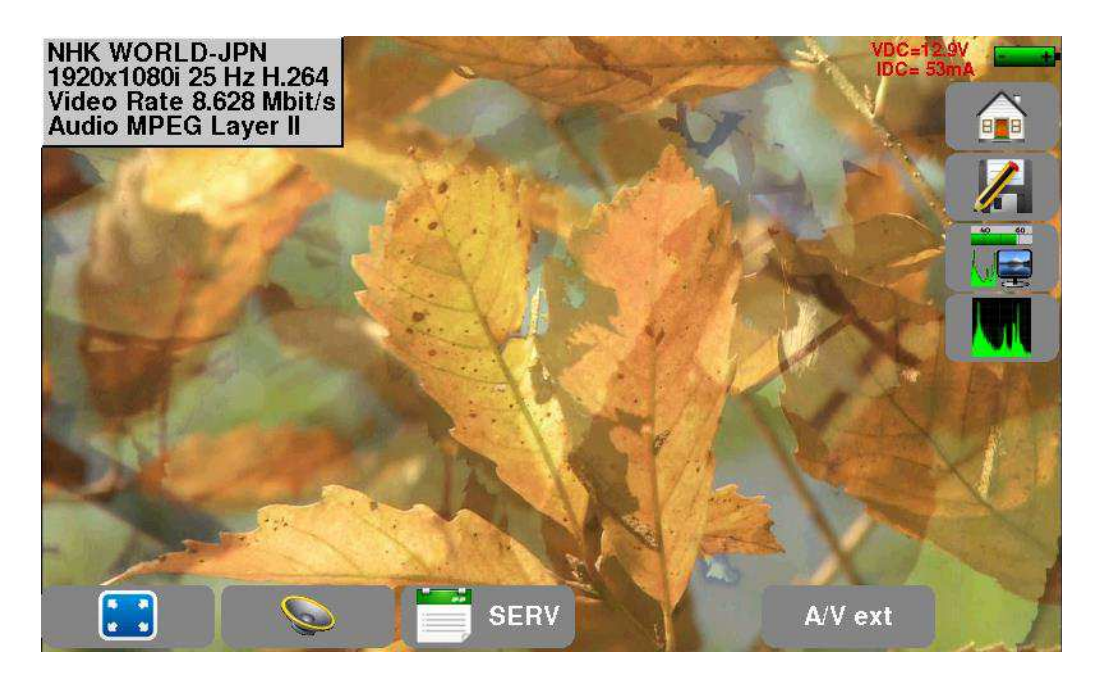

### **13.1 TV Digitale**

Il nome del servizio e le principali caratteristiche appaiono nell'angolo superiore sinistro dello schermo:

- **1920x1080i**: risoluzione immagine (1920 pixel/riga, 1080 righe, interlacciato)
- **25 Hz**: frequenza immagini
- **H.264**: compressione dell'immagine
- **Video Rate 8.628 Mbits/s**: velocità trasmissiva del servizio
- **Audio MPEG Layer II**: compressione audio

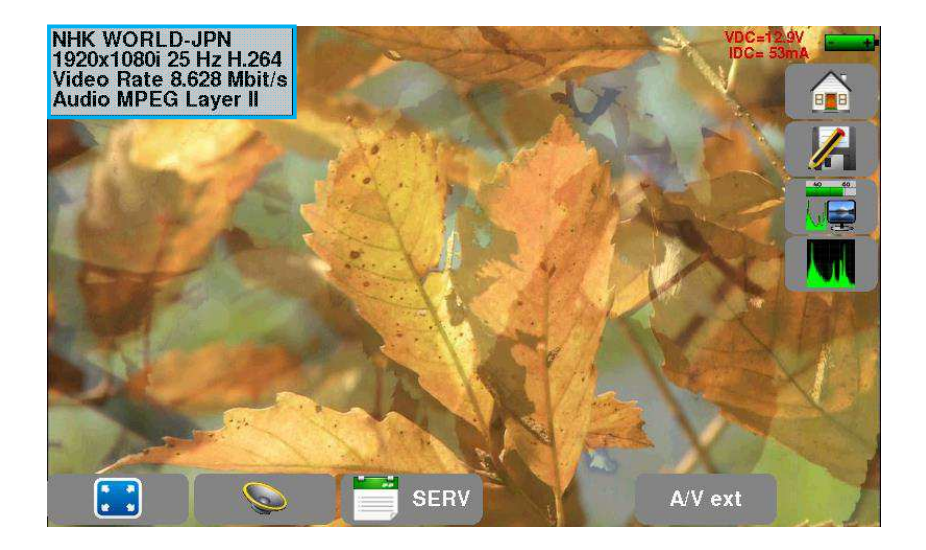

### **Modalità a Tutto Schermo**

Premere il tasto **perio per visualizzare l'immagine a tutto schermo**; resta visualizzato solo il livello della batteria assieme all'intensità e tensione della telealimentazione.

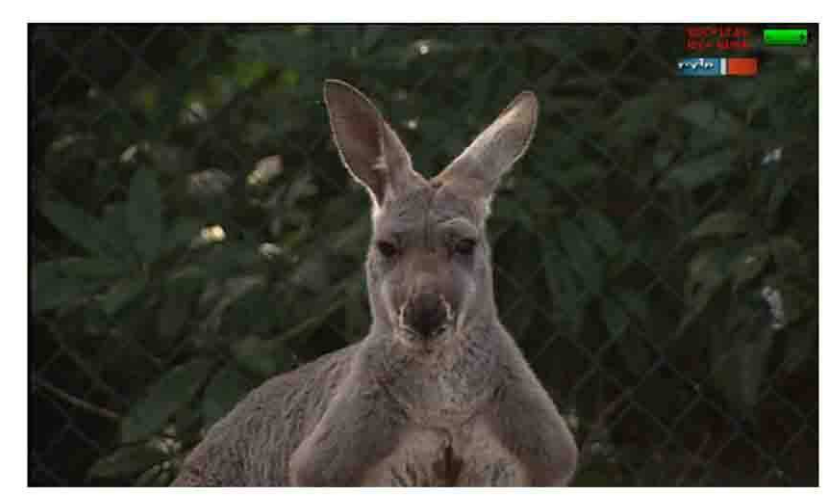

Per uscire, è sufficiente toccare una parte qualsiasi dello schermo.

### **13.2 Video analogico esterno**

Il pulsante **consente di passare al video esterno analogico**.

È possibile visualizzare l'immagine analogica PAL, SECAM o NTSC delle uscite analogiche di set-top box, telecamere, videocitofoni...

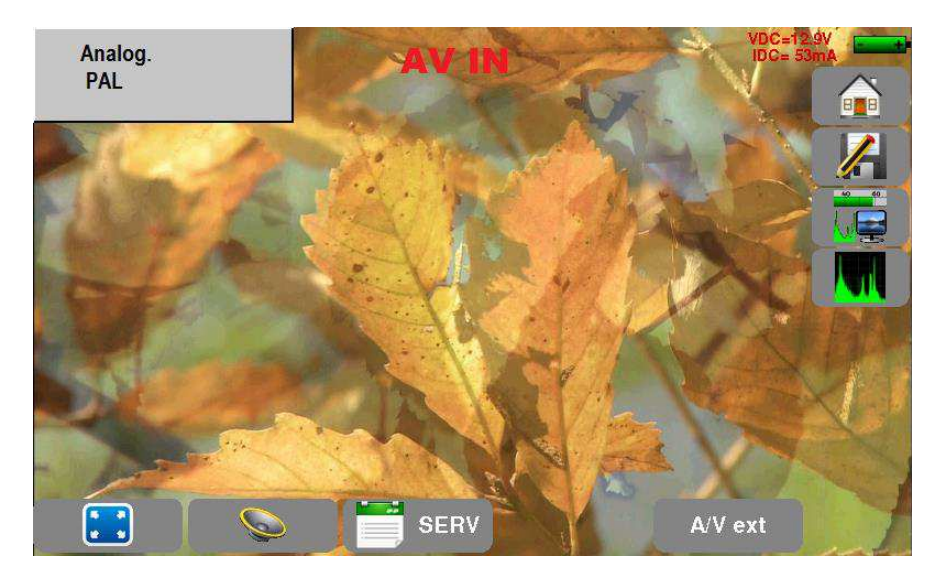

### **13.3 Audio**

Per regolare il volume, premere il tasto  $\Box$  . Apparirà una barra di regolazione:

#### **Lo strumento può decodificare i seguenti formati audio digitali:**

MPEG-1 L1/L2 AAC Advanced Audio Coding License Via Licensing HE-AAC High Efficiency AAC License Via Licensing Dolby Digital **License Dolby<sup>®</sup>** Dolby Digital Plus **License Dolby**<sup>®</sup>

Sotto licenza della **Dolby** Laboratories.

**Dolby** e il simbolo della doppia D sono marchi registrati della **Dolby Laboratories** 

### **13.4 Tabella dei Servizi**

Premere il tasto  $\left[\begin{array}{cc} \bullet & \bullet \\ \bullet & \end{array}\right]$  servizi:

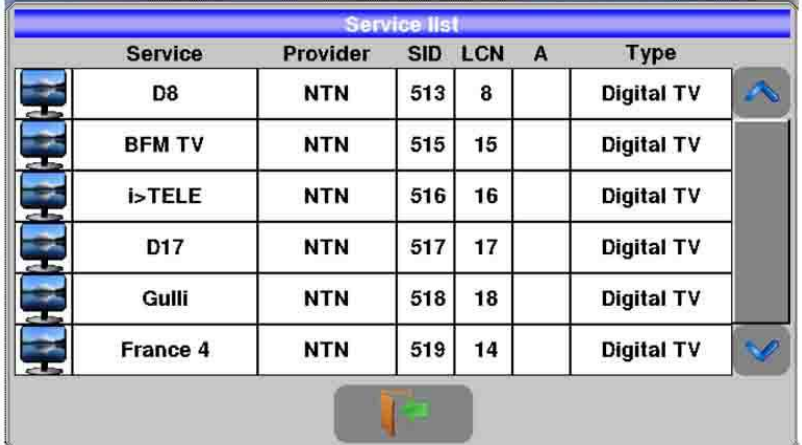

Questa funzione permette anche di selezionare il canale TV da visualizzare.

È sufficiente premere sulla riga che vi interessa.

## **14: Telealimentazione LNB – DiSEqC**

Questo tasto **permette di accedere alla telealimentazione/LNB-DiSEqC.** 

In TV, ad esempio, puoi alimentare un amplificatore di linea presente sulla tua installazione. In SAT, puoi controllare tutte le apparecchiature DiSEqC presenti sulla tua installazione.

Per abilitare la telealimentazione, premere sui tasti a fianco della scritta **Remote supply**.

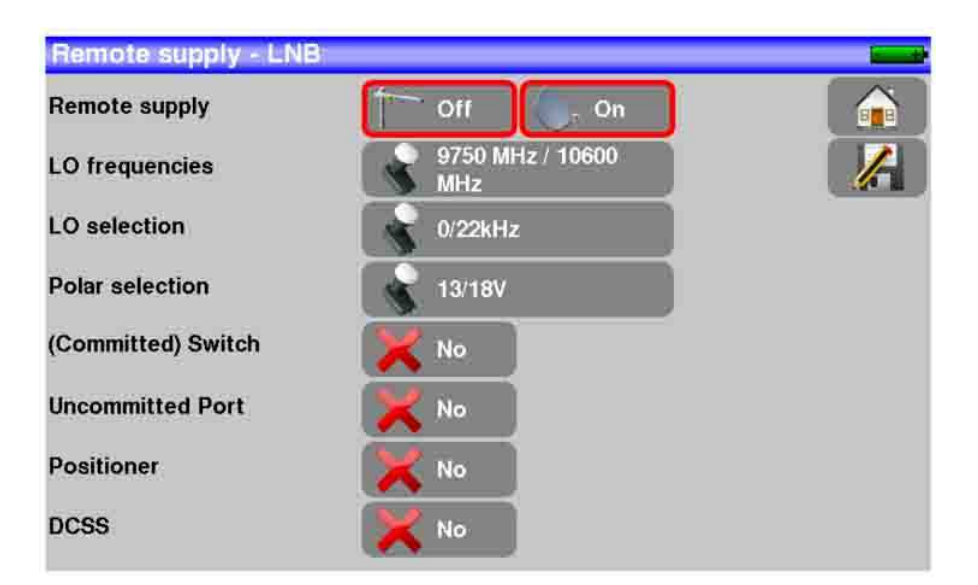

### **14.1 Banda Terrestre**

#### **14.1.1 Attivazione della telealimentazione**

Nella modalità terrestre, potete selezionare:

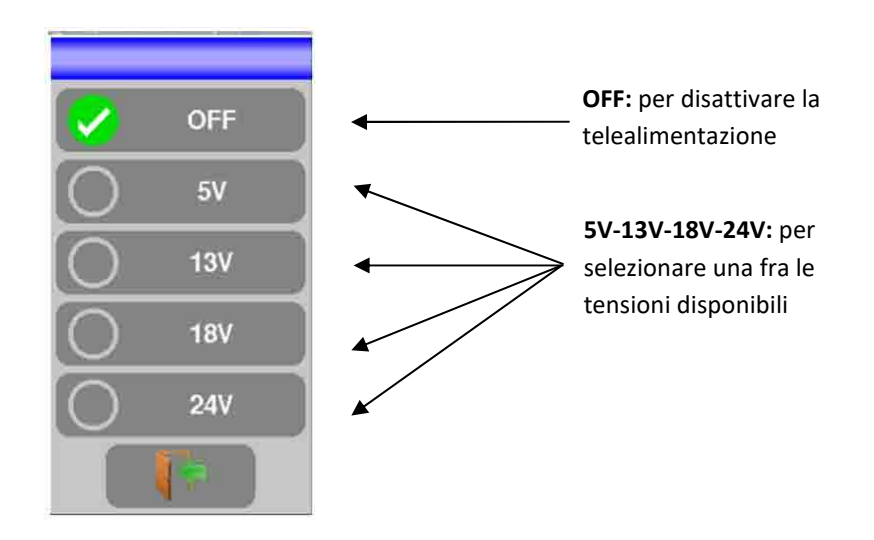

Un segno di spunta verde indica quale tensione è stata selezionata.

### **14.2 Banda Satellitare**

### **14.2.1 Attivazione della telealimentazione**

#### **Attivare la telealimentazione per il satellite:**

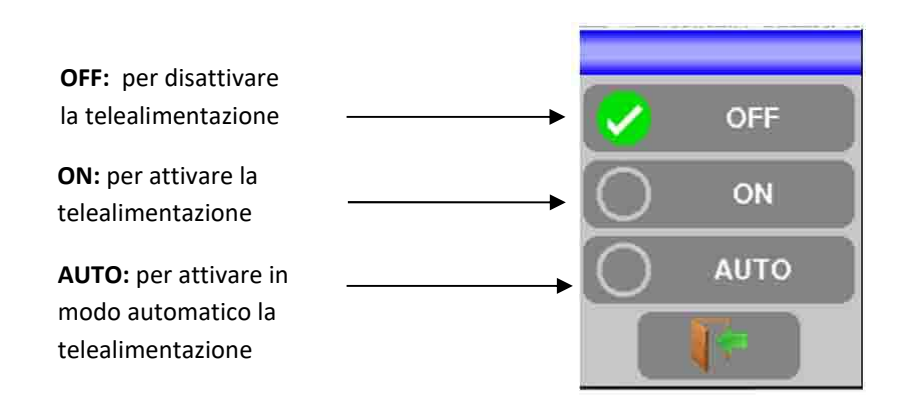

#### **Configurazione**

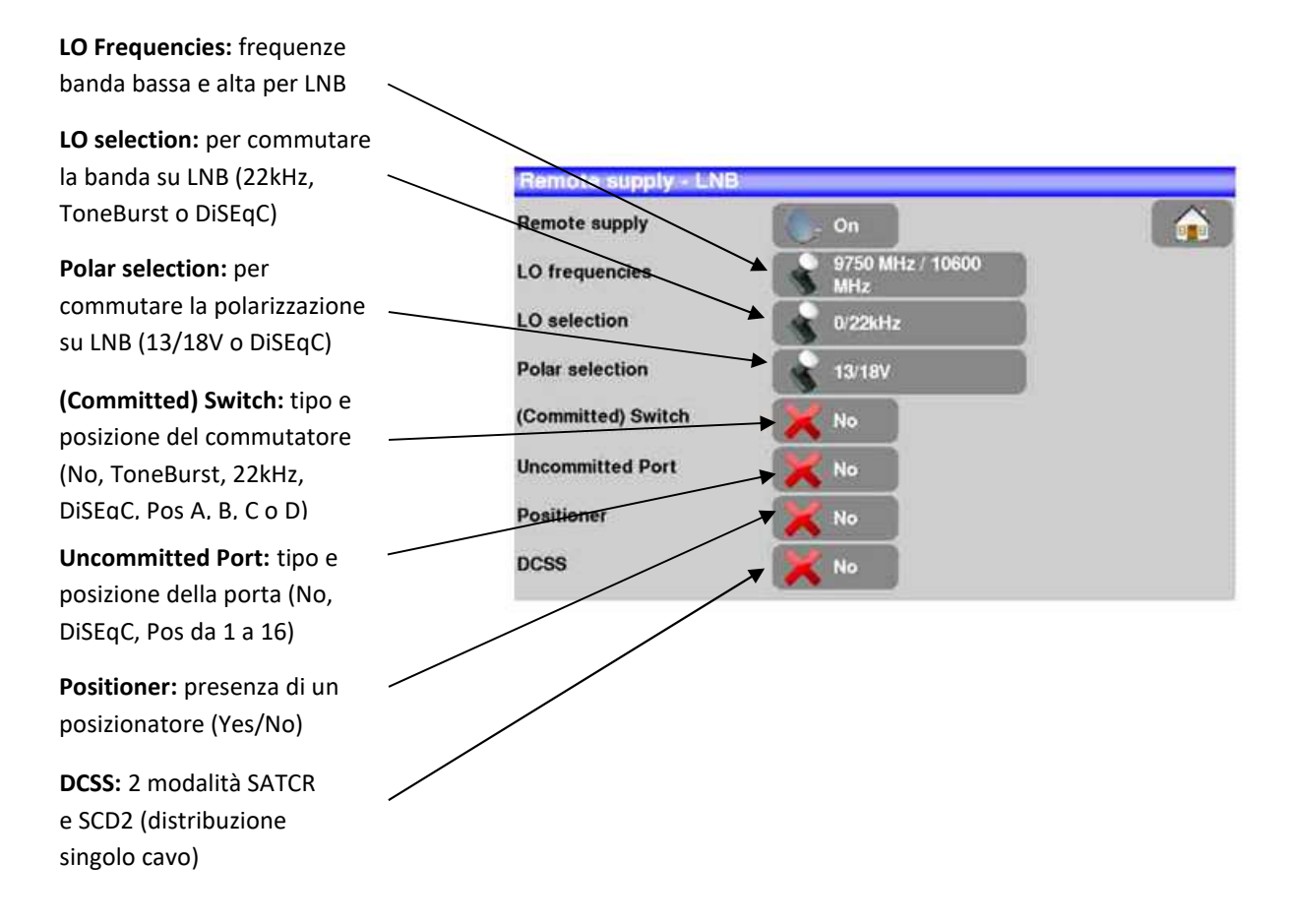

Per qualsiasi modifica vedere il capitolo **5. Interfaccia dello Strumento**.

### **14.2.2 Tipi di LNB**

Devi scegliere il tipo di LNB (Low Noise Block installato sulla parabola) presente sulla tua installazione.

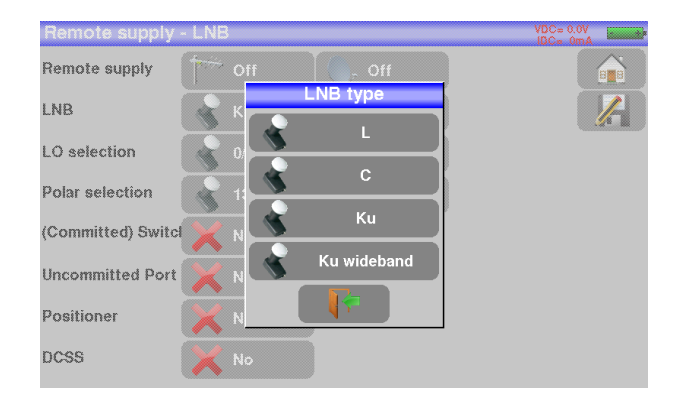

#### • **L band :**

#### no LNB

frequenze BIS (frequenze intermedie satellitari) da 200 a 2400MHz nessuna frequenza dell'oscillatore locale (OL)

#### • **C band :**

frequenze da 3,650 a 4,200 GHz frequenza dell'oscillatore locale 5150 MHz (OL) regolabile

#### • **Ku band :**

frequenze da 10,700 a 12,750 GHz frequenza dell'oscillatore locale banda bassa 9750 MHz (OL1) regolabile frequenza dell'oscillatore locale banda alta 10600 MHz (OL2) regolabile

#### • **Ku wideband :**

frequenze da 10,700 a 12,750 GHz frequenza dell'oscillatore locale 10400 MHz (OL) regolabile

### **14.2.3 Commutatori**

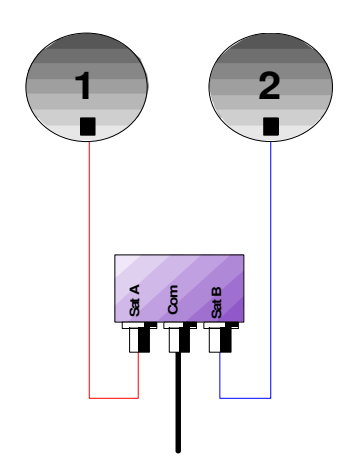

Commutatore per 2 satelliti \*22 kHz \*ToneBurst (MiniDiSEqC) \*DiSEqC Committed o Uncommitted

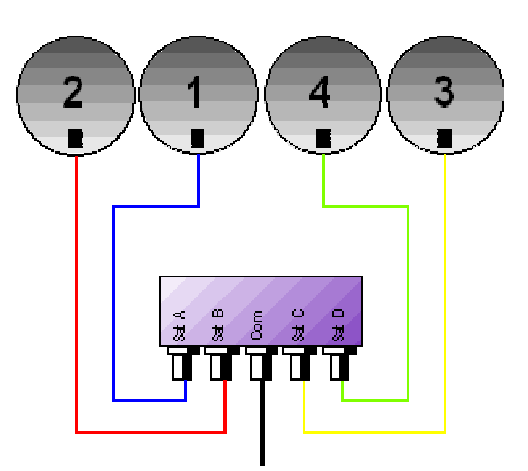

Commutatore per 4 satelliti \* DiSEqC Committed o Uncommitted

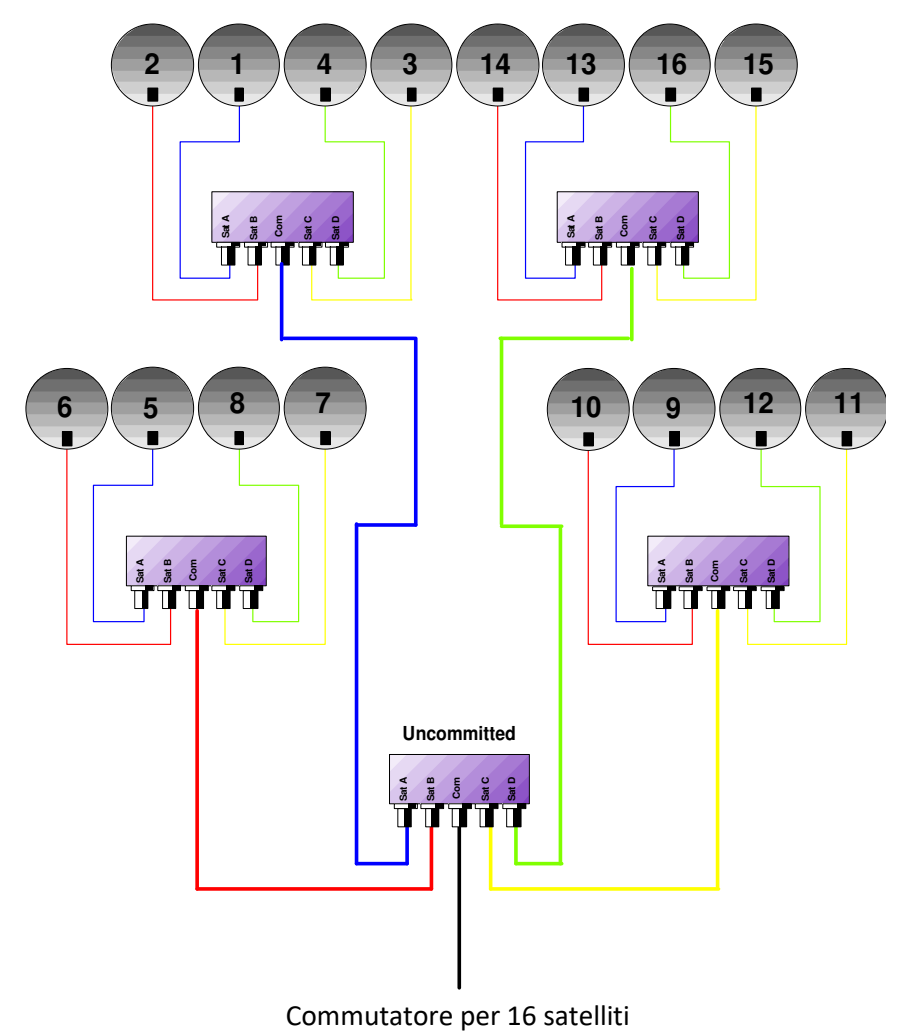

\* DiSEqC Committed + Uncommitted

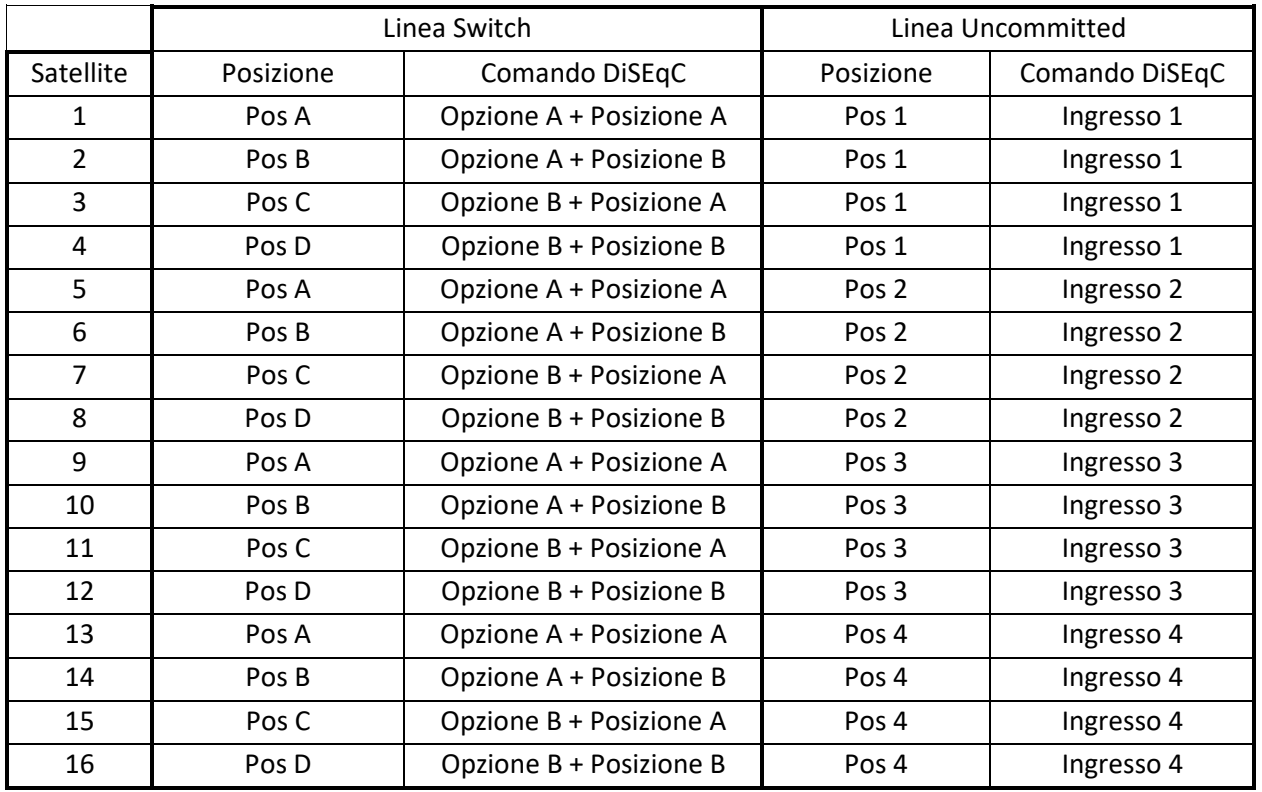

### **14.2.4 Controllo parabola motorizzata**

Lo strumento invia un comando DiSEqC che attiva la rotazione di una parabola satellitare motorizzata.

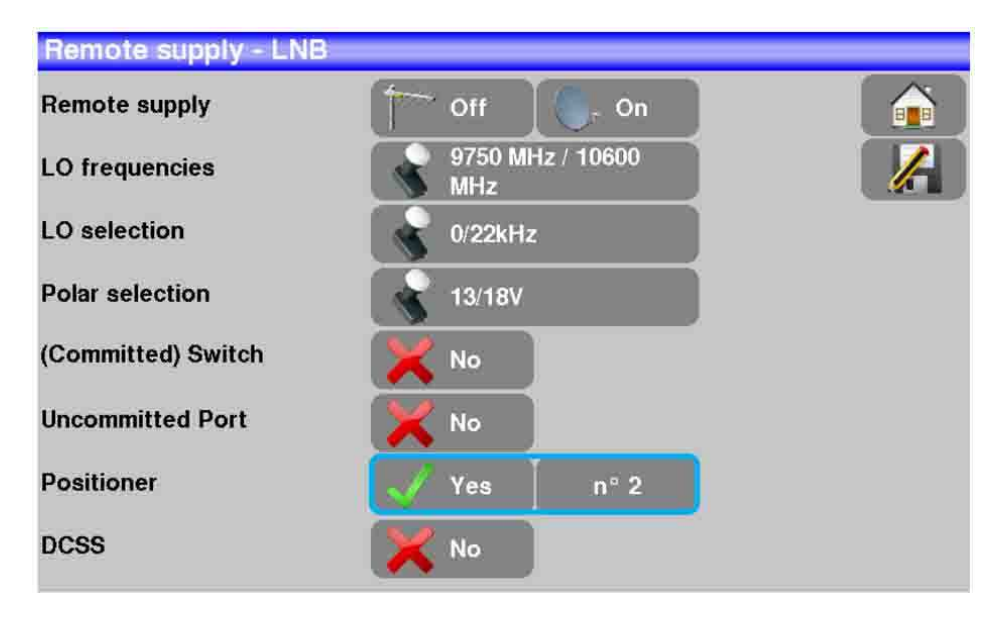

In questo esempio, la posizione è 2 (da 1 fino a 127 posizioni predefinite nel posizionatore).

Se il posizionatore è impostato su **No**, significa che è disattivato.

Per qualsiasi modifica vedere il capitolo **5. Interfaccia dello Strumento**.

### **14.2.5 DCSS**

#### **Descrizione:**

**DCSS** (Digital Channel Stacking System) è un sistema per la distribuzione del segnale satellitare che adotta la trasposizione della frequenza.

Viene utilizzato nella distribuzione del segnale satellitare per le residenze singole o multiple con diversi decoder digitali.

Per fare in modo che diversi ricevitori possano accedere all'intero spettro e anche a tutte le polarizzazioni, è necessario un cavo coassiale per ricevitore e un'adeguata installazione (LNB multipli, LNB Quattro e multiswitch).

Il sistema **DCSS** permette di inviare il segnale alle unità abitative munite di uno o più satelliti utilizzando un solo cavo coassiale (**SCD = SINGLE CABLE DISTRIBUTION**).

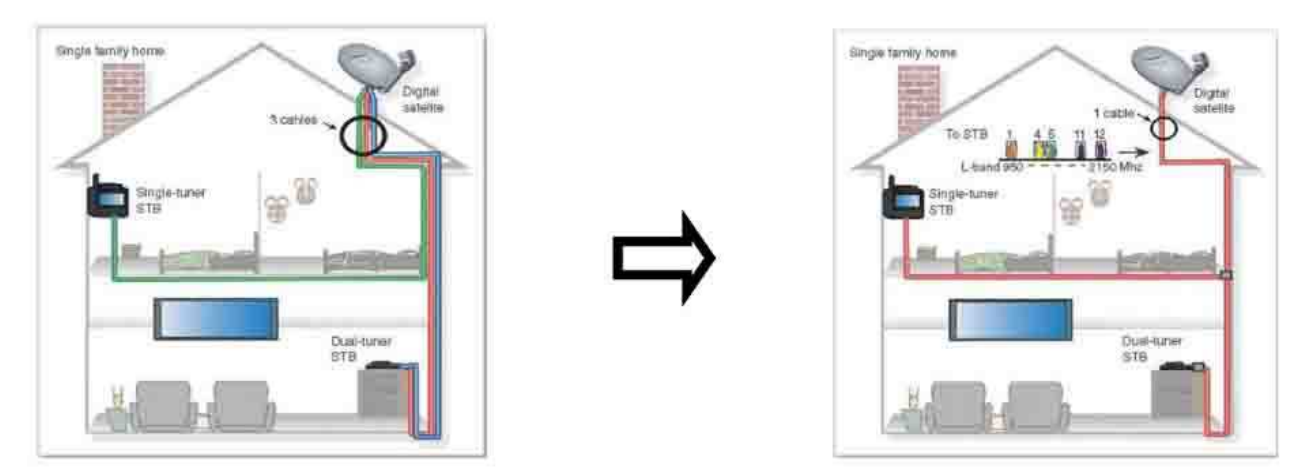

Il sistema DCSS è un'estensione del protocollo DiSEqC che permette la connessione di diversi ricevitori su un singolo cavo coassiale, incurante della banda (H/L) e della polarizzazione (H/V).

#### **Funzionamento:**

Ogni ricevitore del satellite ha una banda utente dedicata (**Slot** o **Port**) con una larghezza di banda che è approssimativamente la stessa di un transponder.

Il ricevitore richiede una frequenza dal transponder (frequenza Ku) attraverso un comando DiSEqC.

Un'apparecchiatura sulla parabola del satellite (commutatore o LNB) sposta il segnale richiesto al centro della banda selezionata (**Slot**). Dopo di che un miscelatore aggiunge ciascuna banda utente (**Slot**) ad una singola uscita (fino a 32 utenti).

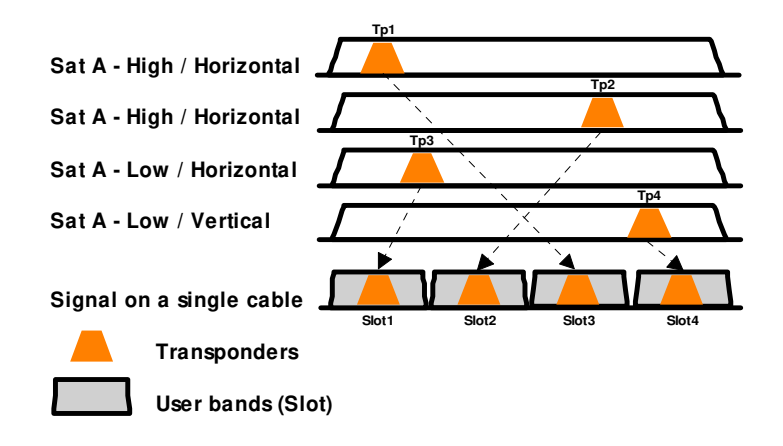

#### **2 MODALITÀ:**

**SATCR** : Satellite Channel Router, standard EN50494 (o SCD, Unicable, …)

- Distribuzione del segnale satellitare con solo un cavo coassiale fino a 2, 4 o 8 diversi ricevitori.
- **SCD2** : Single Cable Distribution v2, standard EN50607 (o SCD2, Unicable II, JESS)
	- Distribuzione del segnale satellitare con solo un cavo coassiale fino a 32 diversi ricevitori.
	- Usando DiSEqC 2.0 bi-direzionale, possibilità di interrogare l'apparecchiatura esistente e velocizzare l'installazione.

#### **Selezionare la Modalità:** premere **DCSS**

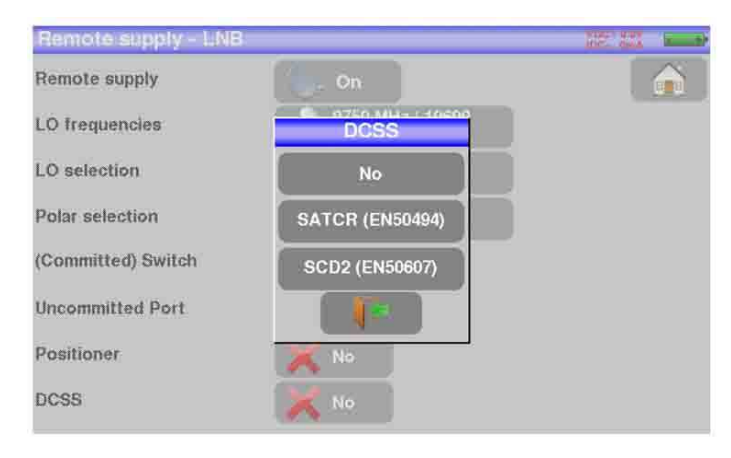

### **14.2.6 SATCR (EN50494)**

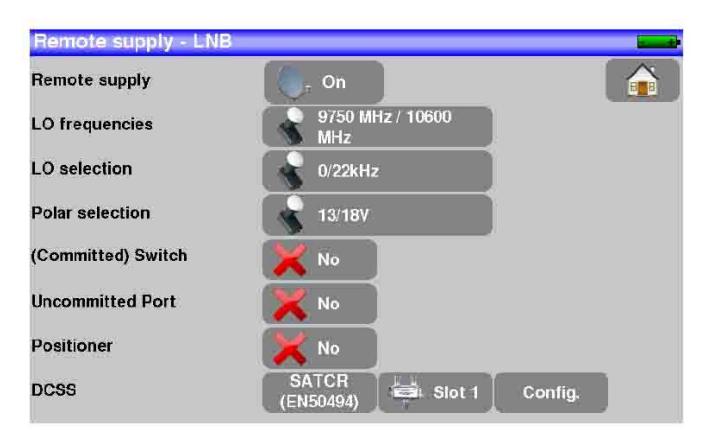

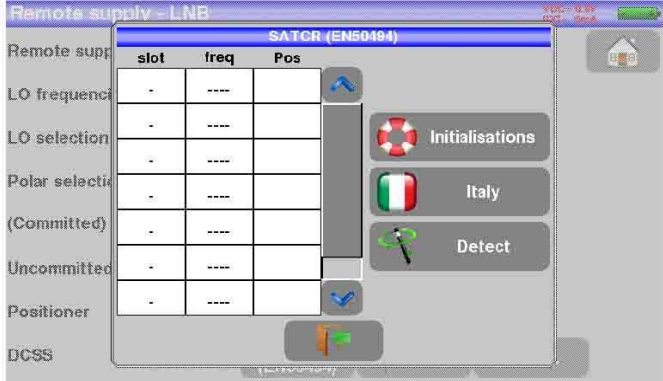

- **Slot x:** selezione dello slot attivo
- **Config**: configurazione di ciascuno slot

Lista degli slot, frequenze e commutatore Pos A/Pos B

- **Initialisations**: 8 slot predefiniti
- **Italy**: 4 slot predefiniti per Italy
- **Detect**: rilevamento in modo automatico degli slot (basato sullo spettro)

### **14.2.7 SCD2 (EN50607)**

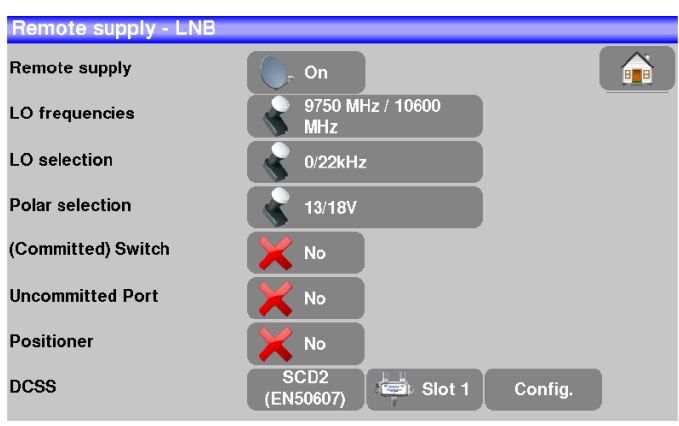

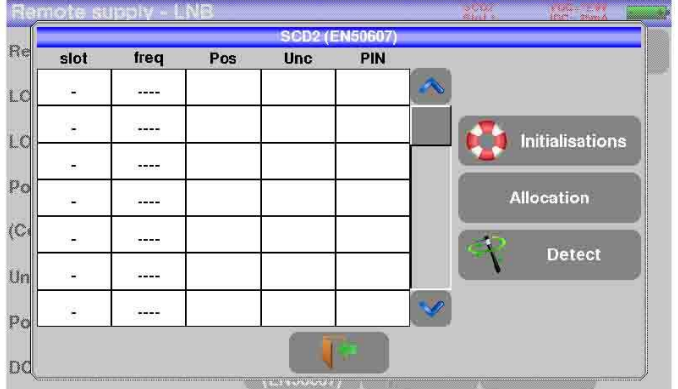

- **Slot x:** selezione dello slot attivo
- **Config**: configurazione di ciascuno slot

Lista degli slot, frequenze, commutatori e codici PIN

- **Initialisations**: 32 slot predefiniti
- **Allocation**: stato dei 32 possibili slot
- **Detect**: rilevamento in modo automatico degli slot (basato su DISEQC2.0)

### **14.2.8 Influenza della modalità DCSS sull'Analizzatore di Spettro**

La frequenza del cursore nello spettro rimane fissa: questa è la frequenza centrale dello slot. La frequenza del transponder richiesto viene 'trasposta' all'interno dello slot dall'apparato DCSS: è il 'REMOTE TUNING'.

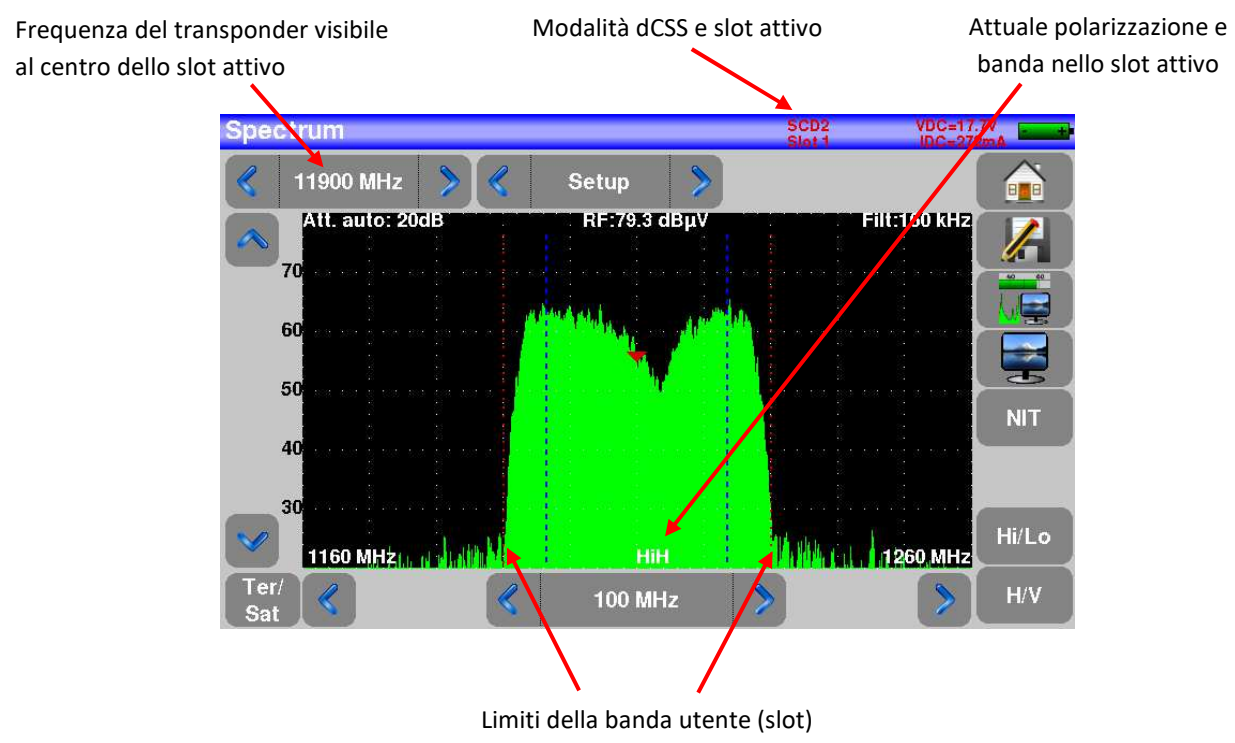

## **15: Diagramma di Costellazione**

Questo tasto **permette di accedere alla funzione CONSTELLATION**.

Queste misure sono disponibili se uno di questi standard è abilitato nella pagina **LEVEL MEASUREMENT**.

- DVB-T/T2
- DVB-C/C2
- DVB-S/S2, DSS

Lo strumento visualizza il Digramma di Costellazione del segnale corrente.

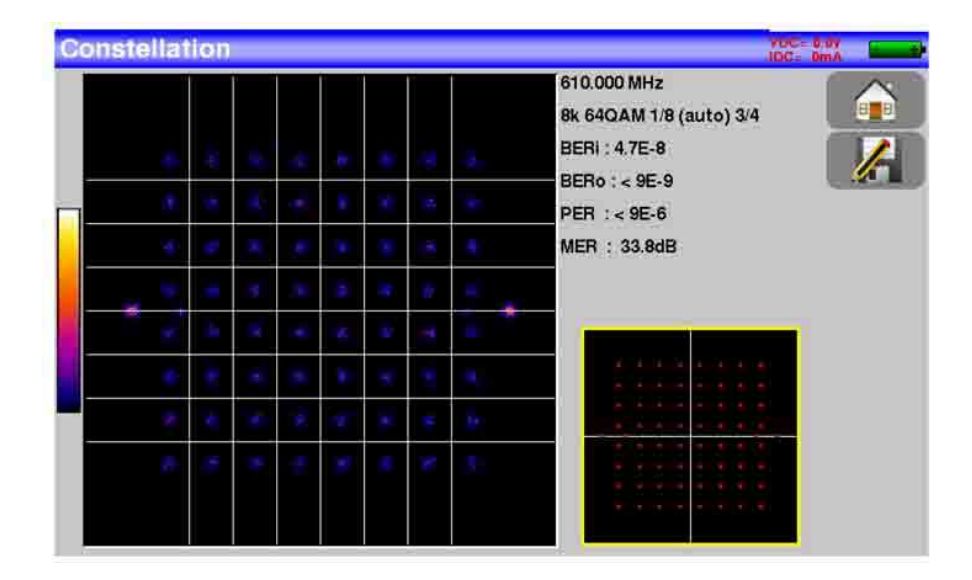

Le informazioni visualizzate alla destra del diagramma di Costellazione sono:

- Frequenza
- Modulazione
- Costellazione
- Symbol Rate
- Tasso di errore e MER
### II۶ Disponibile soltanto per gli standard DVB-T/T2 o DVB-C2 Premere il pulsante **per la consumenta di consumente della misura Echo guard interval.** tho guard interva ho guard interva 474.000 MHz DVB-T/H E21<br>Cell ID:0x0000 (0) 474.000 MHz DVB-T/H E21<br>Cell ID:0x0000 (0) Setup Setup  $-100$ ാററ Distance :- 14.7 km Level :- 24.5 dB Retard:  $0.0 \,\mu s$ Distance : 0.0 km Niveau: 0.0 dB Delay :- 49.2 µs Segnale senza eco Segnale con echi e pre-echi

**16: Eco e Intervallo di Guardia** 

Premere il pulsante **per cambiare la scala orizzontale (distanza)**.

La scala orizzontale può essere fissata in km o in miglia premendo il pulsante

Lo spostamento della freccia di misura può essere eseguito premendo sullo schermo oppure con i tasti

di ricerca automatica  $\left\| \frac{R_{\text{max}}}{R_{\text{max}}} \right\|$ e

La fine dell'intervallo di guardia viene definita da una riga **gialla**.

**NOTA:** nella TV digitale terrestre, gli echi sono il risultato dei vari rimbalzi del segnale dovuti agli ostacoli presenti fra il trasmettitore e il ricevitore.

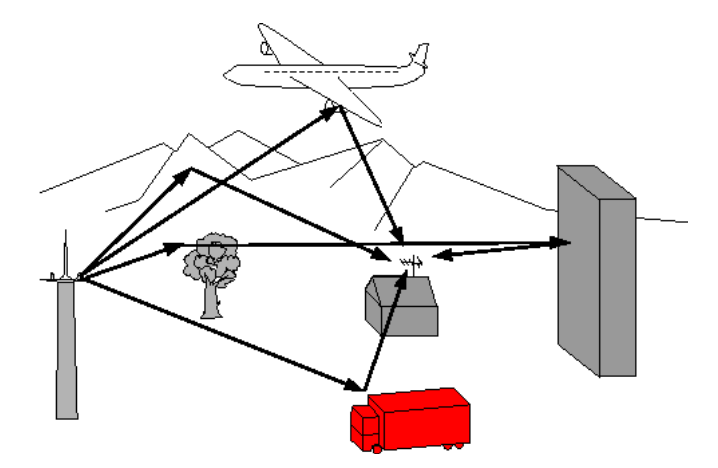

Nella TV digitale DVB-T/ T2, questi echi possono influire in un modo differente sulla qualità dell'immagine in base al ritardo dei vari segnali che raggiungono l'antenna.

Gli standard DVB-T e DVB-T2 definiscono un parametro di modulazione chiamato intervallo di guardia dove gli echi non disturbano la ricezione.

Durante l'intervallo di guardia, il segnale non viene trasmesso: è un periodo di inattività, privo di segnale.

Quando un simbolo ha un ritardo minore dell'intervallo di guardia, il segnale non viene influenzato e la ricezione è corretta. Quando un simbolo ha un ritardo superiore all'intervallo di guardia, il segnale viene influenzato e la ricezione non è corretta.

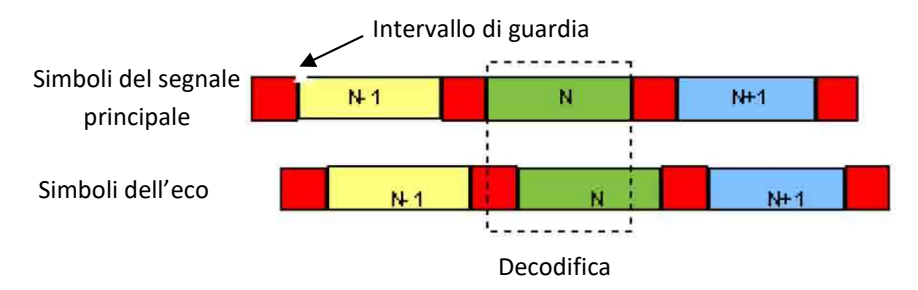

É necessario ridurre il livello di ricezione degli echi orientando l'antenna oppure selezionando un'antenna più direzionale.

La funzione **Echo** dello strumento permette di visualizzare possibili echi che disturbano il segnale ricevuto.

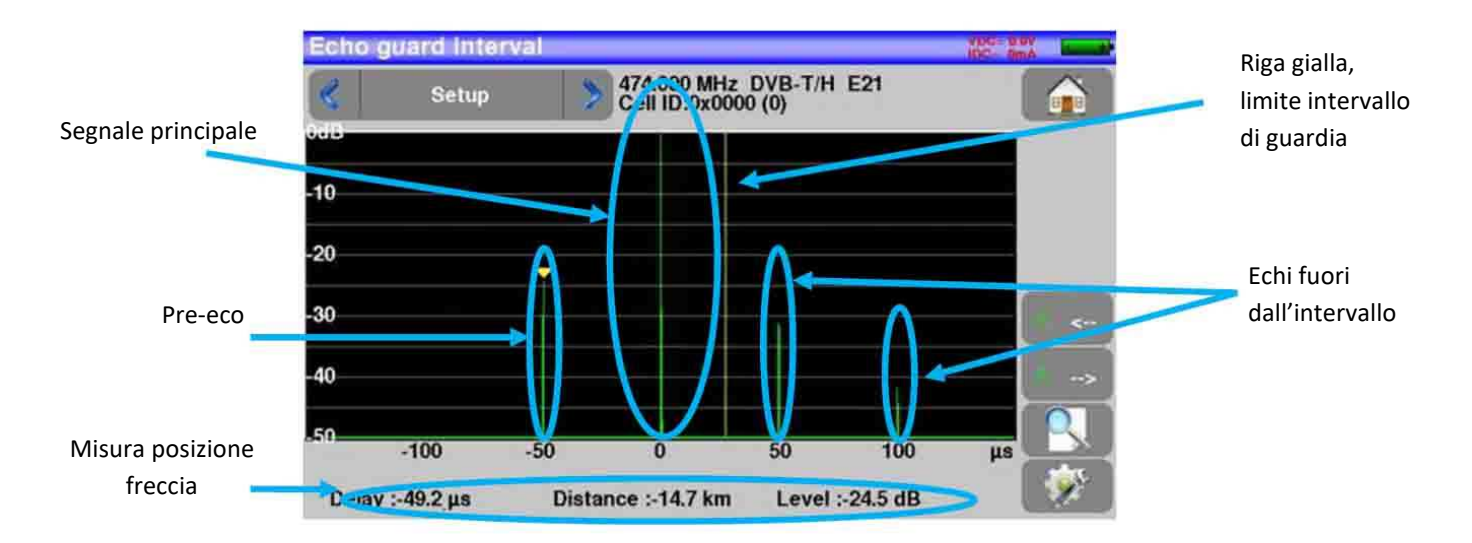

É possibile misurare sia l'ampiezza relativa espressa in dB e sia il ritardo espresso in µs (distanza in km) sul segnale principale (0 impulso).

La riga **gialla** rappresenta la fine dell'intervallo di guardia.

Gli echi e pre-echi (impulsi) sopra la riga gialla disturbano il segnale e devono essere ridotti il più possibile. Gli echi (impulsi) oltre questa riga disturbano la ricezione e devono essere il più debole possibile.

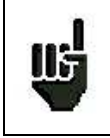

**ATTENZIONE**: un eco (impulso) compreso entro l'intervallo di guardia con ampiezza elevata disturberà la qualità del segnale.

## **17: Mappa delle Misure**

Per accedere alla funzione **Mappa delle Misure**, premere prima sul tasto **Home** e poi **Measurement map**

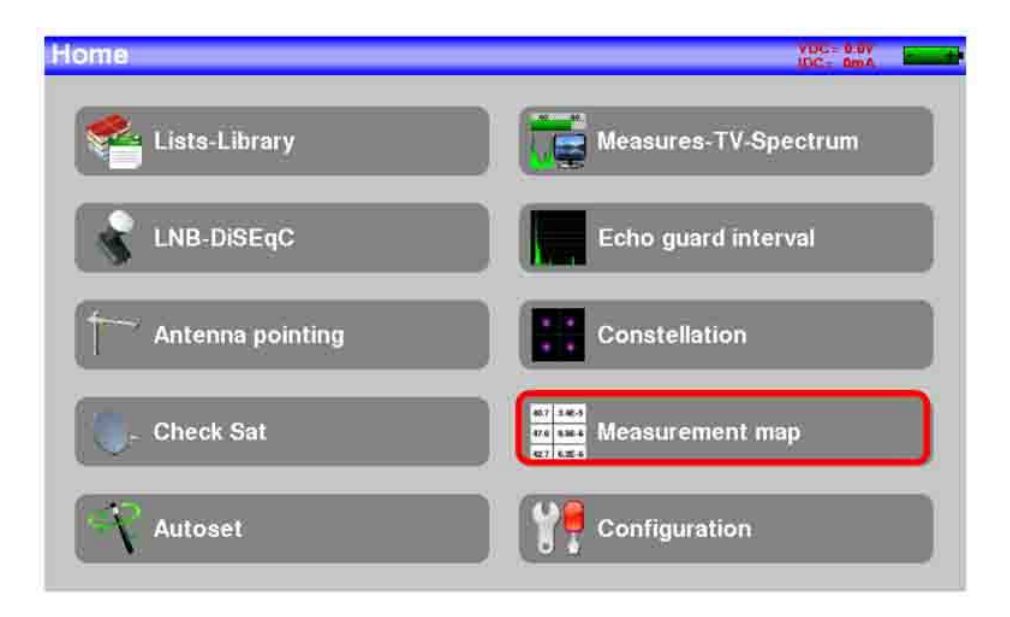

É una misura automatica di livello e tasso di errore dei programmi nella lista delle misure con indicazione dei livelli fuori tolleranza.

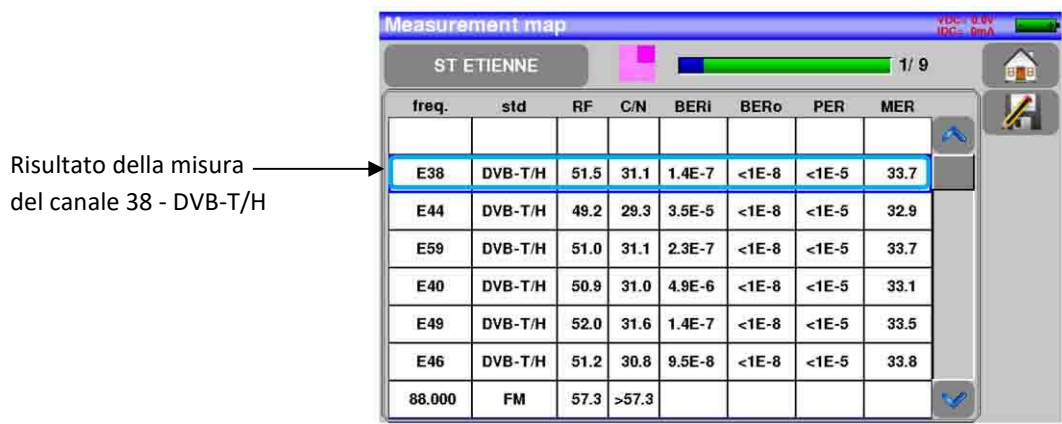

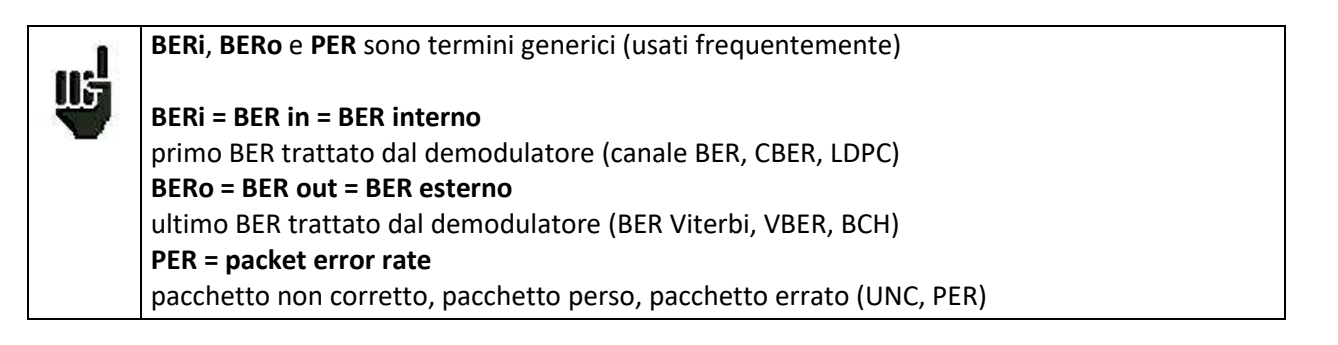

#### **IMPORTANTE:**

Un istogramma sopra la Mappa delle Misure permette di vedere il progredire della scansione. Il colore di sfondo di questo istogramma mostra lo stato della scansione: **rosso**: la scansione della mappa delle misure non è stata completata **verde**: la scansione della mappa delle misure è stata completata

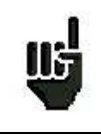

<u>lij</u>

**In caso di mappa con misure miste (terrestre + satellite**) la telealimentazione per la TV satellite ha la priorità (la telealimentazione per la TV terrestre viene ignorata).

### **17.1 Valori Fuori Tolleranza**

**I risultati sono colorati in base ai limiti delle soglie predefinite.** 

- **Rosso:** per i valori inferiori alla soglia minima
- **Arancione:** per i valori superiori alla soglia massima

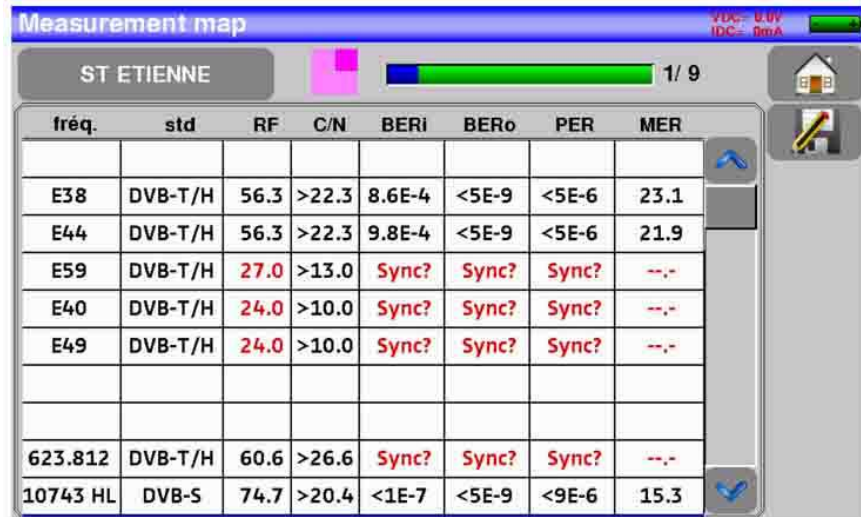

## **18: Misure ottiche strumento 7859B**

Il modello 7859B dispone di un ingresso in fibra ottica dedicato alle installazioni che utilizzano la fibra ottica per distribuire il segnale RF (RF over Fiber).

## **18.1 Presentazione della misura ottica**

La funzione Ottica consente di effettuare misure in diverse configurazioni di installazione:

- nella ricezione satellitare con cablaggio in fibra (uscita dell'LNB in fibra ottica)
- dopo un accoppiatore per fibra satellitare/terrestre

La funzione permette di:

- misurare la potenza ottica sulla fibra
- convertire il segnale ottico in un segnale RF per recuperare i segnali dell'antenna

Per utilizzare questa funzione vengono forniti i seguenti accessori:

- un cavo patch ottico FC/FC
- un cavo patch ottico FC/SC
- una bussola SC/SC APC
- una bussola FC/FC

### **Collegamento:**

(Apparecchio visto dall'alto)

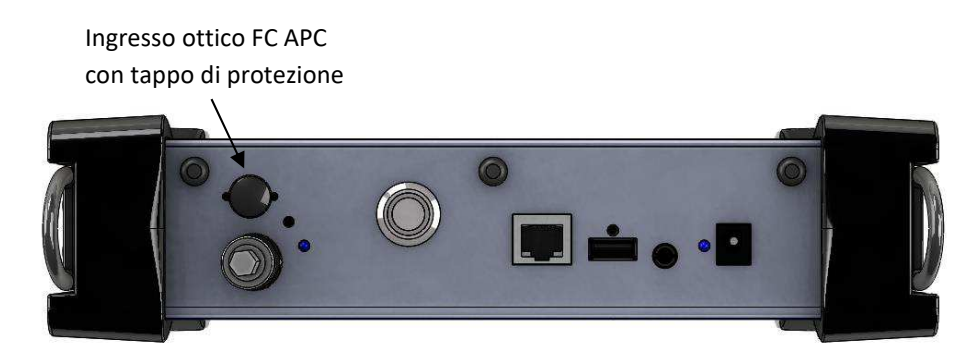

### **Per passare alla modalità ottica:**

Dalla pagina iniziale:

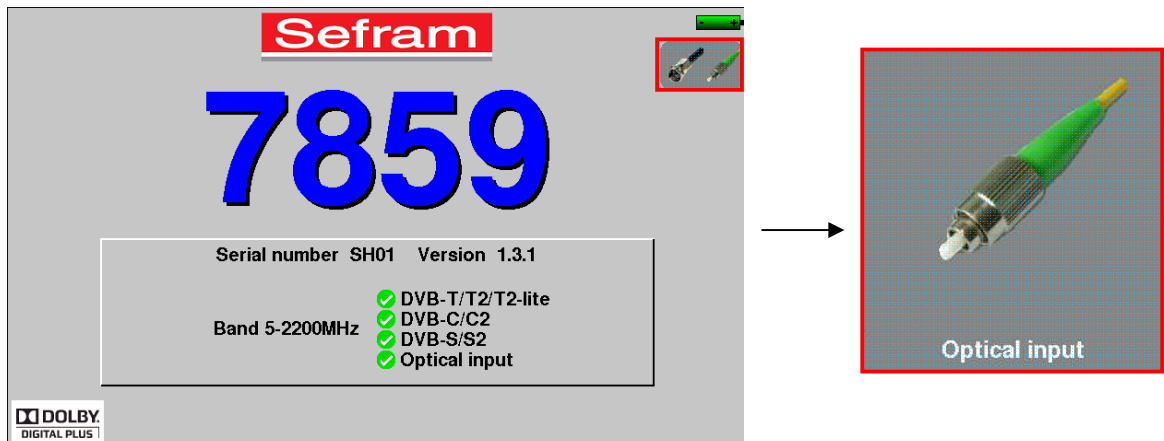

#### Dalla home page:

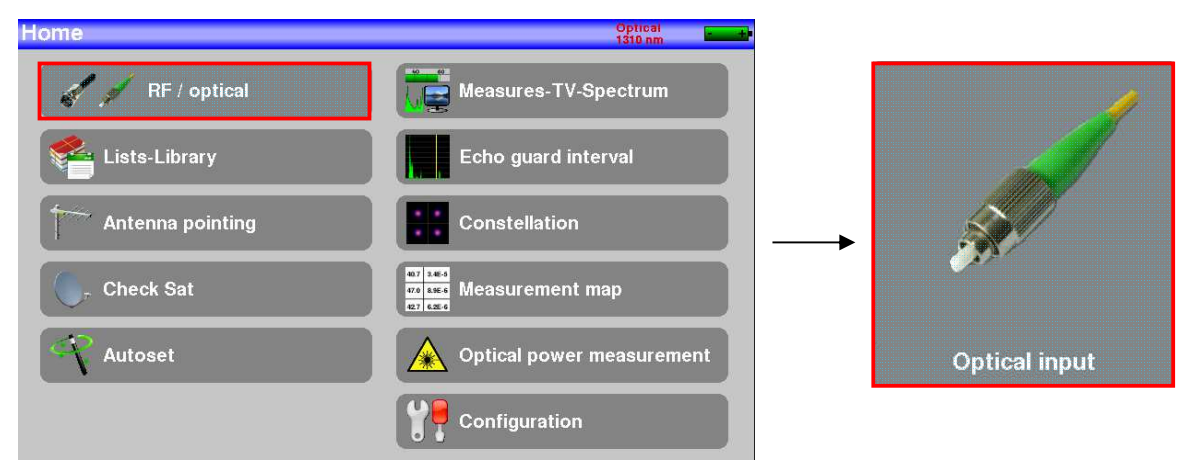

## **18.2 Quello che dovreste sapere**

Sono richieste alcune nozioni prima di intraprendere l'uso delle fibre ottiche.

### **18.2.1 Fibra Ottica**

La fibra ottica viene talvolta utilizzata nella ricezione satellitare. Questa tecnologia può trasportare un segnale più lontano con una perdita minore e con una lunghezza di banda più ampia.

La fibra ottica è una guida d'onda, solitamente composta di vetro, che permette la trasmissione del segnale ottico. Una fibra ottica è composta da un nucleo, un mantello e una o più protezioni. Ci sono due tipi di fibre ottiche: multimodale e monomodale.

La differenza sta nella dimensione del nucleo della fibra: un diametro da 9μm per la fibra monomodale, un diametro da 50μm per la fibra multimodale.

La fibra multimodale è meno costosa, mentre la fibra monomodale induce meno perdite.

Nella ricezione satellitare viene utilizzata solo la fibra monomodale.

*Vista in sezione di una fibra ottica:* 

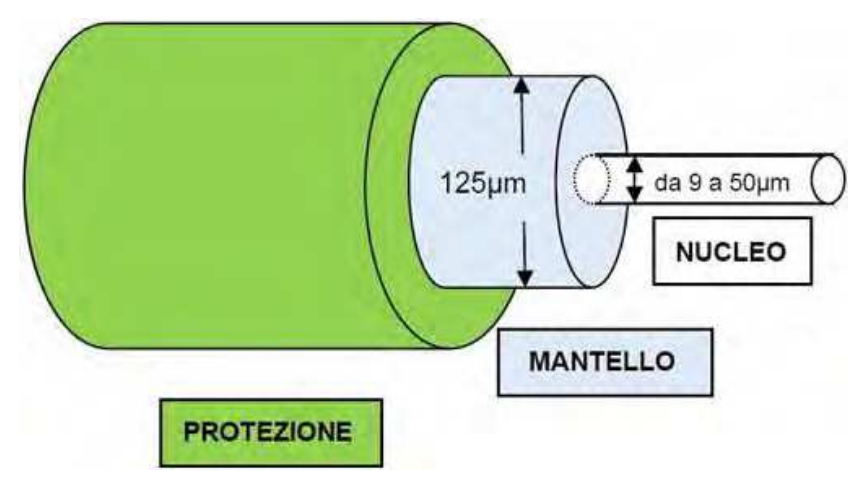

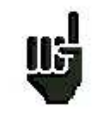

**ATTENZIONE**: la fibra ottica è fragile e non deve essere stressata o piegata, dato che il nucleo si potrebbe danneggiare o addirittura rompere e questo determinerà una perdita parziale o totale del segnale.

### **18.2.2 Connettori per Fibra Ottica**

Come per RF, i connettori hanno una grande importanza e influenzano la qualità del segnale ricevuto.

Per la fibra ottica ci sono diversi tipi di connettori a seconda del tipo di fibra (monomodale o multimodale) e la connessione richiesta.

Pertanto, ci sono connettori SC in plastica per uso in ambienti interni e connettori FC in metallo per uso in ambienti esterni.

Allo stesso modo c'è una diversa "lucidatura" del nucleo della fibra:

- lucidatura diritta PC (Physical Contact) o SPC (Super Physical Contact) o UPC (Ultra Physical Contact) - lucidatura angolare APC (Angled Physical Contact)

La lucidatura APC ha la prerogativa di generare minori perdite per riflessione. I connettori APC sono riconoscibili dal loro colore verde.

Se si collega un connettore APC a un connettore non APC - oltre al rischio di danneggiare la fibra - questo comporterà direttamente una perdita di livello ottico di 4 dB che significa 8dB per RF. Quindi è necessario prestare attenzione alle connessioni e ai tipi di connettori utilizzati per l'installazione.

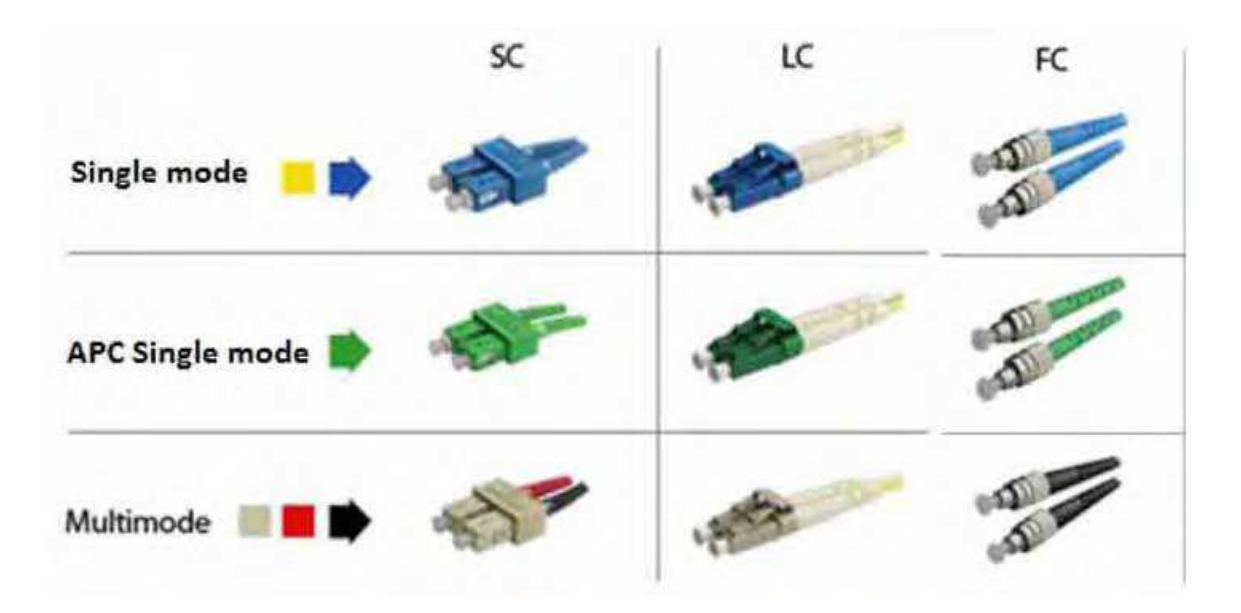

Sul misuratore, il connettore è **FC APC,** ma con lo strumento vengono consegnate due bretelle che vi permetteranno di passare rispettivamente da FC APC a FC PC (UPC o SPC) e da FC APC a SC APC.

**ATTENZIONE**: prima di collegare una fibra, è essenziale pulire entrambi i connettori con una bombola di aria compressa. Non utilizzare mai panni, alcool, acqua o qualsiasi altro liquido o solvente.

**ATTENZIONE**: Le lunghezze d'onda utilizzate nella fibra ottica sono solitamente generate dai laser, non sono visibili ma sono particolarmente pericolose per l'occhio e possono creare danni irreversibili. Pertanto, si dovrebbe prestare attenzione nel maneggiare queste fibre (per esempio, non guardare all'interno del connettore collegato all'LNB quando è alimentato). Il misuratore non ha una sorgente ottica e quindi non emette alcuna luce.

## **18.3 Misurare la Potenza Ottica**

Per accedere alle misure di potenza ottica, premere il tasto **Optical Power measurement** 

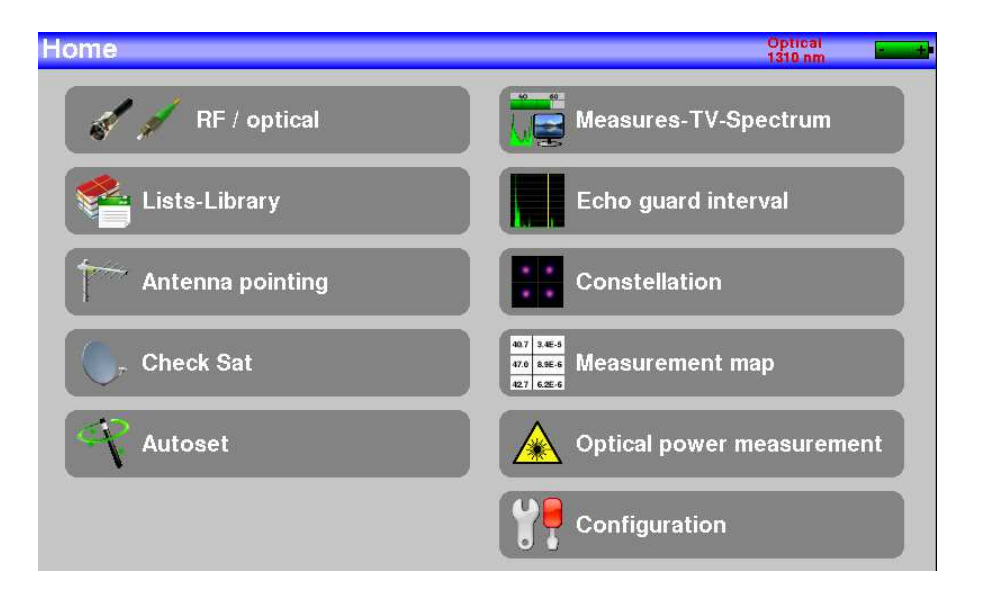

Collegare la fibra ottica all'uscita del dispositivo da verificare alla presa ottica FC APC dello strumento.

#### **Misurare le perdite per inserzione:**

Effettuare una prima misura nella parte superiore della vostra installazione: premere **Reference** per la lunghezza d'onda richiesta.

Lo strumento mantiene questa misura come riferimento e passa automaticamente a dB.

Effettuare le misure in qualsiasi punto dell'installazione per verificare le perdite sul segnale ottico.

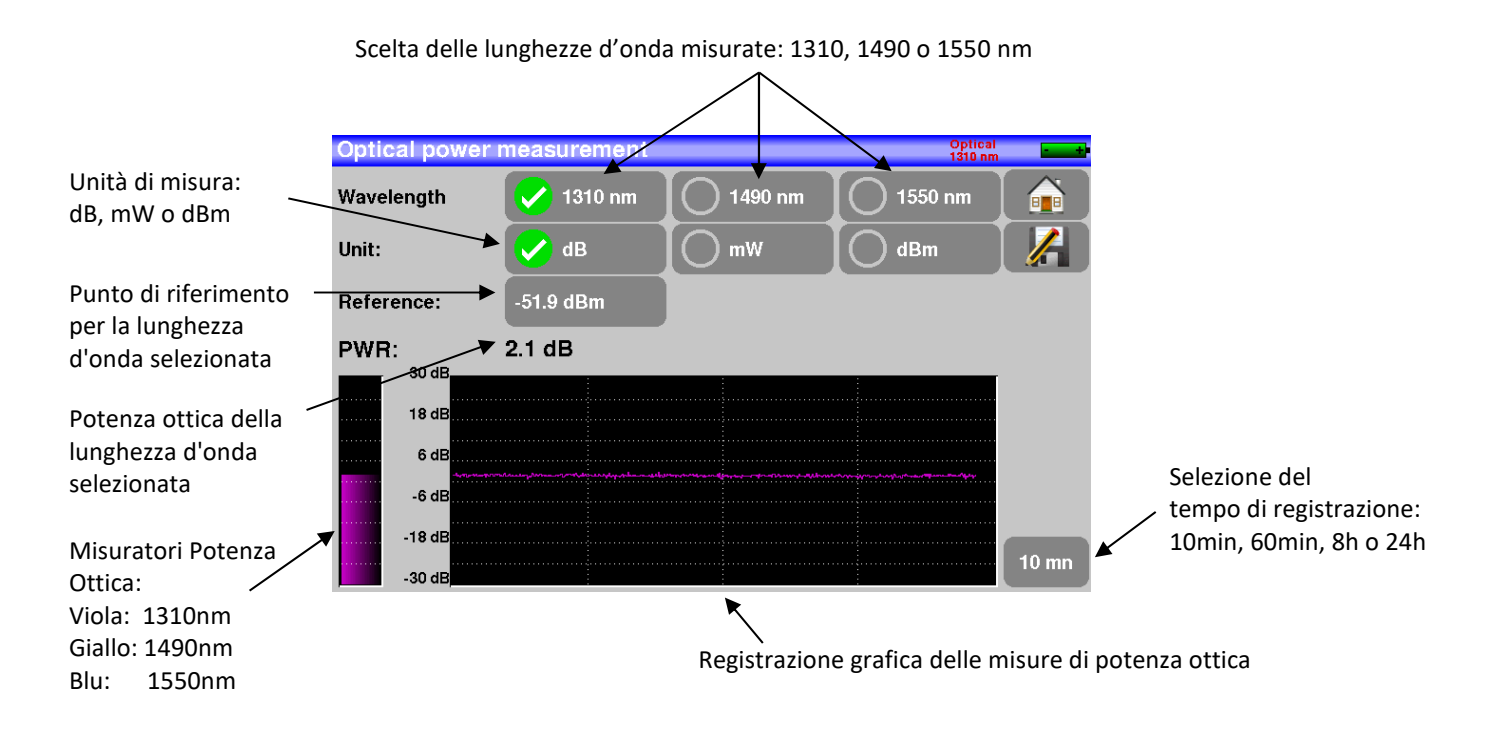

## **18.4 Ricezione segnali satellitari**

In un impianto a fibre ottiche, l'emissione satellitare è la stessa della modalità di ricezione standard, ma all'uscita della testa, invece di 4 bande (HH HL VH VL), ci sono solo 2 bande (verticale e orizzontale) in modalità segnale ottico (la testa ottica è alimentata da un alimentatore esterno indipendente).

Su queste installazioni, al termine della fibra, occorre installare un convertitore che trasformi il segnale ottico in un segnale RF a 4 bande: HH HL VH VL.

Le bande VL e HL sono comprese tra 950 e 1950 MHz, mentre le bande VH e HH sono comprese tra 1100 e 2150 MHz.

Le commutazioni di banda su questo convertitore sono effettuate con l'impiego dei comandi 0/22kHz e 13/18V come su qualsiasi impianto classico.

Nel nostro caso, l'uscita della fibra può essere collegata direttamente allo strumento, che gestirà le bande come il convertitore ottico/elettrico per allocarle tra HH, HL, VL e VH. L'uso della fibra ottica è quindi trasparente.

**Attenzione:** l'LNB è alimentato indipendentemente.

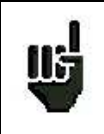

### **ATTENZIONE:**

L'apparecchio può misurare solo una lunghezza d'onda alla volta. Se sono presenti diverse lunghezze d'onda, le misurazioni saranno errate.

Per visualizzare il segnale all'uscita dell'impianto, è necessario collegare l'uscita RF del ricevitore ottico all'ingresso RF dello strumento tramite il cavo F/F angolato in dotazione.

Alimentare il LNB (mediante un alimentatore esterno, non fornito con lo strumento di misura).

Rimuovere il cappuccio protettivo dalla presa ottica FC APC; se necessario, utilizzare la bretella fornita e collegare la fibra ottica della vostra parabola a questa stessa presa.

Il misuratore di campo sostituisce il convertitore ottico/elettrico e ricrea le bande satellitari convenzionali.

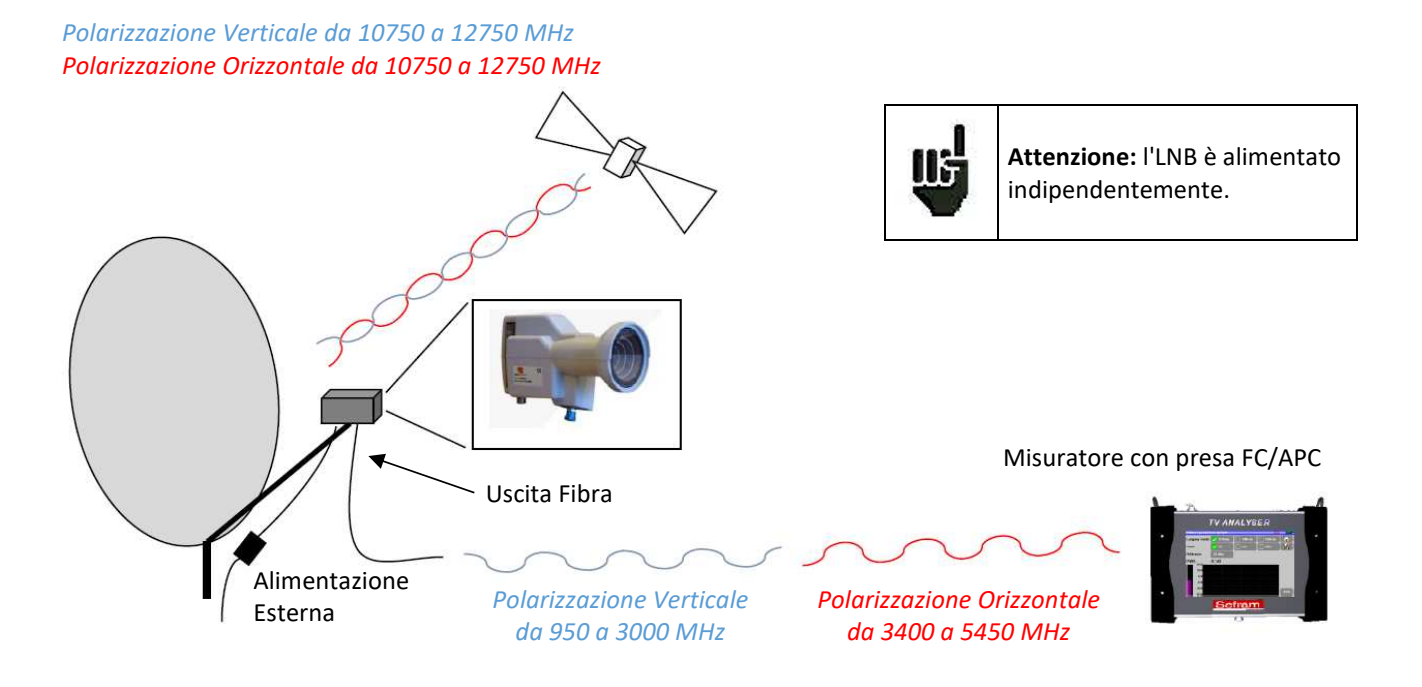

Per il puntamento della parabola è possibile utilizzare la funzione "Check Sat". Al termine delle misure, inserire nuovamente il cappuccio protettivo nella presa ottica dello strumento.

## **18.5 Ricezione segnali terrestri e satellitari miscelati**

E' possibile effettuare misure ottiche anche all'uscita del trasmettitore ottico TV-SAT.

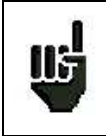

#### **ATTENZIONE:**

L'apparecchio può misurare solo una lunghezza d'onda alla volta. Se sono presenti diverse lunghezze d'onda, le misurazioni saranno errate.

### Esempio di installazione:

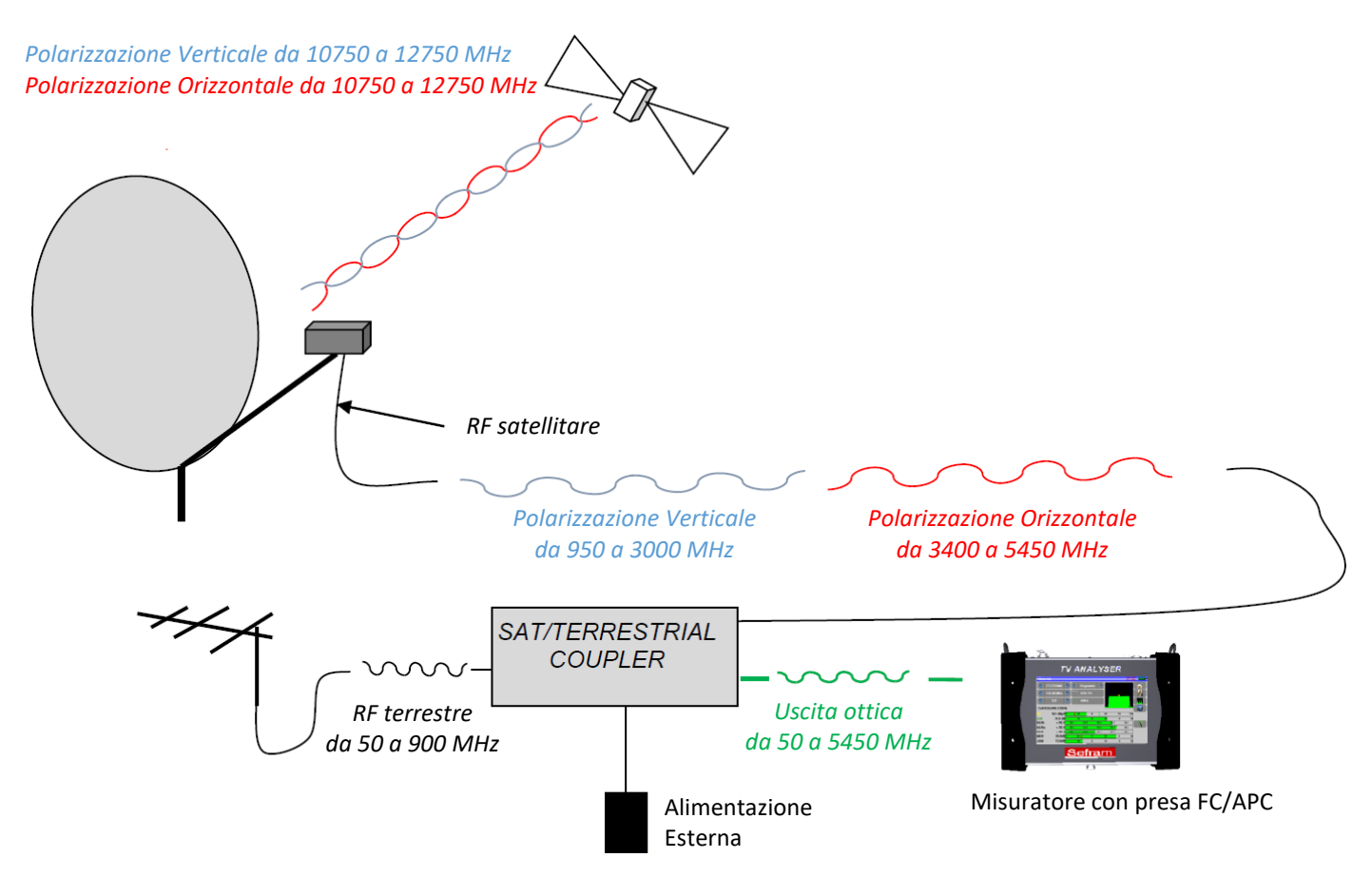

Per visualizzare il segnale all'uscita dell'impianto, è necessario collegare l'uscita RF del ricevitore ottico all'ingresso RF dello strumento tramite il cavo F/F angolato in dotazione.

Alimentare il trasmettitore ottico (mediante un alimentatore esterno, non fornito con lo strumento di misura).

Rimuovere il cappuccio protettivo dalla presa ottica FC APC; se necessario, utilizzare la bretella fornita e collegare la fibra ottica della vostra parabola a questa stessa presa.

A questo punto è possibile orientare la parabola (vedi capitolo 2.2.3 Installazione di una parabola) e/o l'antenna terrestre (vedi capitolo 2.2.2 Installazione di un'antenna terrestre).

Al termine delle misure, inserire nuovamente il cappuccio protettivo nella presa ottica dello strumento.

### **ATTENZIONE:**

Ш

- Misura potenza ottica tra -50 / +10 dBm - Conversione ottica -> RF tra -12 / -3 dBm

**Se necessario, utilizzare un attenuatore ottico esterno.** 

# **19: Configurare lo Strumento**

Per configurare le diverse funzioni del vostro strumento, dovete accedere alla pagina **Home** della modalità terrestre o satellite e poi premere su **Configuration.**

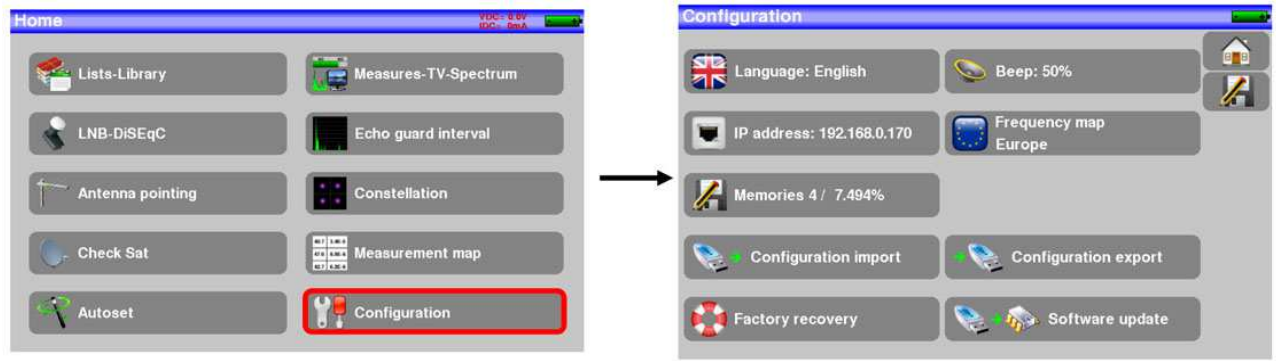

### **19.1 Selezionare la Lingua**

Potete selezionare la lingua richiesta premendo sulla bandiera corrispondente.

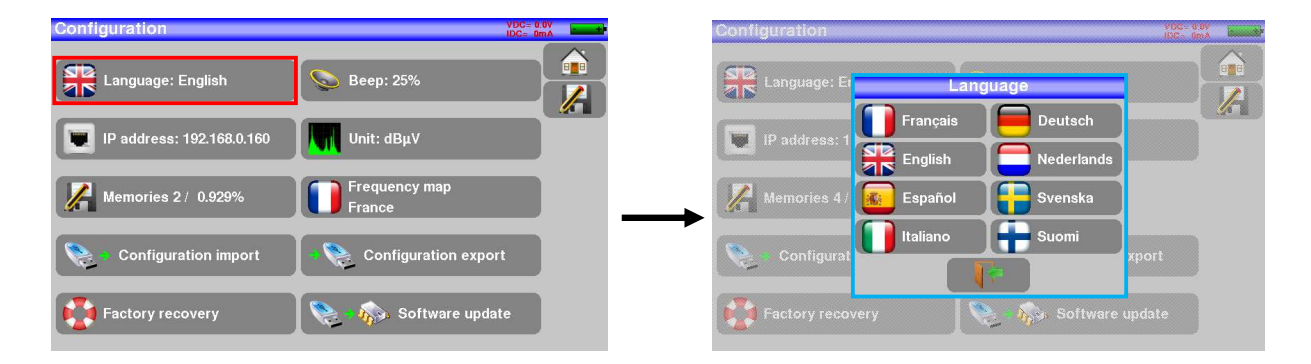

## **19.2 Unità di misura**

Questo tasto permette di selezionare l'unità di misura dello strumento:

- **dBμV**: 0 dBμV corrispondono a 1 μV
- **dBmV**: 0 dBmV corrispondono a 1 mV
- **dBm**: 0 dBm corrispondono a 274 mV: 1 mW con un'impedenza a 75 Ω.

## **19.3 Mappa delle Frequenze**

Questo tasto permette di selezionare la mappa delle frequenze terrestri dello strumento.

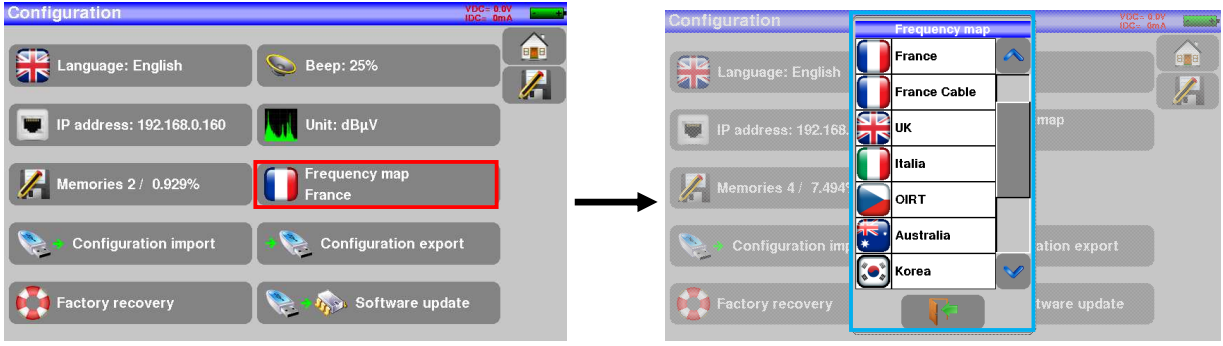

E' disponibile un ulteriore piano frequenze denominato: "USER"

Potete così impostare il vostro piano delle frequenze personalizzato utilizzando la seguente procedura:

#### **1/ creare un file .CSV nominato "PLANF.CSV"**

Ad esempio, potete creare in Excel un file come quello qui sotto e salvarlo come "PLANF.CSV":

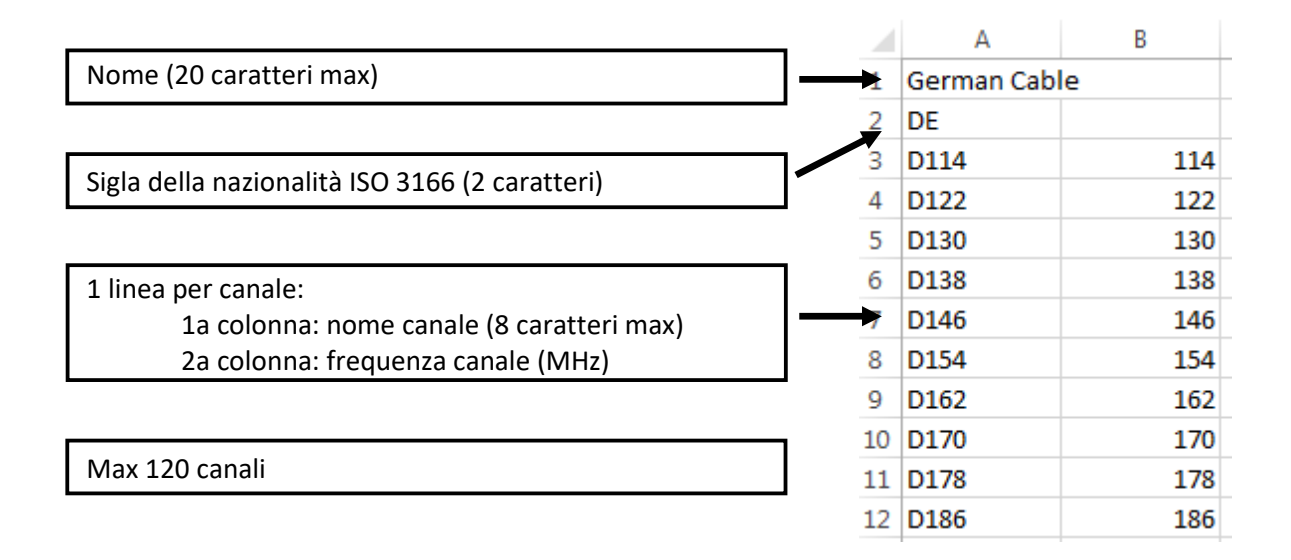

#### **2/ copiare il file "PLANF.CSV" su una pen drive USB, nella cartella principale**

**3/ inserire la pen drive USB nell'apposito connettore dello strumento**

**4/ selezionare "CONFIGURAZIONE" > "IMPORTARE CONFIGURAZIONE"> "conferma"**

A questo punto il vostro piano delle frequenze personalizzato ha preso il posto del piano precedentemente denominato "USER".

## **19.4 Memorizzare i Dati**

Per salvare un'immagine o qualsiasi altro elemento, vedere il capitolo **21: Salvare i Dati.** Premere sul tasto **Memories:** apparirà il numero dei file salvati e le loro rispettive dimensioni.

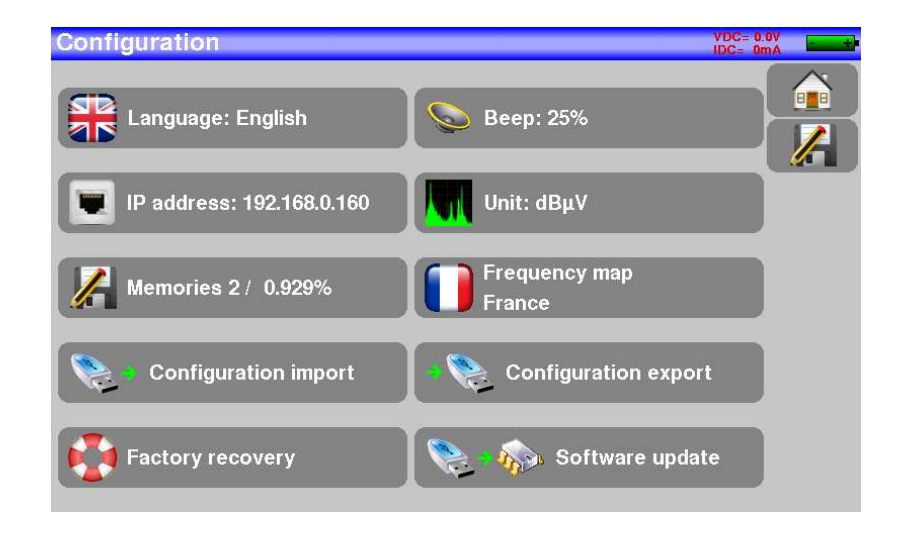

Quando premete su questo tasto, apparirà un menu a discesa che elenca i file precedentemente salvati. La prima colonna contiene il numero in sequenza del file; la seconda colonna contiene il nome del file; l'ultima colonna contiene il tipo del file: misura, spettro, mappa delle misure, ecc.

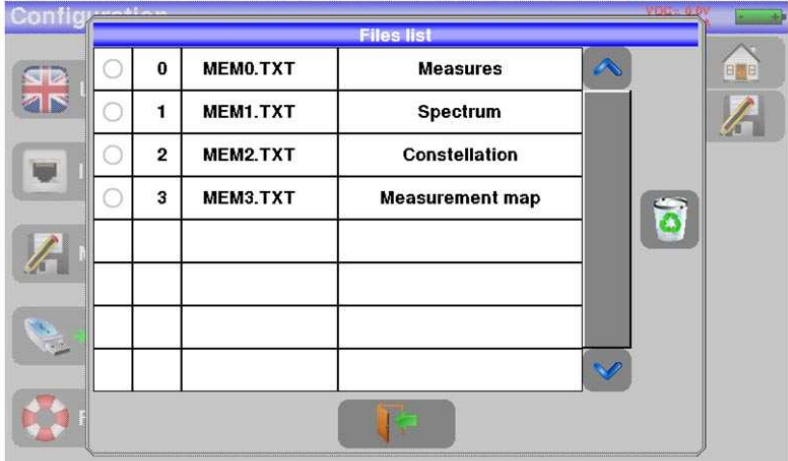

Premere su una riga della tabella per aprire un'apposita finestra:

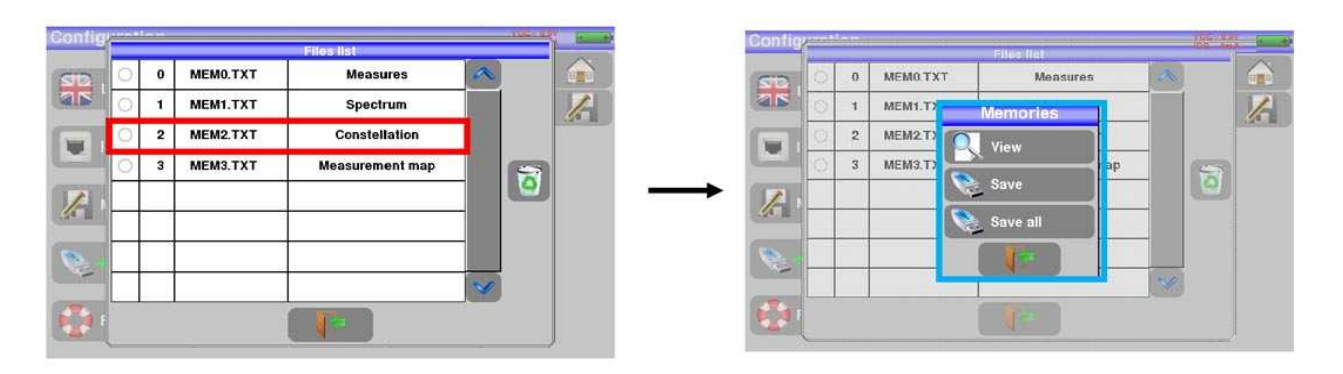

### **19.4.1 Visualizzare il Contenuto del File**

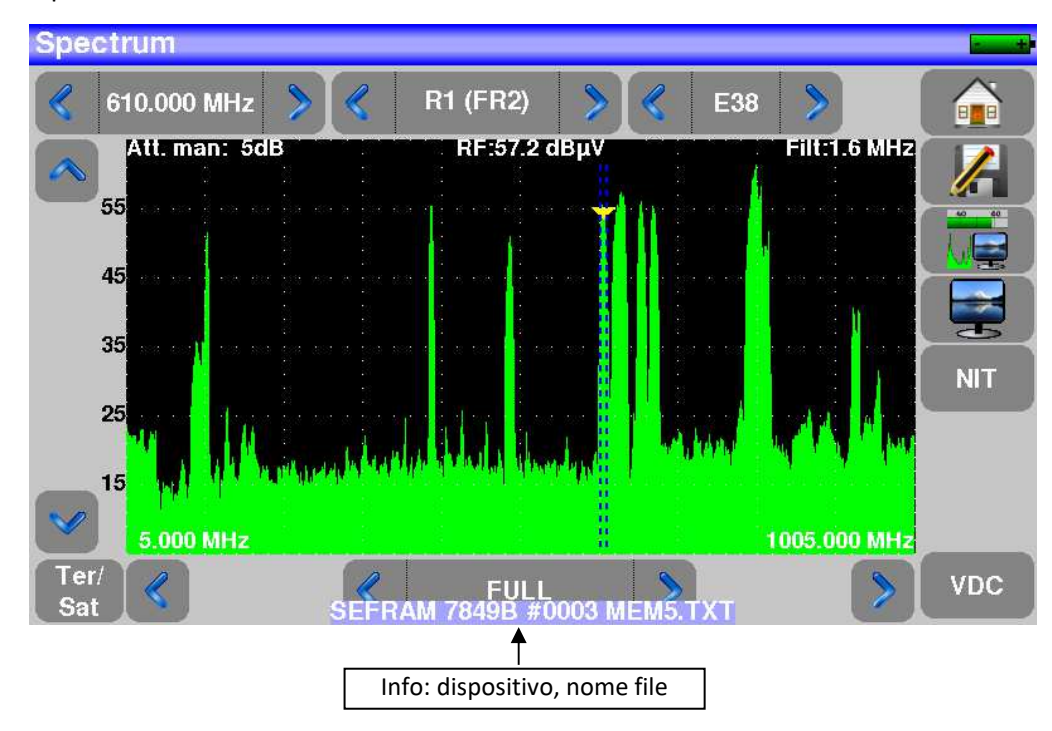

Questo tasto permette di visualizzare il contenuto del file.

### **19.4.2 Salvare i File nei Diversi Formati**

L'opzione **Save (BMP -> USB)** permette di esportare il file nel formato BMP su un'apposita chiave USB. Questo è il formato consigliato per trasferire immagini in un rapporto ad un PC.

L'esempio qui di seguito è il file salvato nel formato BMP del canale DVB-T/H precedentemente visualizzato e poi modificato sul PC per visualizzare lo spettro a tutto schermo.

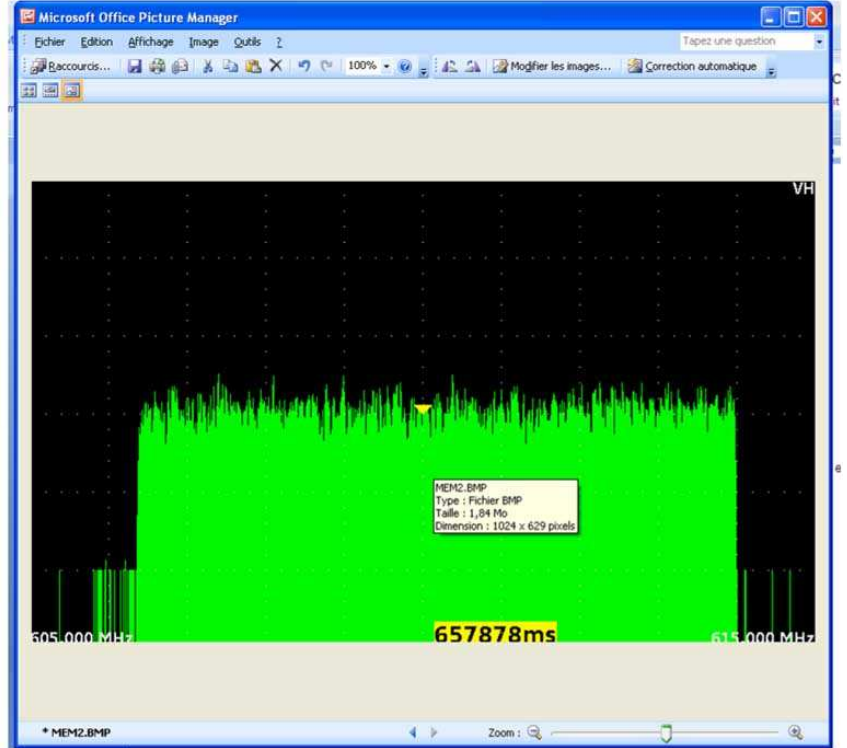

L'opzione **Save (CSV -> USB)** permette inoltre di esportare il file nel formato CSV su una chiave USB.

Questo formato è consigliato per analizzare i valori in un foglio elettronico.

L'esempio qui di seguito rappresenta lo spettro dell'immagine precedente con la sua curva e visualizzato in EXCEL™.

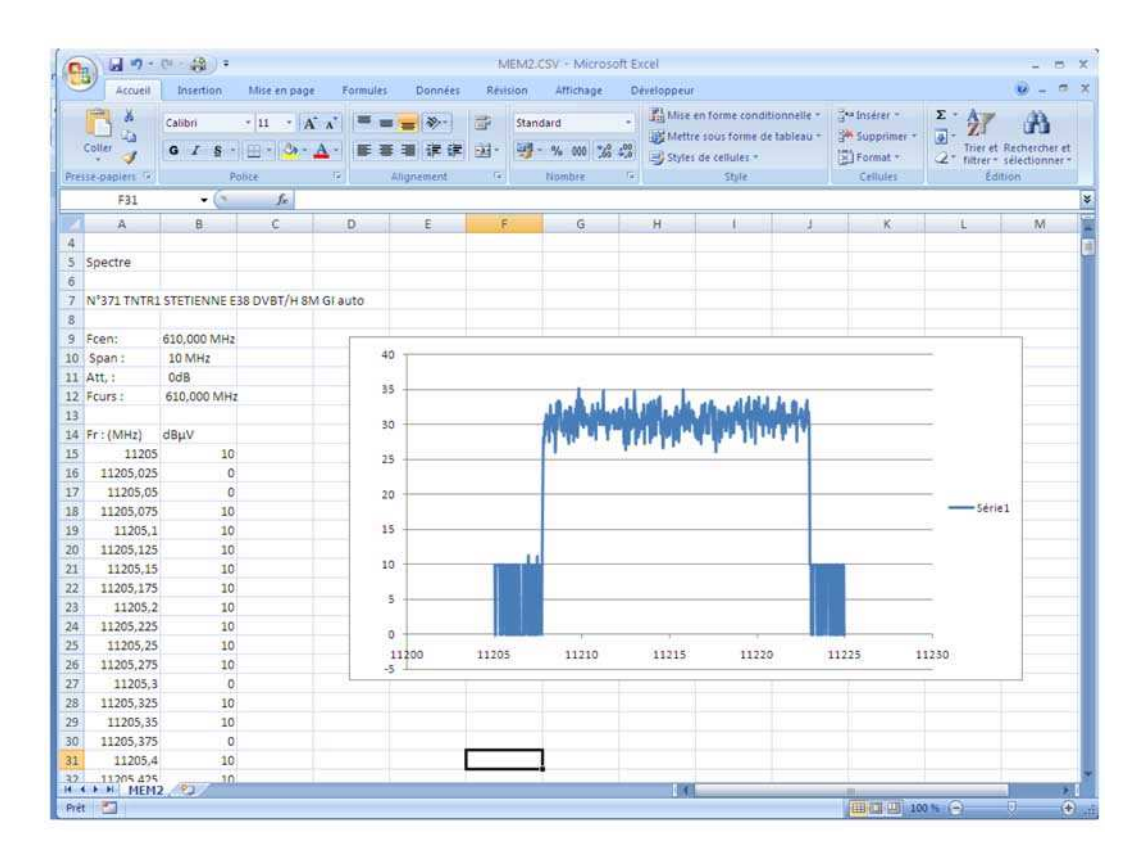

L'opzione **Save all (BMP -> USB)** permette di salvare tutti i file nel formato BMP in registri (cartelle) separati:

- **LEVEL** per le misure di livello
- **MAP** per le mappe delle misure
- **SPECTRUM** per le misure dello spettro
- **BER-MER** per le misure di tasso di errore
- **CONST** per le costellazioni
- **ECHO** per gli echi

L'opzione **Save all (CSV -> USB)** permette di salvare tutti i file nel formato CSV.

### **19.4.3 Aggiornare lo Strumento**

Vedere il capitolo **20. Aggiornare il Software dello Strumento** per ulteriori dettagli.

## **19.5 Ripristinare la Configurazione Predefinita**

Questa opzione con richiesta di conferma vi permette di ripristinare la configurazione predefinita del vostro strumento.

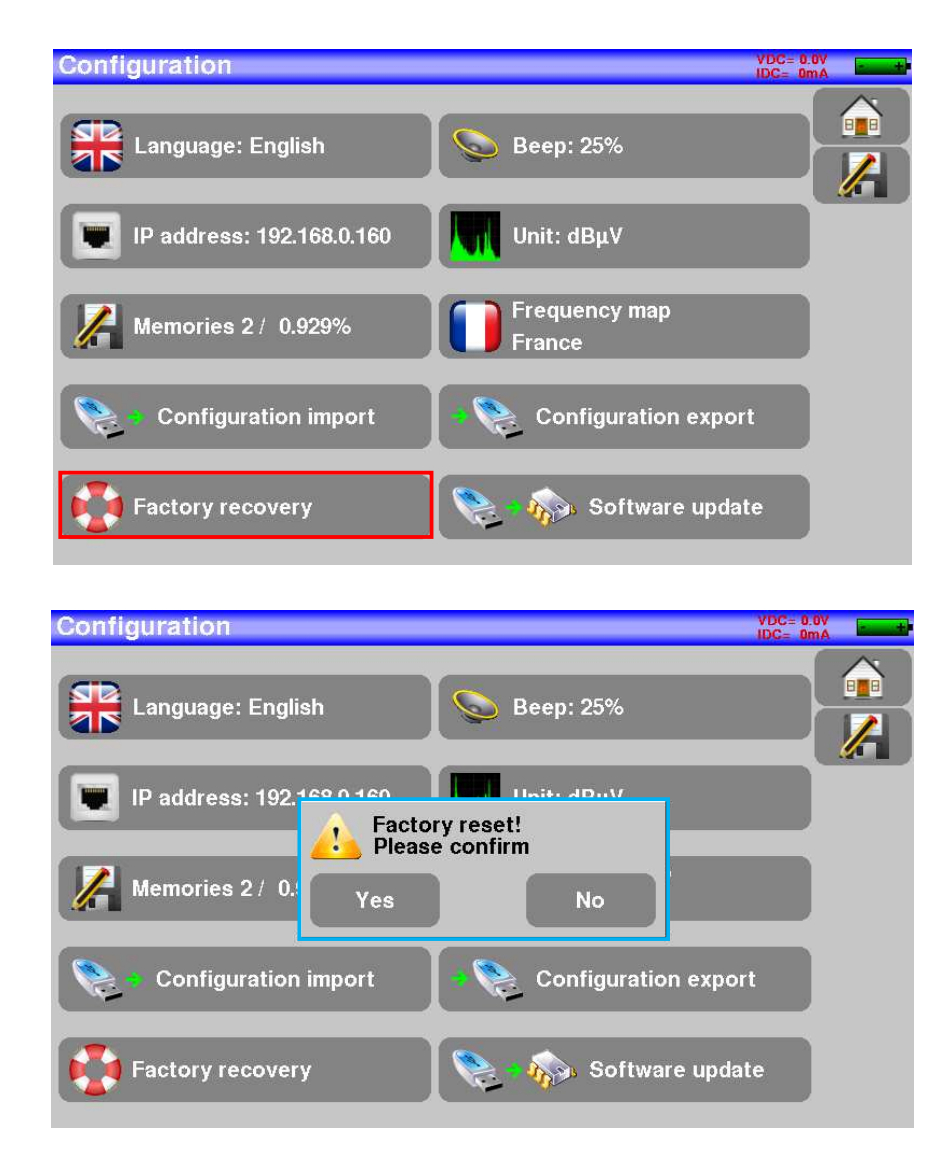

ll÷

**ATTENZIONE:** In caso di ripristino della configurazione predefinita, verranno eliminate la libreria dei programmi e la lista delle misure.

## **19.6 Importare ed Esportare la Configurazione dello Strumento**

Potete salvare su una chiave USB un copia di riserva della configurazione del vostro strumento premendo su **Esporta configurazione**.

Potete anche importare questa configurazione da una chiave USB premendo su **Importa configurazione**. Inoltre, è possibile aggiornare le configurazioni delle liste di canali e Check Sat che sono disponibili nella sezione Software dell'area Download del sito Offel: https://www.offel.it/Download/Software

# **20: Aggiornare il Software dello Strumento**

Potete facilmente aggiornare il software in modo da avere a disposizione nuove funzionalità.

Per eseguire l'aggiornamento è necessaria una chiave USB.

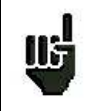

**ATTENZIONE:** accertatevi che la restante carica della batteria sia sufficiente (**> 30%)**; in caso contrario, collegate lo strumento alla rete elettrica usando l'apposito adattatore.

#### **Dopo di che, eseguite quanto segue:**

- Scaricate il file di aggiornamento **784X.zip** dal sito web: **www.offel.it/download/software**
- Inserite la chiave USB nel vostro PC
- Estraete il file archiviato, salvandolo nella chiave USB
- Rimuovete la chiave USB dal vostro computer
- Accendere lo strumento
- Andart alla pagina Home **e poi premete Configurazione i de Configuration**
- Inserite la chiave USB nell'apposita porta del misuratore di campo
- **Selezionate Aggiornamento software Aggiornamento software**

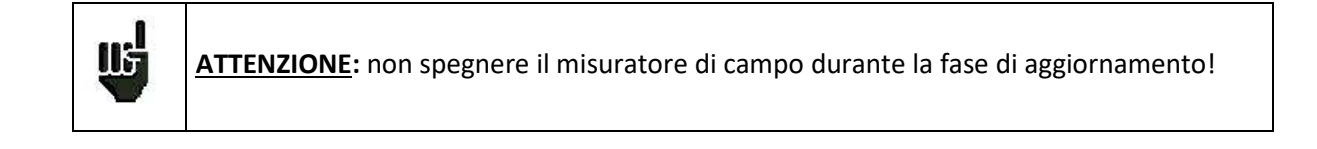

La fase di aggiornamento dura circa **10** minuti. Alla fine dell'aggiornamento, un messaggio vi chiederà di riavviare lo strumento in modo da completare il caricamento del software. Potrebbero comparire dei messaggi di errore: **non tenetene conto!**

## **21: Salvare i Dati**

Sulla pagina **Measurement**, premere su questo tasto per aprire l'apposita finestra.

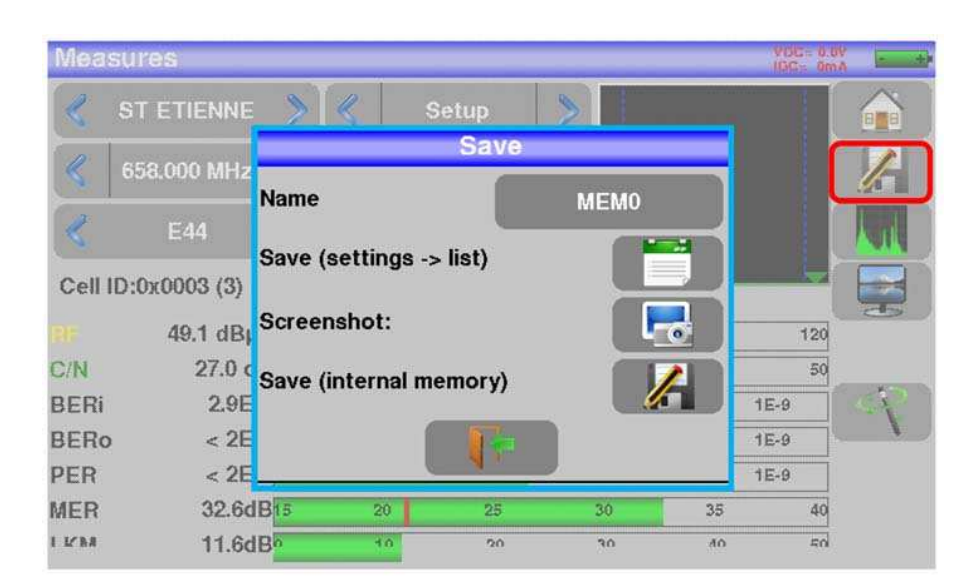

In questa finestra, potete salvare gli attuali parametri di misura dalla lista attiva, trasferire una schermata catturata e poi salvata nel formato BMP ad una chiave USB o salvare un file nella memoria interna.

Potete rinominare il file salvato. Il nome predefinito è **MEM (X + 1)** (dove **X** è il numero di file salvati). Vi verrà suggerito di salvare nella memoria interna soltanto quando siete nelle seguenti schermate: **Spectrum**, **Measurements**, **Constellation**, **Guard interval e Measurement map**.

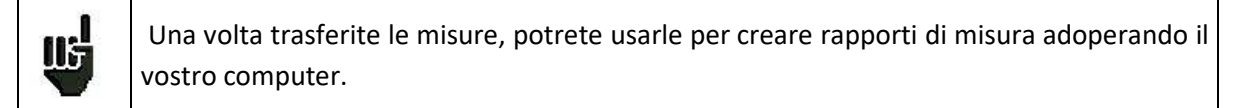

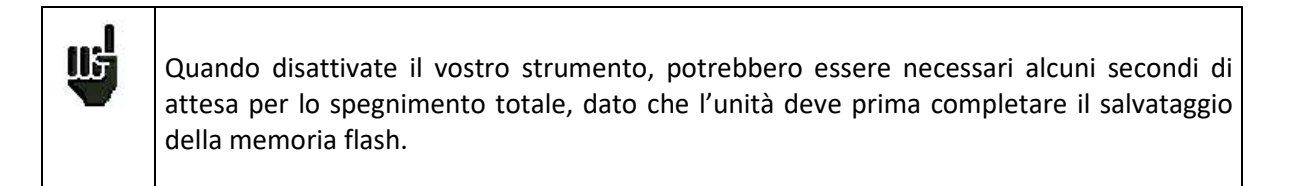

# **22: Collegare lo Strumento a un PC**

Il misuratore di campo è munito di un'interfaccia **Ethernet** per effettuare una connessione diretta con un PC.

Per questa connessione, non è richiesto un driver di installazione. Collegate lo strumento ad un PC usando un cavo Ethernet incrociato (disponibile come opzione, riferimento SEFRAM 298504246).

### **Configurare la Connessione:**

Connessione Ethernet dello strumento ad un PC.

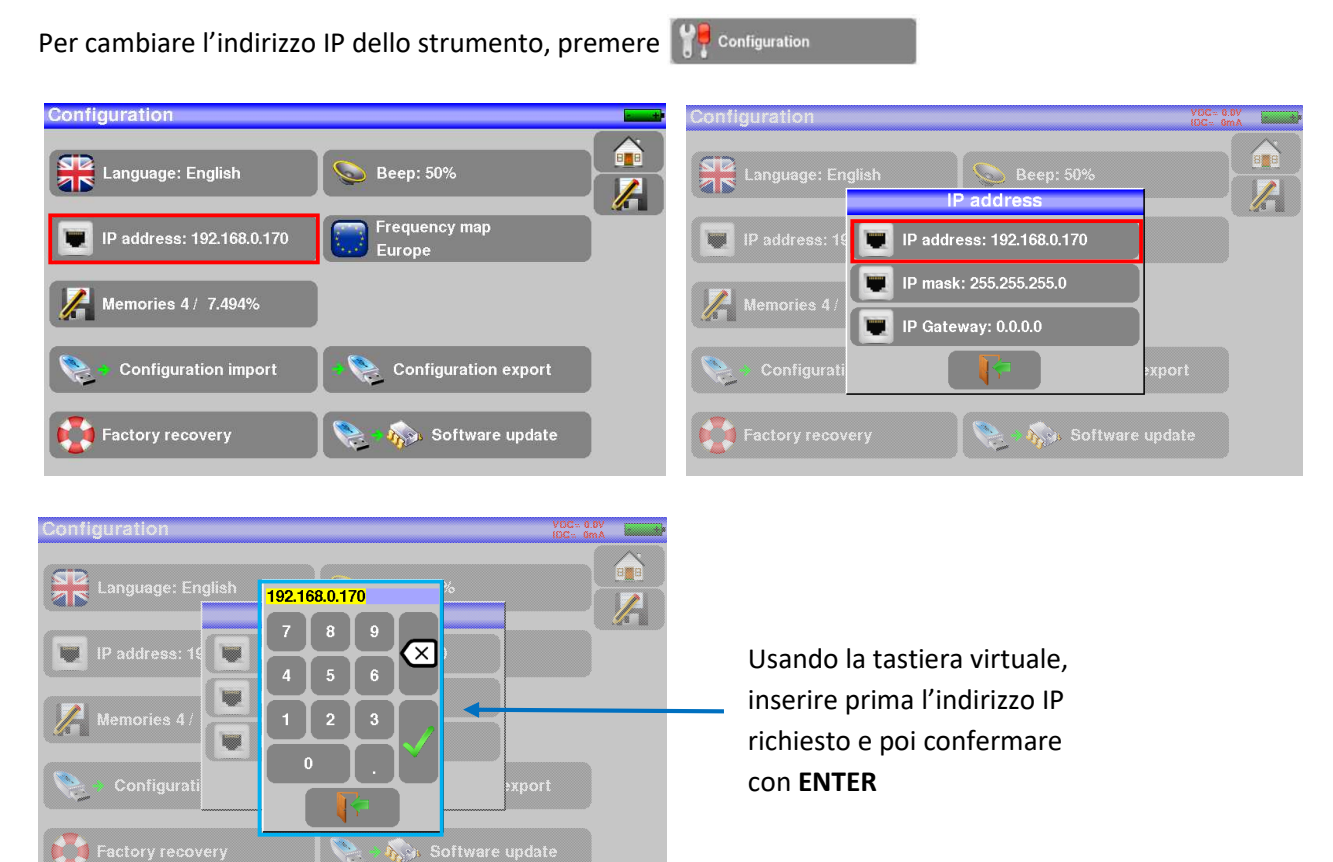

Il computer collegato allo strumento deve avere lo stesso indirizzo IP dello strumento, come mostrato nell'esempio qui sotto:

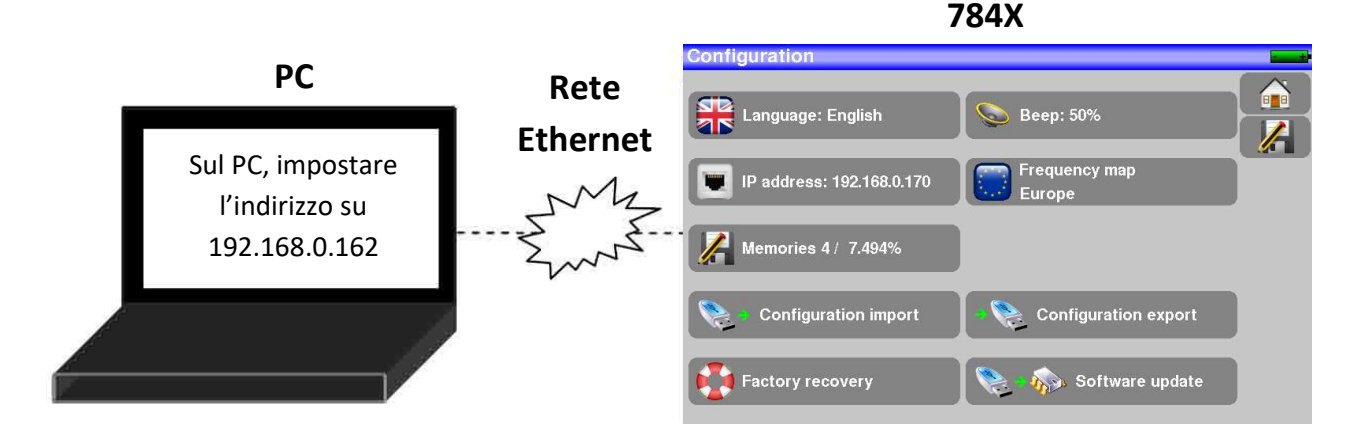

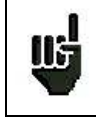

**ATTENZIONE:** se il PC ha già una connessione Ethernet (rete, modem…) è necessario riavviare il PC prima di collegare il vostro strumento.

Per la connessione Ethernet del vostro strumento ad un computer in rete, vedere lo schema seguente:

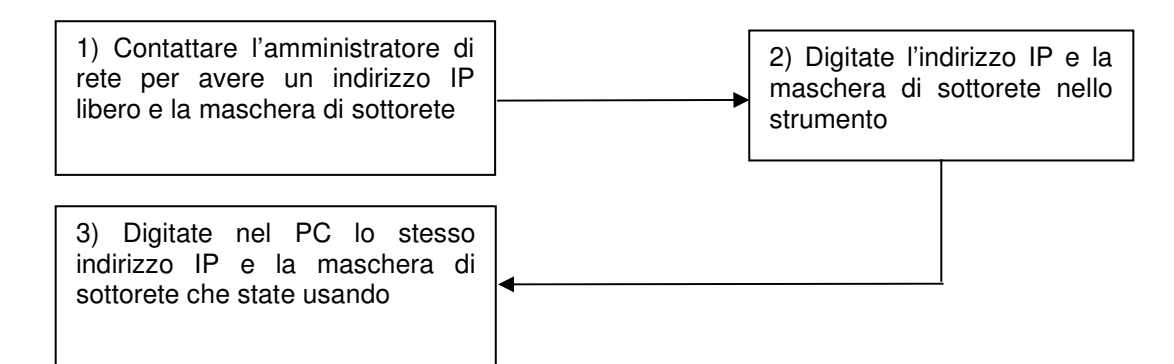

# **23: Messaggi Visualizzati sullo Schermo**

Lo strumento può visualizzare diversi messaggi durante il suo funzionamento.

## **23.1 Messaggi di Avviso**

Configuration  $VDC = 0.0V$ .<br>9 E SE Beep: 50% Language: English Frequency map IP address: 192.168.0.160 Europe Battery: DISCHARGED Memories  $2/1.84$ **Configuration import Configuration export** Software update **Factory recovery** 

**Battery: DISCHARGED** - lo strumento si spegnerà in pochi minuti.

Richiesta di conferma per una procedura importante.

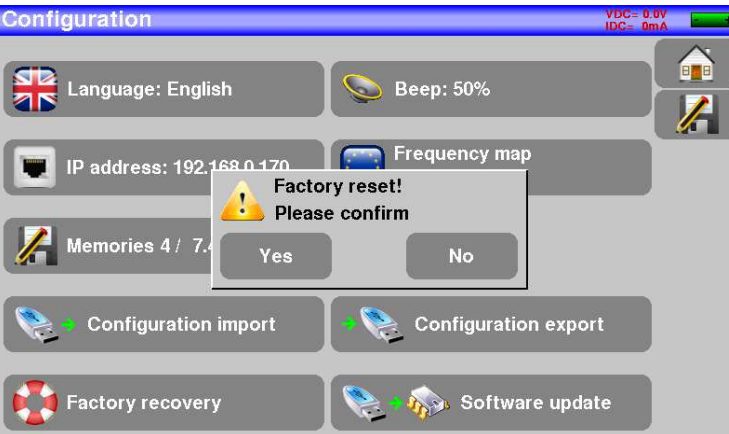

**Remote supply fault**: guasto nella telealimentazione. È già presente una tensione sul cavo oppure la corrente presente supera il valore consentito.

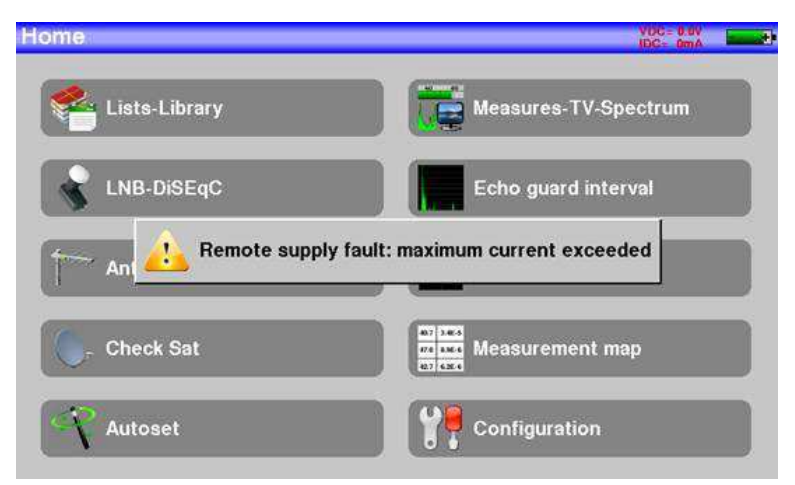

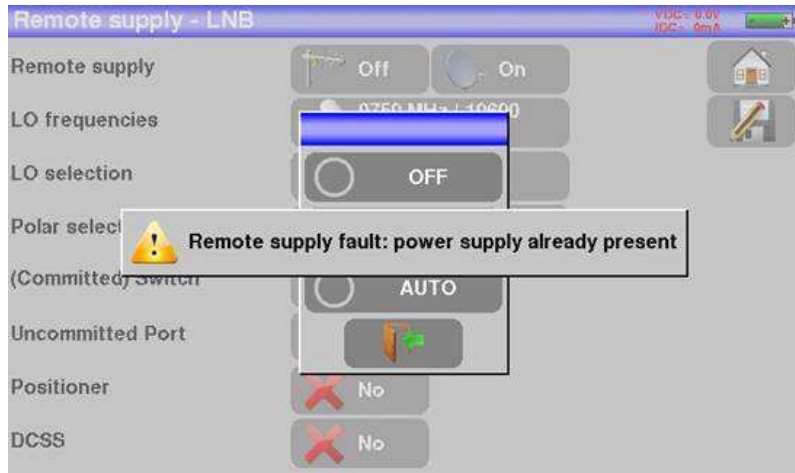

Possono apparire altri messaggi simili; la relativa finestra a comparsa e il corrispondente messaggio esporranno il problema attinente.

## **23.2 Messaggi di Errore**

Subito dopo l'aggiornamento del software potrebbe apparire un messaggio nella parte inferiore dello schermo.

Se il messaggio non si presenta ad un secondo avvio non occorre tenerne conto.

Altrimenti, o per qualsiasi altro problema, è possibile contattare il supporto tecnico SEFRAM:

- e-mail: *support@sefram.com*
- Telefono: **04 77 59 01 01**

# **24: Manutenzione dello Strumento**

Questo strumento richiede un minimo di manutenzione per essere sempre conforme ai requisiti necessari per un suo corretto utilizzo e per preservare tutte le sue caratteristiche.

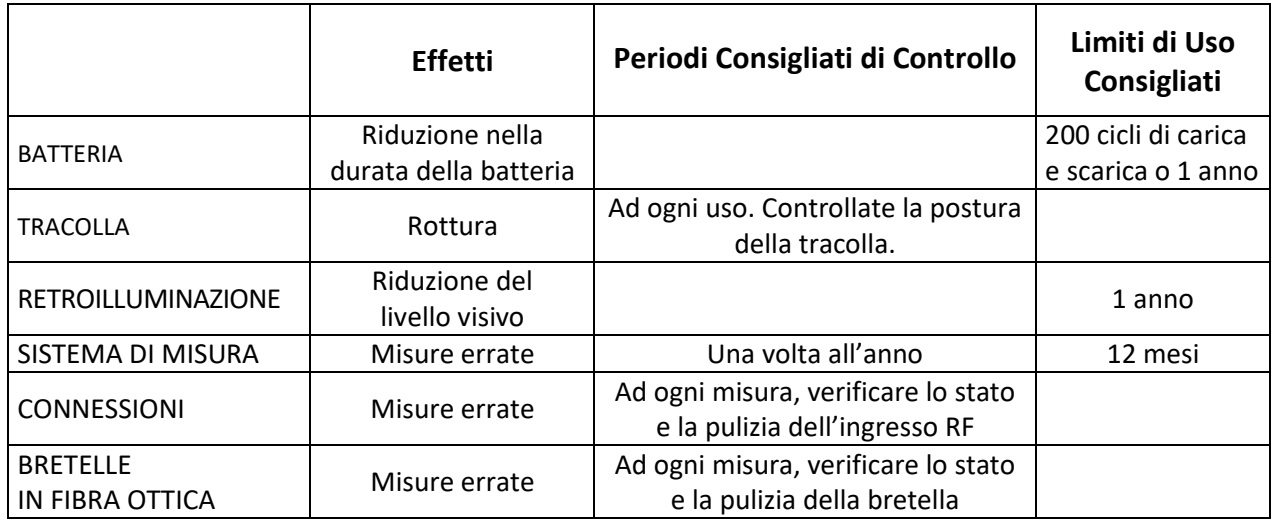

Le raccomandazioni del produttore non implicano responsabilità da parte di SEFRAM.

Permettono di garantire il miglior uso possibile delle funzionalità e conservazione dello strumento.

### **Manutenzione di Routine:**

La manutenzione di base si limita alla pulizia esterna dello strumento. Le altre operazioni devono essere eseguite solo da personale qualificato.

- Scollegate lo strumento prima di qualsiasi intervento.
- Non permettete che l'acqua penetri all'interno dello strumento in modo da evitare il rischio di scosse elettriche.

Pulite regolarmente il misuratore seguendo le istruzioni descritte qui sotto:

- Usate acqua saponata per pulire l'unità.
- Non adoperate prodotti a base di petrolio, benzina, alcool (altrimenti potreste danneggiare le scritte serigrafate sull'unità).
- Asciugate con un panno morbido e privo di peli.
- Per pulire lo schermo utilizzate un prodotto antistatico e senza solventi.

Per il connettore RF:

- Accertatevi che non vi siano residui di rame fra il connettore centrale e la massa.
- Sostituite periodicamente l'adattatore F/F, un adattatore in condizioni scadenti altera le misure.

Per il connettore ottico:

Prima di collegare la fibra è necessario pulire entrambi i connettori con aria compressa. Non utilizzare mai panni, alcool, acqua o qualsiasi altro liquido o solvente.

## **INFORMAZIONI SULLO SCHERMO LCD A MATRICE ATTIVA**

Il vostro misuratore di campo SEFRAM è dotato di uno schermo LCD a matrice attiva.

Questo schermo viene fornito da diversi produttori conosciuti sul mercato. Dato che questi produttori non sono in grado di garantire il 100% di funzionamento ottimale dei pixel presenti sull'area del display, viene pertanto specificato il numero dei pixel difettosi presenti sulla superficie dello schermo.

Il servizio qualità della SEFRAM ha verificato lo schermo sul vostro strumento rispetto alle condizioni di accettazione di questi produttori.

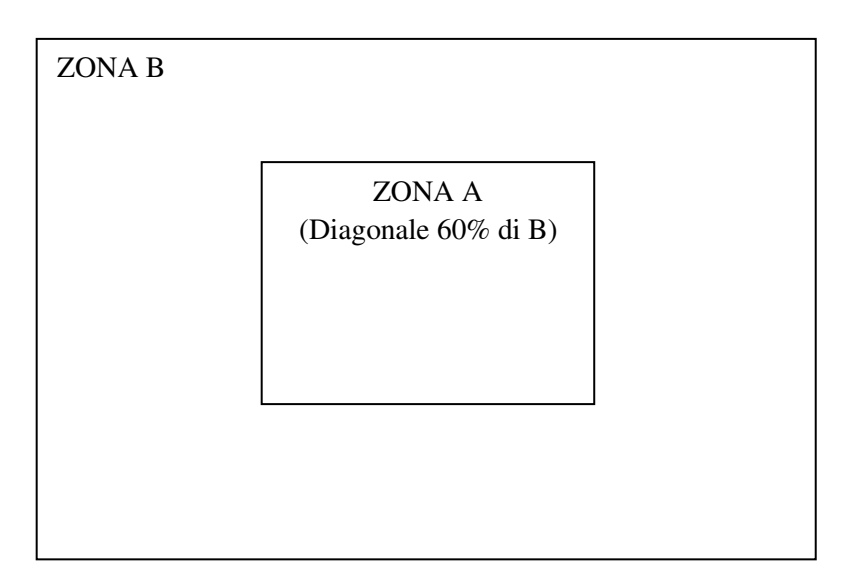

### **Criteri di Accettazione:**

- Zona A (area centrale): meno di 5 pixel difettosi e meno di 3 pixel contigui.
- Zona B (superficie totale dello schermo): meno di 9 pixel difettosi su tutta la superficie del display quando viene rispettata la condizione della zona A.

Per pixel difettoso, si intende un punto dello schermo che rimane spento oppure la cui luminosità è di un colore differente rispetto a quello previsto.

È possibile esercitare i diritti previsti dalla garanzia contrattuale relativa al misuratore di campo qualora non venga raggiunto il criterio di accettazione definito qui sopra; sia alla consegna dello strumento e sia per la durata della suddetta garanzia.

# **25. Specifiche Tecniche**

## **25.1 Guida ai modelli**

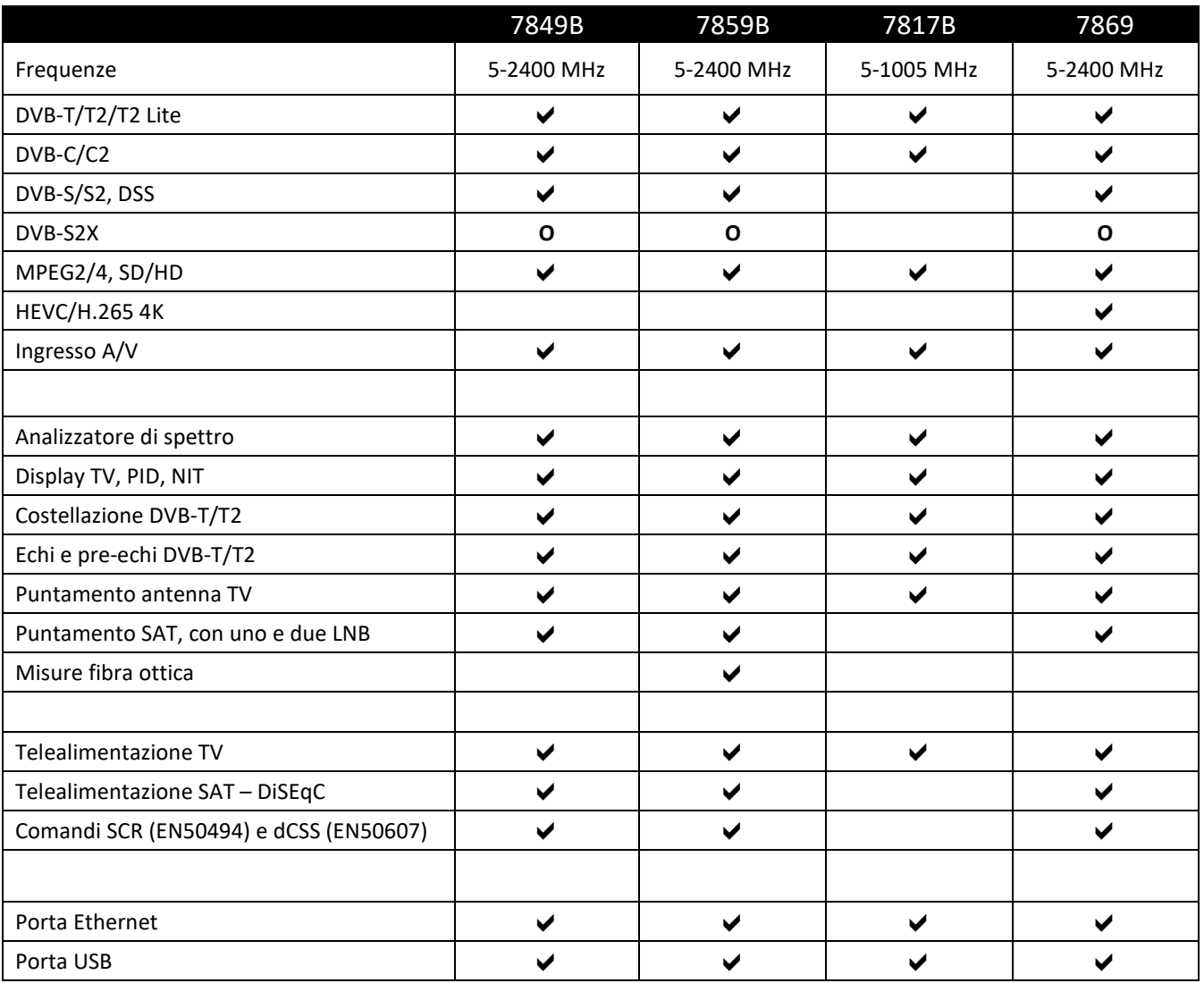

Legenda:

- funzione presente
- **-** funzione assente
- **O** funzione opzionale

## **25.2 Specifiche Tecniche**

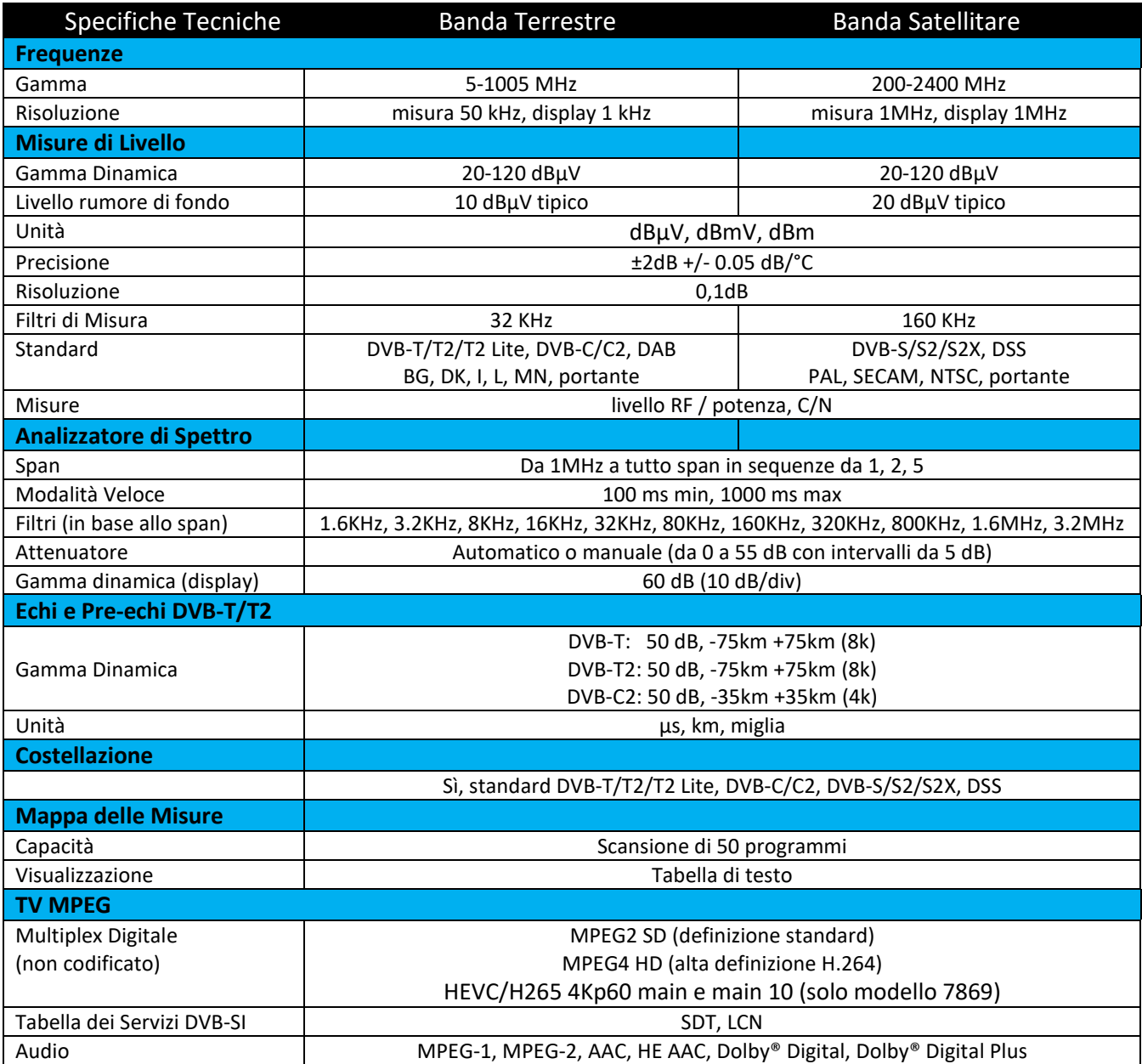

## **25.3 Misure Digitali**

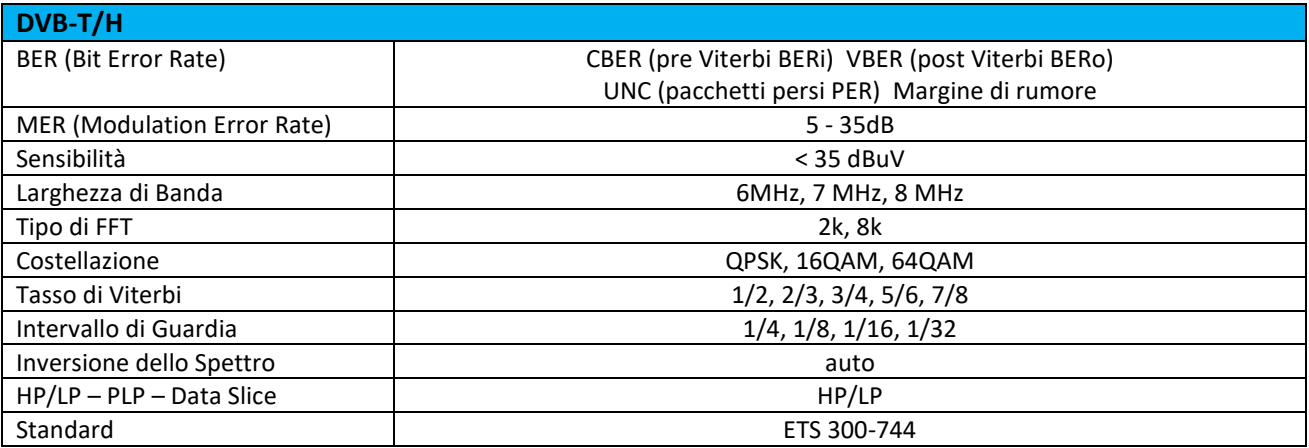

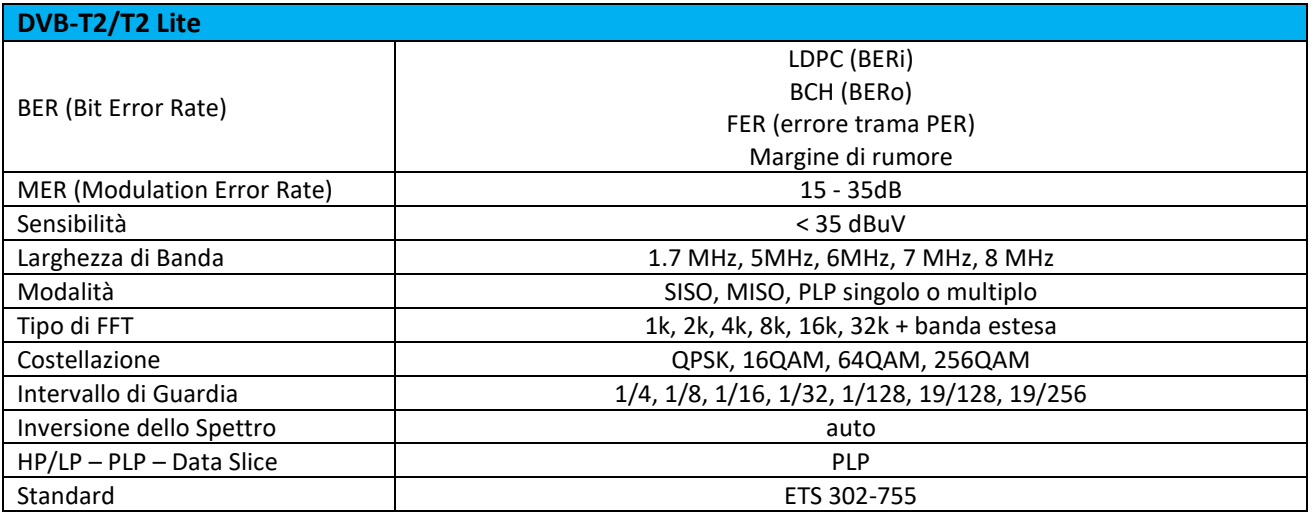

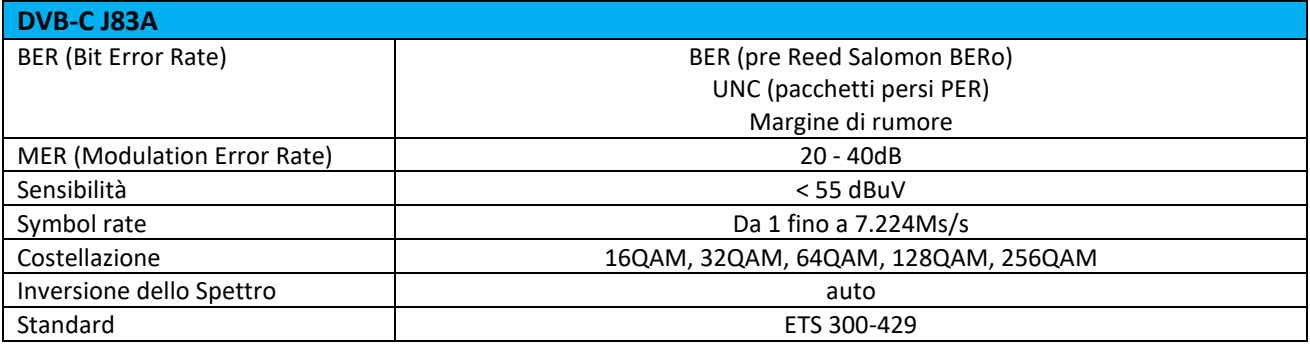

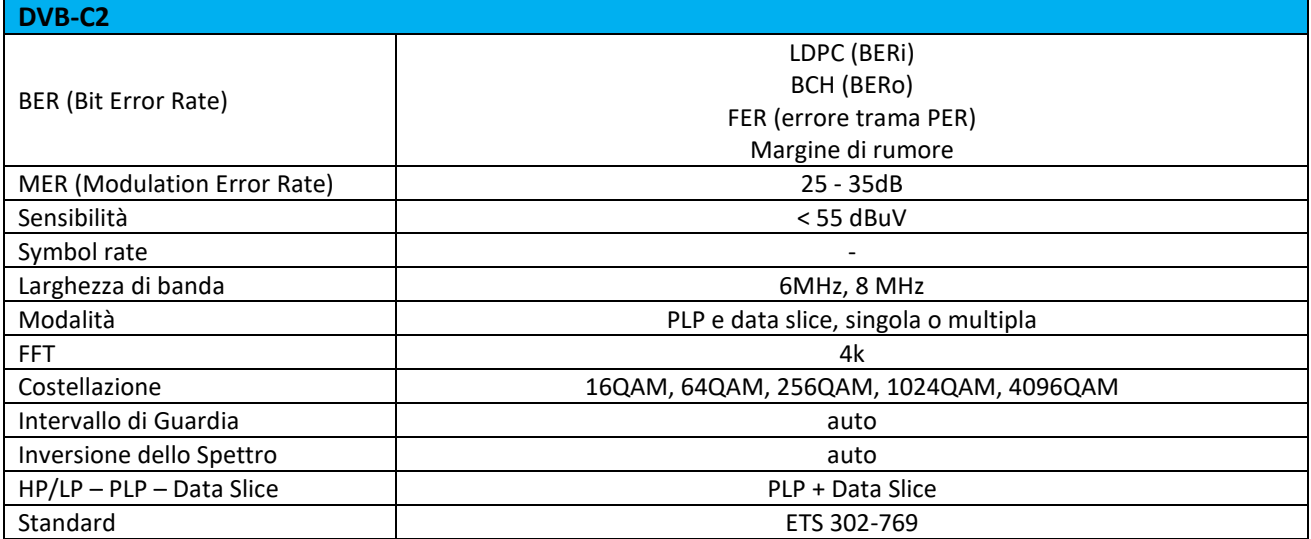

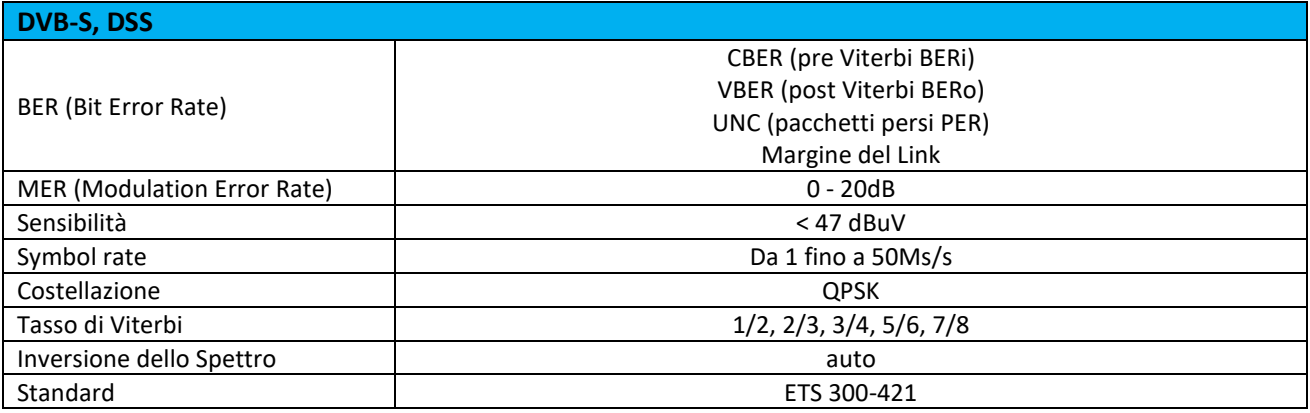

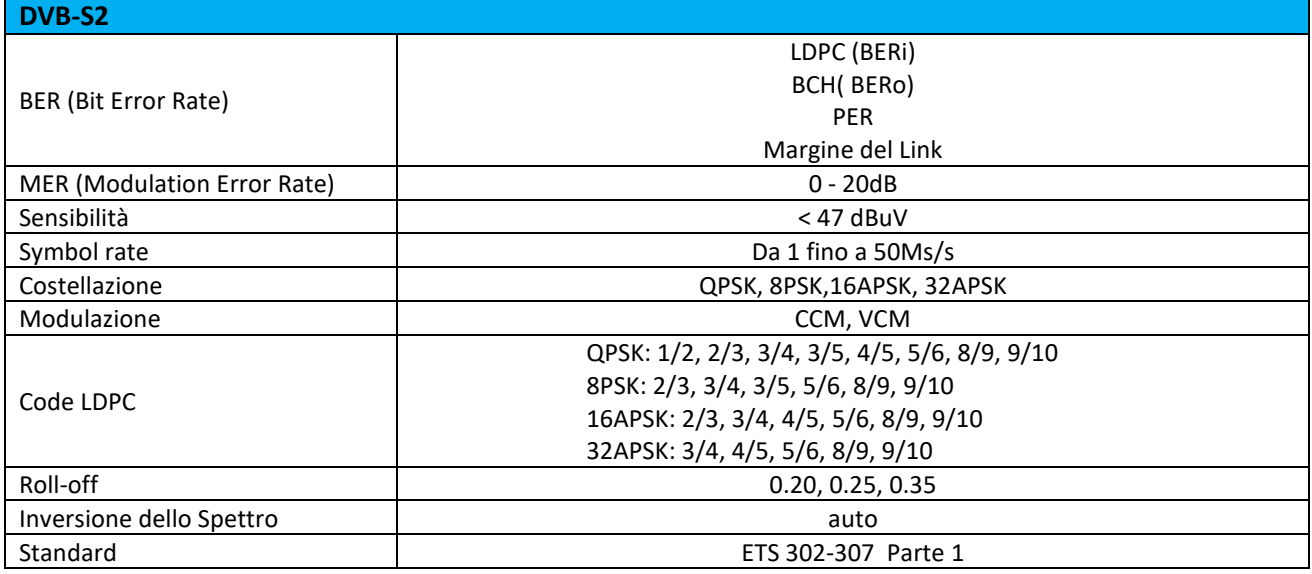

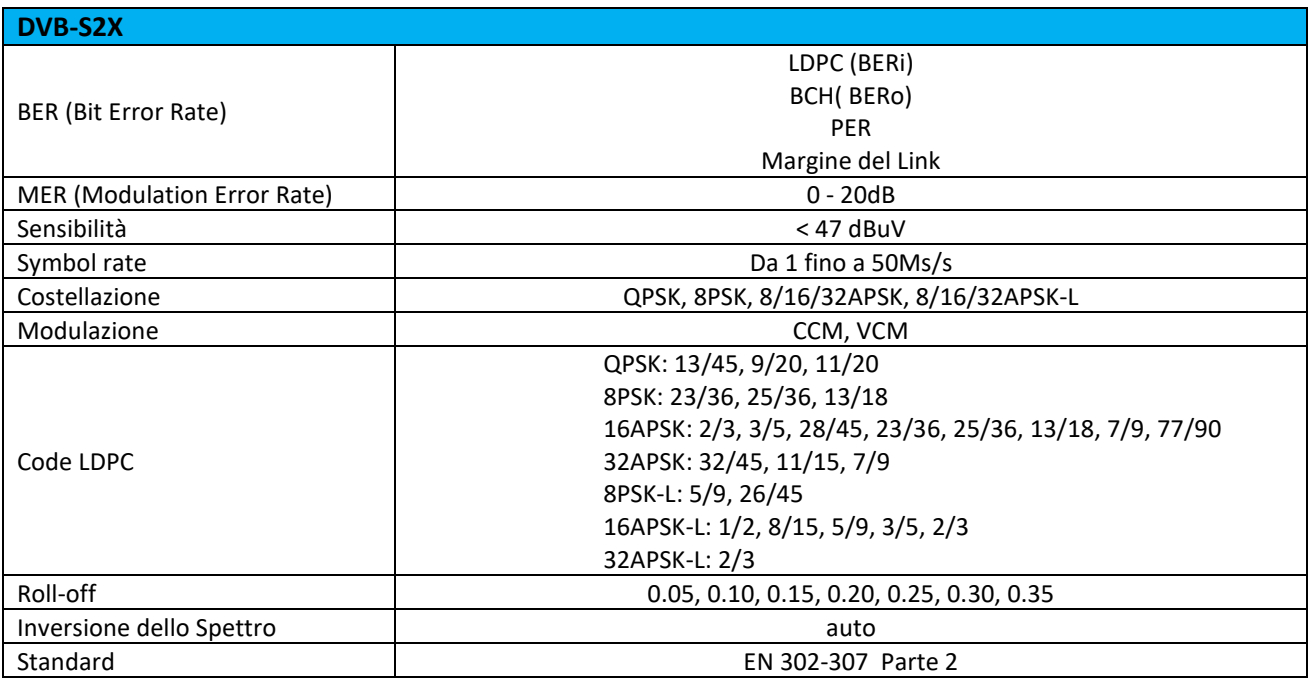

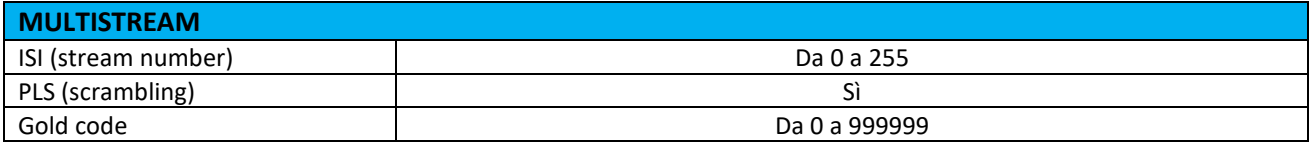

## **25.4 Misure Ottiche (solo modello 7859B)**

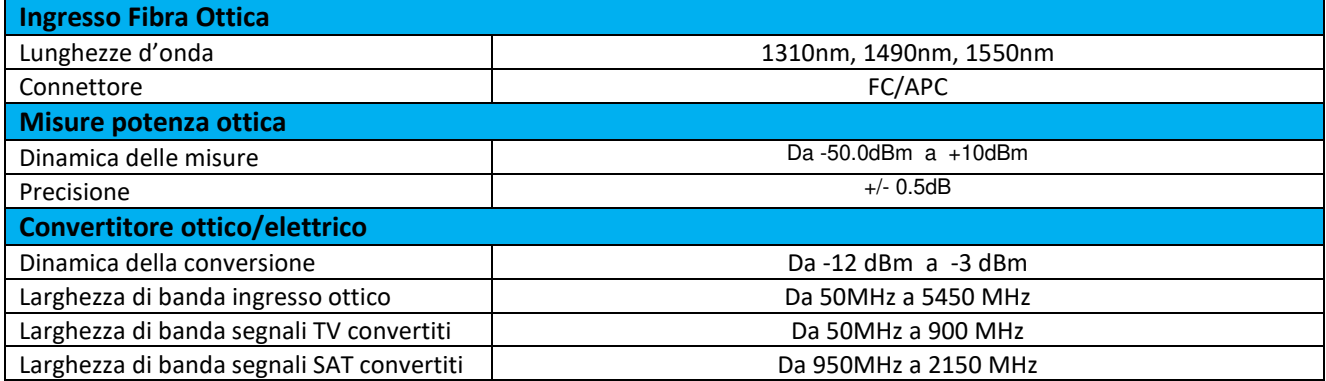

## **25.5 Altri Dati**

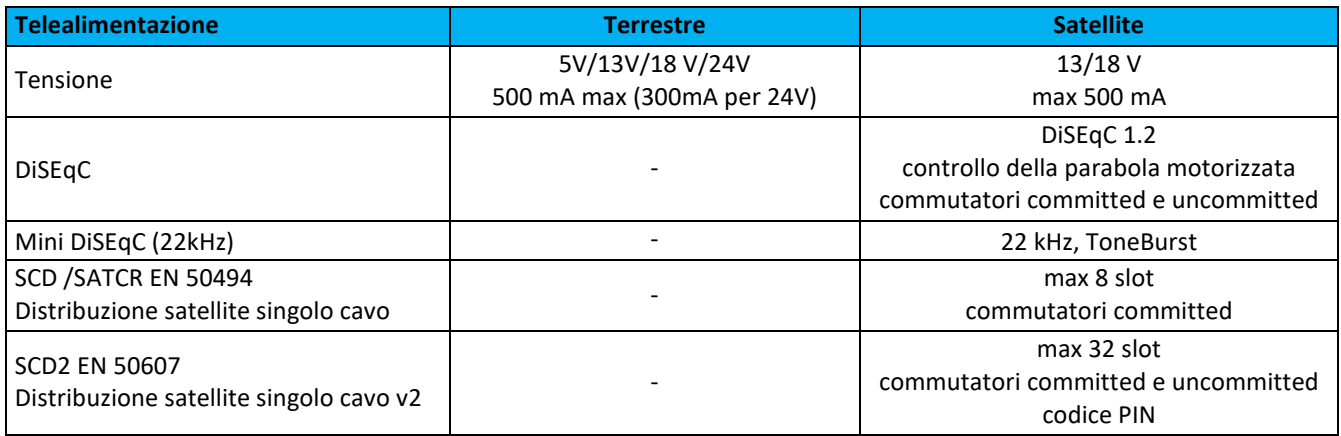

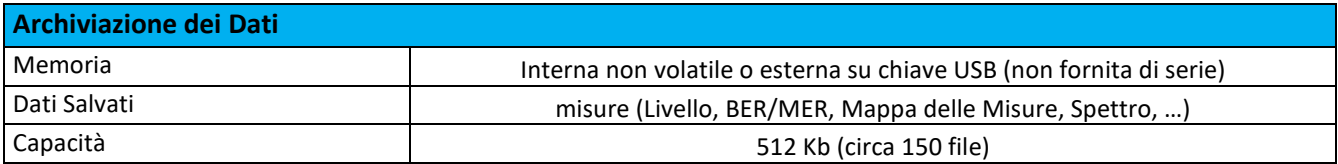

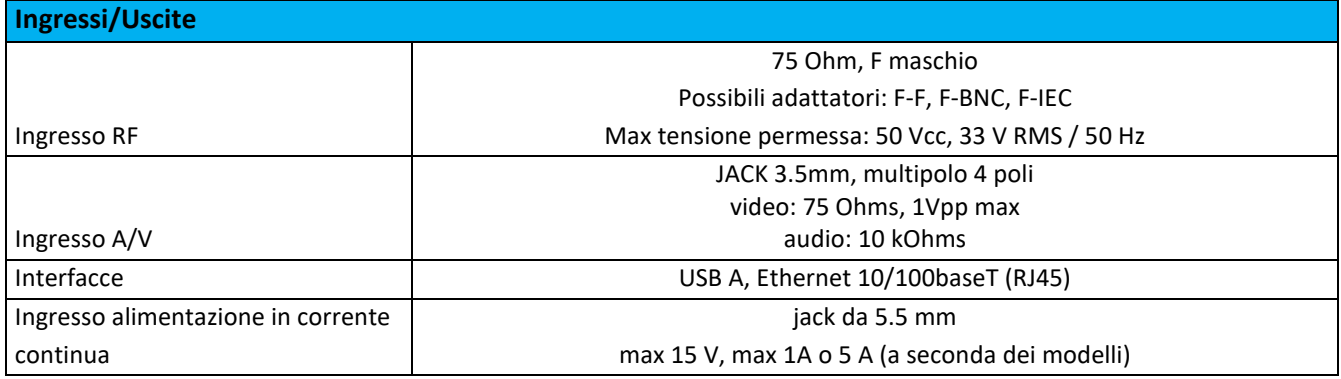

## **25.6 Specifiche Generali**

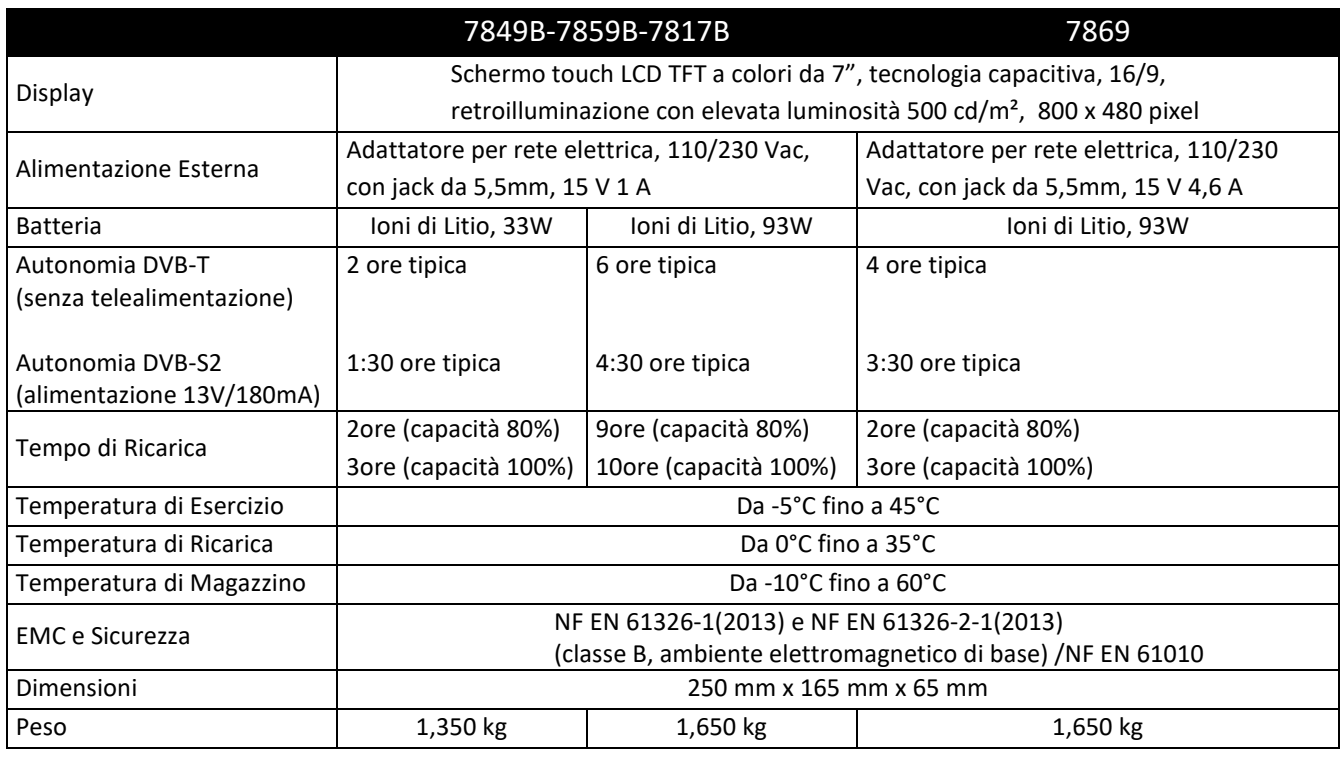

## **25.7 Accessori**

**Fornito con:** adattatore per rete elettrica, manuale di istruzioni (CD-ROM), adattatore F/F, custodia di protezione (installata) con tracolla e clip, borsa da trasporto.

### **Accessori Opzionali:**

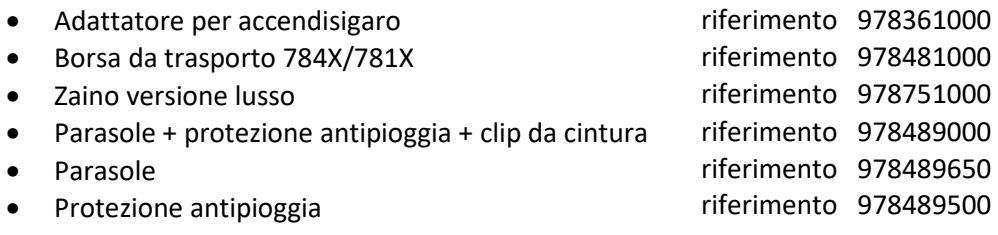

## **25.8 Conversione delle Unità**

L'unità di misura dBµV (dBmV) è un rapporto logaritmico fra la tensione misurata U<sub>d</sub> e la tensione di riferimento Ur.

La tensione di riferimento è  $U_r = 1 \mu V (1 mV)$ .

### $N = 20 log (U_d/U_r)$

L'unità di misura dBm è un rapporto logaritmico misurato fra la potenza P<sub>d</sub> e la potenza di riferimento P<sub>r</sub>.

La potenza di riferimento è P<sub>r</sub> = 1 mW in 75 $\Omega$ 

 $N = 10$   $log(U_d/U_r)$  con  $P_d = U_d$  2/75

#### **Tabella di Conversione:**

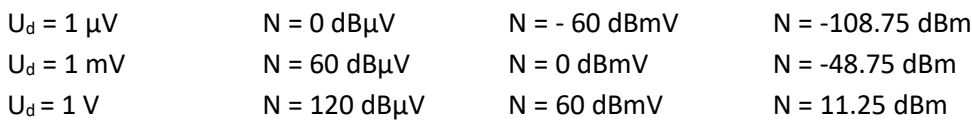

### **25.9 Valori tipici delle Misure**

Valori consigliati per ottenere un segnale di qualità.

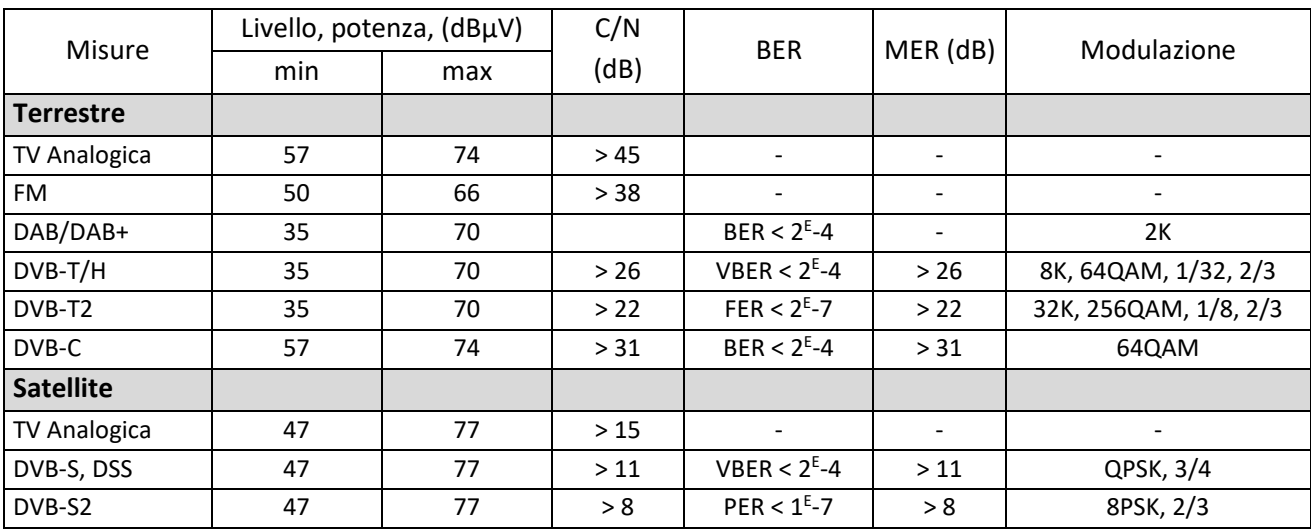

# **26. Terminologia**

### **2K/8K: numero di portanti di un canale DTT**

**8K:** 6817 portanti nel canale, di cui 6048 recanti dati utili **2K:** 1705 portanti nel canale, di cui 1512 recanti dati utili Allo stesso scopo, la modalità 8K consente la selezione di un intervallo di guardia più ampio rispetto alla modalità 2K, quindi una migliore resistenza agli echi

**ANALISI SPETTRALE:** Metodo utilizzato per evidenziare le caratteristiche del segnale. L'interesse di questa analisi è visualizzare i disturbi e la forma del segnale. L'analisi dello spettro evidenzia la caratteristica ampiezza-frequenza.

**BANDA (DI FREQUENZE):** Porzione continua dello spettro di frequenze utilizzata da un particolare settore (telecomunicazioni, televisione, sicurezza interna…) Esempio: banda UHF  $\rightarrow$  da 470 a 694 MHz

### **BCH: Bose Chauhuri Houquenohem**

Algoritmo utilizzato per correggere gli errori in transmissione dei segnali digitali satellitari DVB-S2.

### **BER: Bit Error Rate**

rapporto fra numero di bit errati e numero di bit trasmessi. Il BER indica il degrado delle informazioni digitali.

**PACCHETTO TV:** Insieme di canali diffusi e commercializzati da uno stesso operatore

**CANALE:** Assegnazione di un numero alla frequenza di trasmissione di un segnale audio video. I canali TV hanno un set di numeri specifico per ogni paese. Esempio: dal 21 al 48 per la banda UHF canale 21 = frequenza 474 MHz

**CELL ID: Cell identification** (= identificativo della cella)

Numero di 4 cifre in formato esadecimale (= 65536 possibilità) che identifica il trasmettitore DVB-T.

### **C/N: Carrier to Noise ratio** (= rapporto segnale/rumore)

Un buon rapporto segnale/rumore contribuisce alla buona qualità delle immagini sul TV. Rapporto espresso in dB. Attenzione: occorre tenere conto del rapporto larghezza del filtro/canale

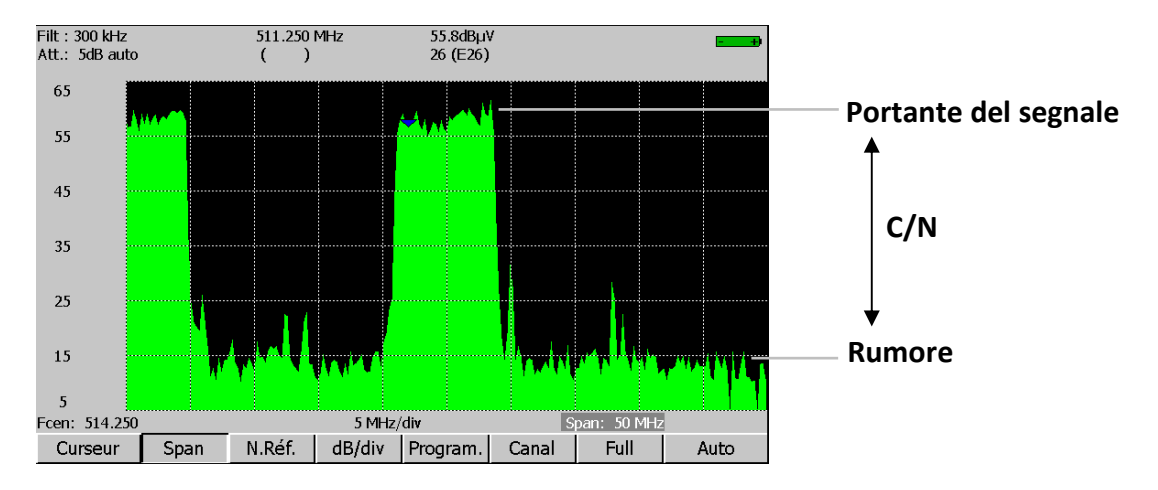

### **COFDM: Coded Orthogonal Frequency Division Multiplex**

Codifica digitale utilizzata per i segnali DTT. Il suo principio è quello di trasmettere informazioni tramite molte portanti (modalità 2K o 8K).

**COSTELLAZIONE:** Mezzo di controllo per la qualità del segnale mediante un gruppo di punti che creano macchie sullo schermo del misuratore di campo. Più circolari e distinte sono le macchie della costellazione, migliore è la qualità del segnale. Inoltre, in base alla forma delle macchie, si può valutare il tipo di errore. Questa funzione è disponibile sui misuratori di campo che abilitano la visualizzazione della costellazione per qualsiasi tipo di segnale digitale QAM, QPSK e COFDM.

### Tipicamente:

- QAM (cavo): 64 punti (16 punti per ogni quarto)
- COFDM (TNT): 64 punti (16 punti per ogni quarto)
- QPSK (satellite): 4 punti (1 punto per ogni quarto)
- 8PSK (satellite): 8 punti (su un cerchio)

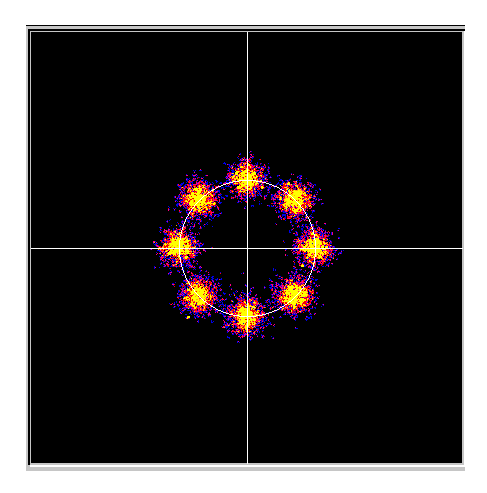

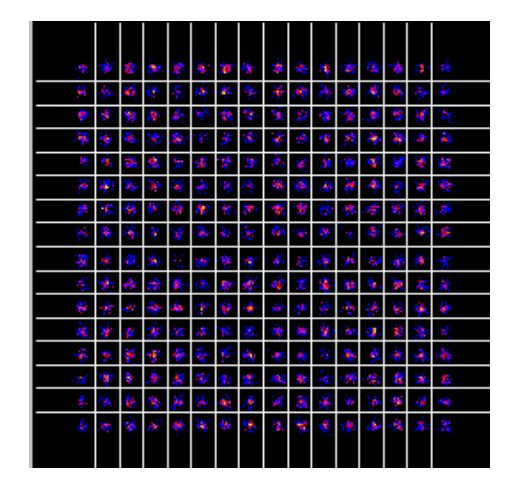

**CONTRO-POLARIZZAZIONE:** Rapporto tra i livelli ricevuti dalla polarizzazione desiderata e la polarizzazione opposta (dovrebbe essere il più alto possibile). Per regolare la contropolarizzazione, occorre ruotare il LNB sulla parabola.

#### **DAB: Digital Audio Broadcasting**

Il Digital Audio Broadcasting è un sistema di trasmissione audio standardizzato (codificato in COFDM). Esiste sulle seguenti bande: L Band: 1452-1492MHz

3 Band: 223-230MHz

#### **DiSEqC: Di**gital **S**atellite **Eq**uipement **C**ontrol.

Norma di controllo per gli apparati di ricezione dei segnali satellitari. Utilizza un segnale a 22kHz sovrapposto alla tensione di alimentazione remota della parabola satellitare.

**DVB-T:** Norma di trasmissione per la televisione digitale terrestre, modulazione COFDM

**DVB-C:** Norma di trasmissione per la televisione digitale via cavo, modulazione QAM

**DVB-C2:** Norma di trasmissione per la televisione digitale via cavo (basata sul DVB-T2)

**DVB-S:** Norma di trasmissione per la televisione digitale satellitare, modulazione QPSK

**DVB-S2:** Norma di trasmissione per la televisione digitale via cavo, modulazione QPSK e 8PSK

**FREQUENZA:** Parametro che caratterizza l'onda radioelettrica. Si misura in "Hertz". Di solito usiamo alcuni multipli di questa unità: kilohertz (kHz), megahertz (MHz), gigahertz (GHz). Es.: la frequenza del mux RAI B è 626 MHz

**HP/LP:** high/low priority (priorità alta/bassa) → possibilità di trasmettere 2 multiplex sullo stesso canale in formato digitale (es.: in COFDM, abbiamo un flusso ad alta priorità molto robusto in QPSK; flusso secondario in 16QAM)

**INTERVALLO DI GUARDIA:** L'intervallo di guardia è il tempo in cui il segnale non viene emesso: tutti i segnali che trasportano la stessa informazione ma provengono da fonti diverse (diversi emettitori o attraverso molteplici riflessioni) non si disturbano a vicenda. Valore per DTT: 1/32 (28μs), che consente echi inferiori a 8,4 km

**ISOFREQUENZA:** (o SFN: Single Frequency Network) Una rete di trasmettitori DVB-T che emette su un'intera regione o un paese alla stessa frequenza  $\rightarrow$  rischio di echi al di fuori dell'intervallo di guardia  $\rightarrow$ ricezione in movimento

### **LNB: Low Noise Block-converter**

Un LNB (o testa universale) è un convertitore standard per la ricezione analogica e digitale di un satellite. La ricezione avviene su 2 bande di bassa/alta frequenza e 2 polarizzazioni orizzontale/verticale dell'onda ricevuta.

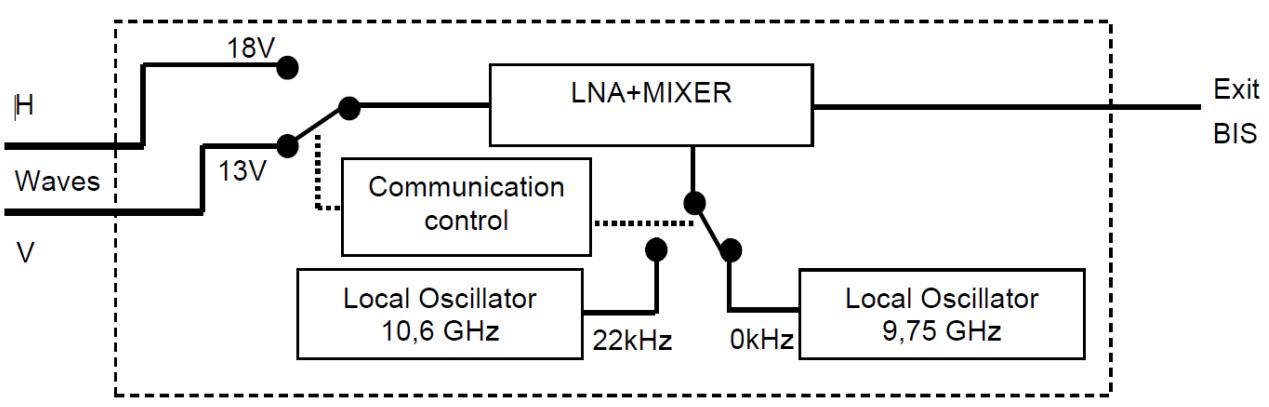

La commutazione della banda avviene tramite una tensione 13/18Volt. La commutazione della polarizzazione è fatta da un segnale a 22kHz sovrapposto a questa tensione (è possibile utilizzare anche la commutazione DiSEqC per alcuni LNB).

### **LDPC: Low Density Parity Checker**

Si tratta di un algoritmo utilizzato per correggere gli errori nelle trasmissioni satellitari digitali dei segnali DVB-S2.

**MARGINE DI RUMORE (NOISE MARGIN):** Differenza tra il livello di rumore misurato e quello teorico prima degli errori incorreggibili. Differenza in dB tra il C/N misurato e il C/N minimo per una trasmissione senza errori.

### **MER: Modulation Error Ratio**

Rapporto in dB che misura la distanza tra il punto teorico e il punto osservato su un quarto di costellazione. E' possibile utilizzarlo per controllare la ricezione: più alto è questo valore, migliore è l'immagine.

**MODULAZIONE:** Una volta che il segnale è stato codificato, viene modulato con un'onda portante per la trasmissione.

AM (Amplitude Modulation): modulazione analogica dell'ampiezza dell'onda portante

FM (Frequency Modulation): modulazione analogica della frequenza dell'onda portante

QPSK (Quadrature Phase Shift Keying): modulazione digitale di fase

QAM (Quadrature Amplitude Modulation): modulazione di fase e modulazione digitale di ampiezza

COFDM (Coded Orthogonal Frequency Division Multiplex): modulazione digitale di fase e ampiezza su più portanti; per digitale terrestre.
# **MPEG: Motion Picture Expert Group**

MPEG è una famiglia di formati di codifica digitale compressi per audio/video. Lo scopo della codifica MPEG è ridurre enormemente la quantità di informazioni trasmesse con la minor perdita possibile grazie ad algoritmi di compressione molto complessi. L'opzione MPEG 2 sui misuratori di campo SEFRAM consente di visualizzare e controllare i programmi TV (codificati in MPEG) direttamente sui misuratori. es.: Sul satellite Astra i canali EURONEWS e SPORT+ sono non criptati e visibili sui misuratori di campo.

**MULTIPLEX:** Insieme di canali trasmessi dallo stesso operatore (insieme più piccolo di un pacchetto). In DTT, un multiplex ha una velocità di flusso di 24,5 Mbit/s. Un multiplex consente la diffusione di 6 programmi in definizione standard.

### **NIT: Network Information Table** – Informazioni sulla rete/pacchetto

Abilita la visualizzazione di una descrizione del transponder misurato. Le informazioni vengono inviate non codificate nel flusso di dati dal decodificatore QAM, COFDM o QPSK. Le informazioni sono:

- Nome dell'operatore
- Elenco dei transponder del collo
- Posizione orbitale del satellite (in modalità Satellite).

**OFFSET:** La frequenza centrale di un canale DTT può essere spostata di ± 166,7 kHz in caso di canale analogico adiacente per evitare disturbi

**OL (OSCILLATORE LOCALE):** Un oscillatore locale che converte la frequenza ricevuta dal satellite, in GHz, in una frequenza intermedia che il demodulatore può utilizzare, in MHz. es.: una frequenza di 11.778 GHz dal satellite che passa attraverso l'oscillatore locale di un LNB da 10.6 GHz diventa 11.778-10.600=1.178 MHz (Vedi schema LNB).

## **PID (Packet Identifier) AUDIO E VIDEO:**

Informazioni sul servizio MPEG. Nel flusso MPEG digitale, i pacchetti (audio o video) includono tutti un PID per ottenere dati binari da ciascun servizio.

**PIANO DELLE FREQUENZE:** Esistono vari Piani di frequenza a seconda dei luoghi e degli standard. Nei misuratori di campo SEFRAM, i piani di frequenza sono pre-programmati: raccolgono le bande di frequenza utilizzate più di frequente.

**PIANO DELLE MISURE:** Consente la visualizzazione simultanea delle caratteristiche (frequenza, canale, standard…) di vari programmi (RAI, MEDIASET…) con localizzazione delle misure eccetto tolleranza. Permette di eseguire misure in tempo reale del BER, per un elenco di programmi.

### **PLP: Physical Layer Pipe**

in DVB-T2 sono disponibili da 1 a 256 canali per il trasporto di multiplex indipendenti.

**POLARIZZAZIONE:** Polarizzazione di un segnale dal satellite. Può essere: polarizzato linearmente, orizzontalmente o verticalmente:

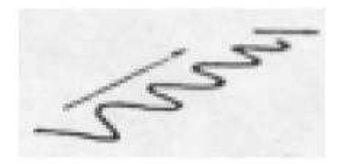

polarizzato circolarmente a destra o a sinistra:

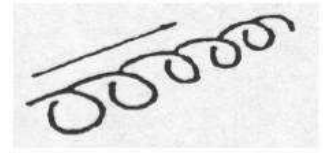

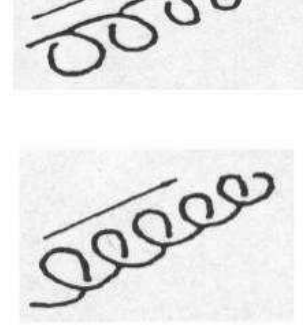

Nella ricezione a terra, la polarizzazione è generalmente orizzontale (gli elementi delle antenne sono orizzontali). Alcune ricezioni tuttavia sono in polarizzazione verticale. In questo caso, gli elementi dell'antenna sono orientati in verticale.

**POSIZIONATORE:** Si tratta di un sistema motorizzato per la rotazione di una parabola satellitare. I posizionatori sono azionati da comandi DiSEqC.

#### **QAM : Quadrature Amplitude Modulation**

Questo tipo di modulazione viene utilizzato per le trasmissioni digitali (reti via cavo e DTT)

**QPSK: Quadrature Phase Shift Keying (or 4PSK)** Un tipo di modulazione utilizzato principalmente per i satelliti.

**8PSK:** Un tipo di modulazione identico a quella QPSK, ma con una codifica a 8 possibilità (3 bit). Questo tipo di modulazione consente velocità più elevate rispetto a quella QPSK ed è compatibile con il DVB-S2.

**REED-SOLOMON:** Un algoritmo utilizzato per correggere gli errori nelle trasmissioni digitali

**STANDARD:** Qualsiasi norma che definisce le caratteristiche di una modulazione.

Standard analogici: L, BG, DK, ecc. Standard digitali: QAM per la televisione via cavo QPSK, 8PSK per la televisione satellitare COFDM per la televisione digitale terrestre

**T-DMB:** Si tratta di un sistema di trasmissione digitale basato sul DAB. Questa modalità di trasmissione molto robusta per applicazioni mobili grazie alla modulazione utilizzata (DQPSK=QPSK differenziale) consente la ricezione della televisione digitale ma anche dei programmi televisivi su apparecchi di piccole dimensioni come telefoni cellulari o PDA.

**TOP SYNCHRO:** Segnale quadrato che indica l'inizio di un frame o di una riga.

### **TVHD: (HDTV = High Definition TeleVision)**

Nella televisione standard, il numero di linee che compongono l'immagine va da 480 (NTSC) a 576 (PAL e SECAM). Ogni riga è composta da 720 pixel. Per fare un confronto con il computer, una TV ha una risoluzione SVGA 800 x 600. Le proporzioni dell'immagine sono 4/3 (rapporto tra larghezza e altezza).

Nella televisione HD, l'immagine è composta da 1080 linee, ciascuna composta da 1920 pixel, l'equivalente di 2 milioni di pixel.

I televisori HD ready hanno una risoluzione minima di 1280 x 720. I televisori Full HD hanno una risoluzione minima di 1920 x 1080.

### **UNC: un-corrected packets**

E' la misura dei pacchetti non corretti.

**VITERBI:** Un algoritmo utilizzato per correggere gli errori nelle trasmissioni digitali